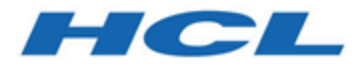

## **Unica Campaign et Acoustic Campaign - Guide d'intégration pour IBM Marketing Cloud**

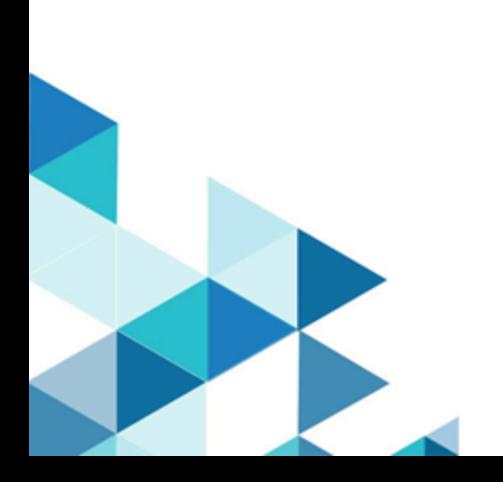

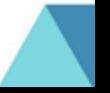

# Table des matières

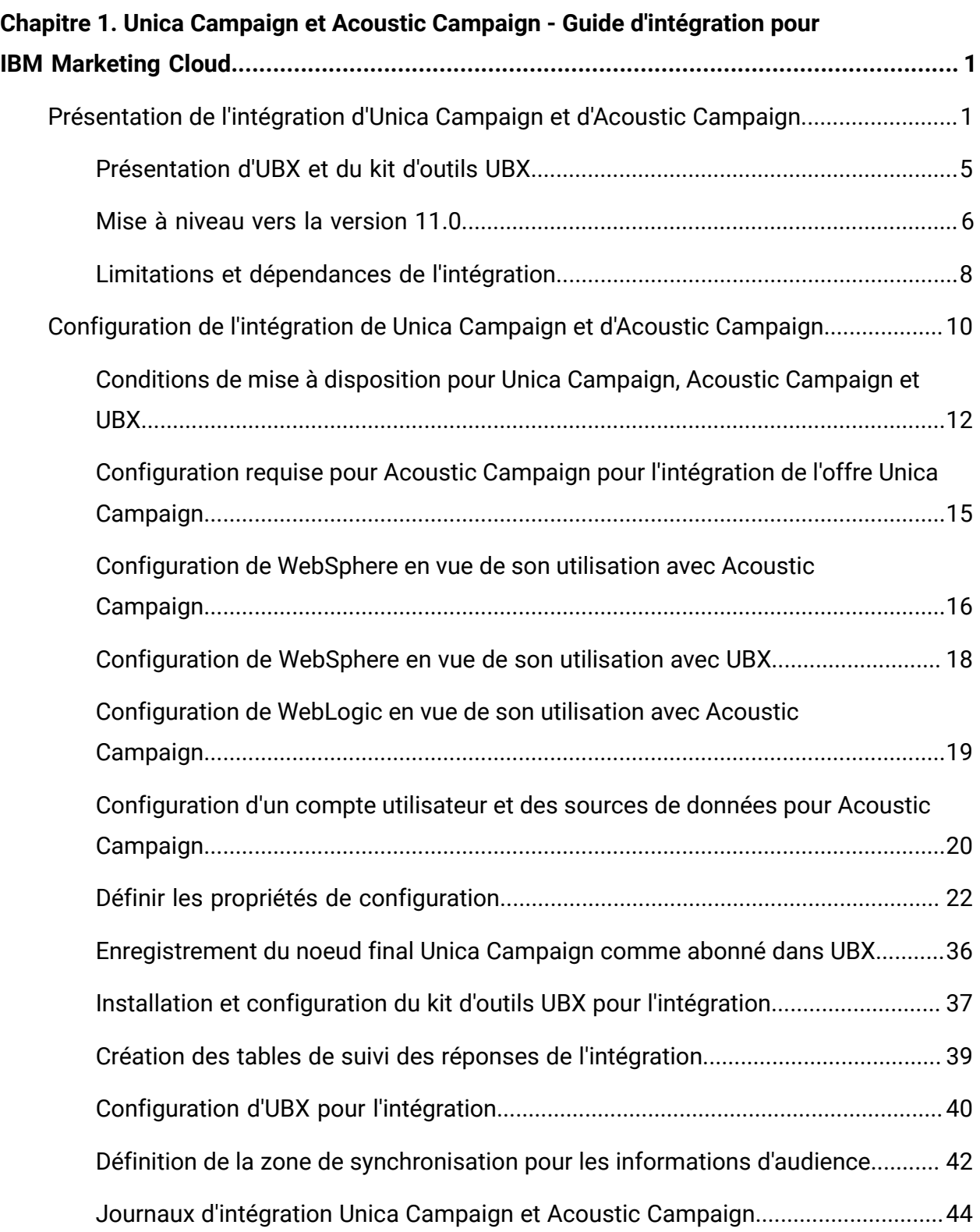

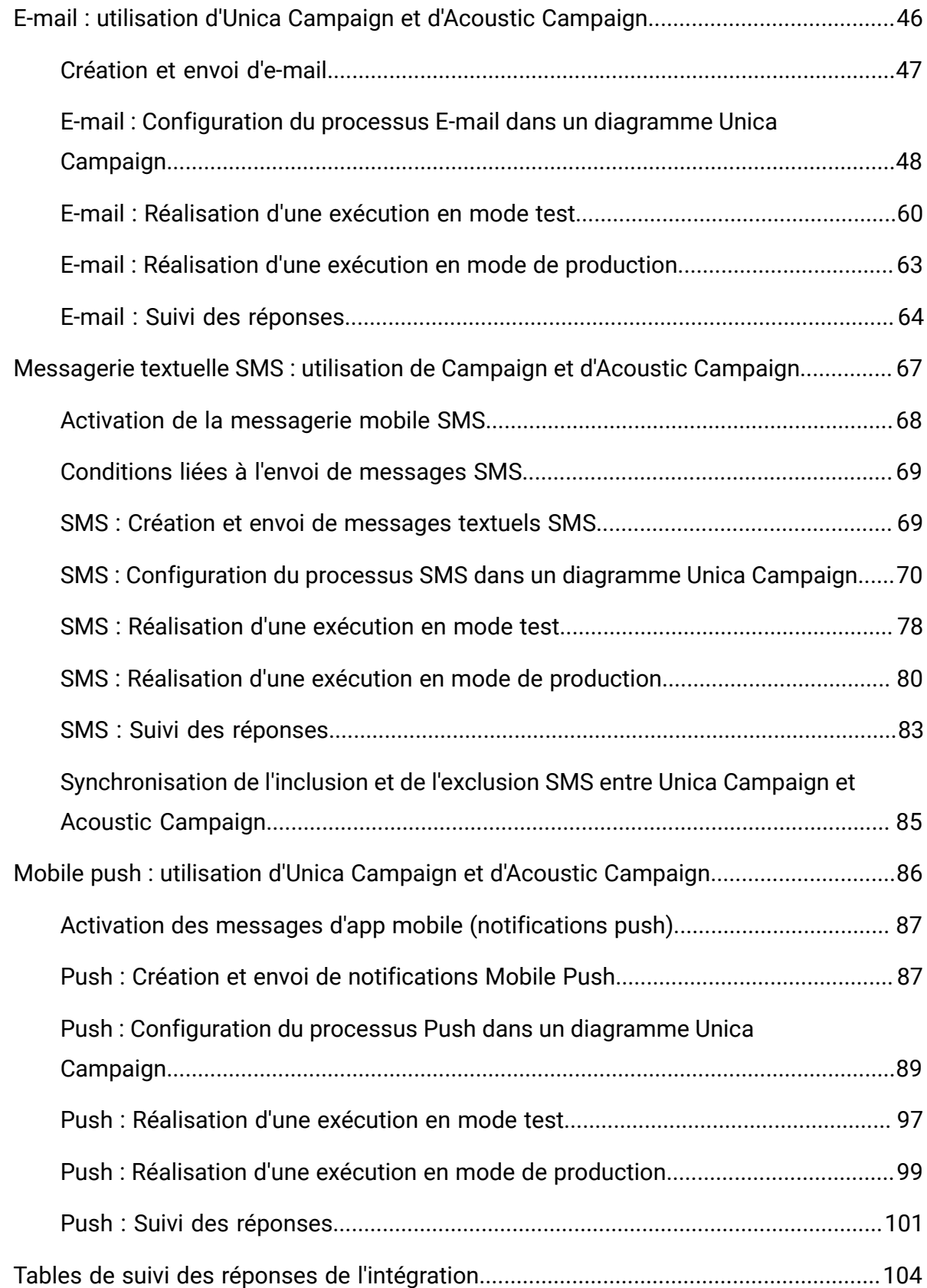

Table des matières | iv

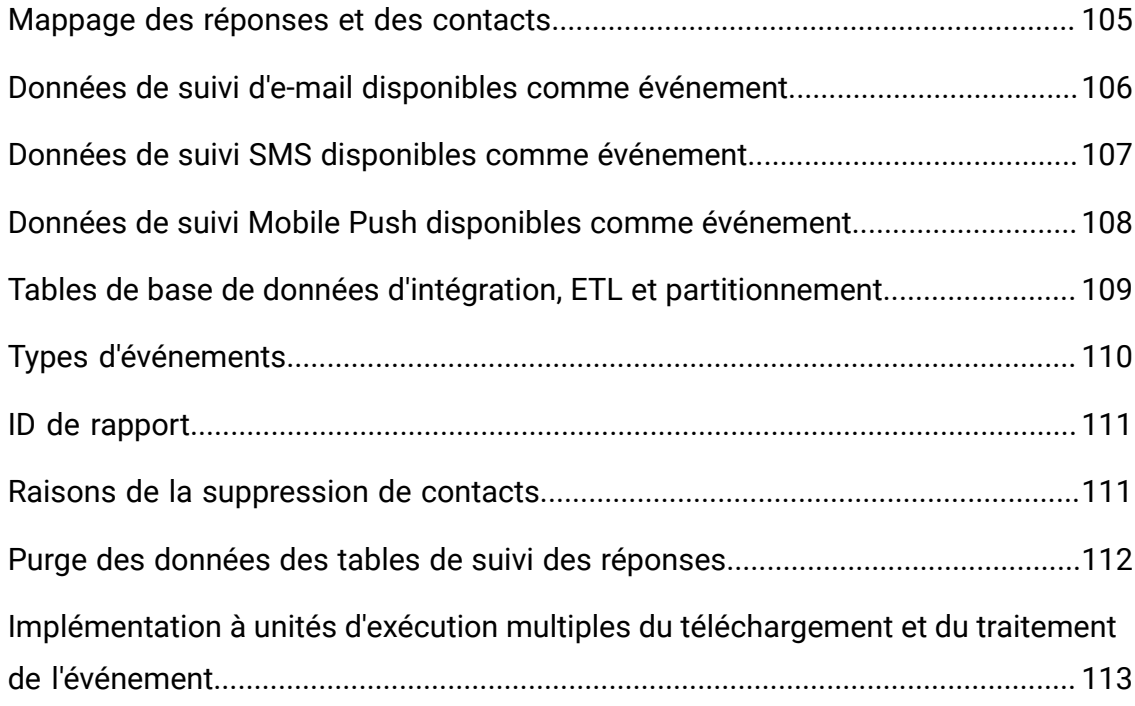

# <span id="page-4-0"></span>Chapitre 1. Unica Campaign et Acoustic Campaign - Guide d'intégration pour IBM Marketing Cloud

L'intégration combine les outils de segmentation marketing d'Unica Campaign et les fonctionnalités de messagerie d'IBM Marketing Cloud.

## <span id="page-4-1"></span>Présentation de l'intégration d'Unica Campaign et d'Acoustic Campaign

L'intégration d'Unica Campaign et d'Acoustic Campaign combine les outils de segmentation marketing d'Unica Campaign et les fonctionnalités de messagerie d'IBM Marketing Cloud.

## **Conséquences de l'intégration**

Avec l'intégration, les spécialistes du marketing numérique peuvent communiquer sur plusieurs canaux, personnaliser et suivre les interactions des clients et protéger les données personnelles sensibles. Ils peuvent cibler des audiences spécifiques pour contacter les clients dans le cadre de campagnes par e-mail, messagerie textuelle SMS et Mobile Push.

**A Important** : L'intégration ne fournit aucun accès aux fonctions d'IBM Marketing Cloud telles que les programmes, le scoring et l'optimisation de l'heure d'envoi aux spécialistes du marketing numérique. Toute la logique applicative pour la prise de décision et le scoring des contacts doit être utilisée dans les diagrammes Campaign ou dans d'autres systèmes qui fonctionnent directement avec les sources de contact liées à Unica Campaign.

## **Composants de l'intégration**

L'intégration implique les composants suivants :

- **Unica Campaign**, une application marketing sur site généralement installée derrière le pare-feu de l'entreprise
- **Acoustic Campaign** est un service cloud qui fournit des fonctions de marketing numérique et de gestion des opportunités commerciales
- **IBM UBX**, un service cloud qui échange les données entre les applications
- **Kit d'outils IBM UBX** qui permet aux applications sur site (telles que Unica Campaign) d'interagir avec UBX

Le diagramme suivant montre l'interopérabilité entre les composants.

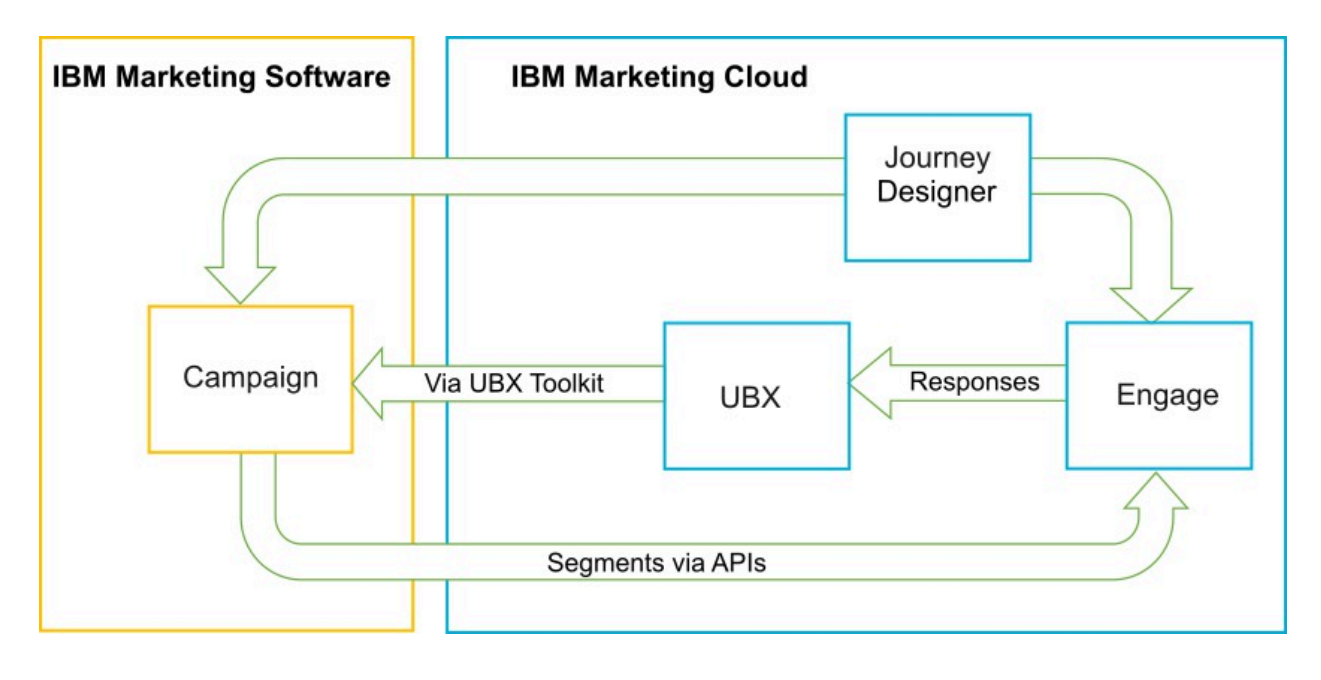

## **Unica Campaign**

Unica Campaign est une solution sur site dédiée aux entreprises qui souhaitent placer leurs données marketing derrière un pare-feu. Les spécialistes du marketing utilisent des diagrammes Unica Campaign pour créer des segments cible pour les campagnes marketing. Un diagramme permet de créer, combiner et manipuler graphiquement les données de plusieurs bases de données et fichiers à plat. Par exemple, un diagramme peut extraire des noms et des adresses d'une base de données DB2, un historique d'achat depuis une base de données SQL et des préférences client depuis des sources Big Data, telles que Hive ou Amazon Redshift. Après l'exécution d'une campagne, les données de réponse sont placées dans Campaign pour le reciblage.

## **Qu'est-ce qu'IBM Marketing Cloud ?**

IBM Marketing Cloud offre des solutions de marketing numérique et de gestion des opportunités commerciales incorporant des e-mails, des SMS et des notifications Mobile Push, avec une analyse imbriquée. Il s'agit également d'une plate-forme de marketing numérique cloud constituée d'Acoustic Campaign, d'UBX et de Journey Designer.

## **Qu'est-ce qu'IBM UBX ?**

IBM Universal Behavior Exchange (UBX) est un service cloud qui permet d'échanger des données qui identifient les personnes et leur comportement dans les interactions commerciales entre les applications IBM Commerce et IBM Business Partner.

UBX reconnaît divers événements qui se produisent dans différents canaux. Par exemple, pour les communications par e-mail, un événement est généré lorsque le destinataire clique sur un lien dans le message de l'e-mail. Chaque type d'événement est enregistré dans UBX pour que les applications abonnées puissent interpréter rapidement les données d'événement.

## **Qu'est-ce que la fonctionnalité intégrée d'Unica Campaign permettant de se connecter à UBX ?**

Unica Campaign dispose d'une fonctionnalité intégrée permettant de se connecter à IBM Universal Behavior Exchange (IBM UBX) et qui améliore le flux de données dans Unica Campaign. Vous pouvez enregistrer un nœud final Unica Campaign dans l'interface utilisateur UBX.

Le programme d'installation de Unica Campaign installe également l'utilitaire d'enregistrement de nœud final UBX dans le dossier UBXTools situé dans <campaign\_home> / tools. Le dossier UBXTools installé comporte tous les fichiers nécessaires à l'enregistrement d'un nœud final Unica Campaign dans UBX.

**F.** Remarque : Si vous syndiquez les audiences, le kit d'outils UBX est requis pour les éléments de diffuseur d'audience et d'abonnement d'audience.

## **Qu'est-ce que le kit d'outils UBX ?**

Le kit d'outils UBX est un composant qui doit être installé et configuré pour prendre en charge l'intégration d'Unica Campaign et d'Acoustic Campaign. Il permet à Unica Campaign d'interagir avec UBX. Dans le contexte de cette intégration, Unica Campaign est une

destination d'événement (un "point d'extrémité de consommateur d'événement"). Ainsi, Unica Campaign se connecte à UBX en utilisant le kit d'outils UBX.

L'intégration utilise le kit d'outils UBX pour suivre les répondants aux e-mails, SMS et notifications push au niveau de Unica Campaign. Le kit d'outils UBX route les données de réponse (ouvertures, clics et rebonds, par exemple) d'Acoustic Campaign vers UBX dans Unica Campaign.

## **Qu'est-ce qu'IBM Journey Designer ?**

IBM Journey Designer est un composant d'IBM Marketing Cloud. Bien qu'il ne fasse pas partie de l'intégration en tant que telle, il peut être utilisé avec Unica Campaign et Acoustic Campaign. Les équipes marketing utilisent Journey Designer pour créer des storyboards simples à utiliser et engageants de leurs programmes ou processus client. Les équipes peuvent collaborer dans des interactions en ligne (e-mails et notifications Mobile Push, par exemple) et dans des interactions hors ligne (courrier direct et événements en magasin, par exemple) qui constituent conjointement l'ensemble du processus client. La documentation Journey Designer est fournie séparément et n'est pas couverte dans le cadre de l'intégration d'Unica Campaign et d'Acoustic Campaign.

## **Comment les spécialistes du marketing utilisent-ils l'intégration ?**

Les spécialistes du marketing utilisent Unica Campaign pour créer un diagramme qui sélectionne le segment d'audience désiré et configure un processus pour le canal souhaité (e-mail, SMS ou Push). Lors de l'exécution du diagramme, les données de segmentation et de contact sont envoyées depuis Unica Campaign aux bases de données et aux listes de contacts Acoustic Campaign. Acoustic Campaign envoie ensuite le message au segment de marché défini. Une fois que la campagne marketing s'exécute, les données de réponse sont suivies par Acoustic Campaign et envoyées à Unica Campaign via UBX et le kit d'outils UBX.

Les professionnels du marketing utilisent les produits intégrés des manières suivantes :

• Ils utilisent Acoustic Campaign pour créer le modèle d'e-mail, de texte SMS ou de message Mobile Push.

- Ils utilisent Unica Campaign pour sélectionner et segmenter les personnes pour les campagnes marketing en envoyant les données depuis les bases de données sur site et les fichiers à plat. Par exemple, rechercher toutes les personnes dans la tranche d'âges 30-34 propriétaires.
- Ils utilisent Unica Campaign pour envoyer par téléchargement les données sélectionnées à Acoustic Campaign pour les utiliser dans les canaux E-mail, Messagerie textuelle SMS ou Mobile Push.
- Ils utilisent Unica Campaign pour personnaliser le modèle de message d'e-mail, SMS et Mobile Push. Par exemple, changer la ligne d'objet d'un e-mail ou remplacer une variable dans le corps du message par un texte donné.
- Ils utilisent Unica Campaign ou Acoustic Campaign pour effectuer l'"envoi".
- Pour les messages de signalement, vous pouvez automatiser le processus pour envoyer les messages dès que Unica Campaign envoie par téléchargement les données d'audience à Acoustic Campaign (lors de l'exécution du diagramme).
- Après l'exécution de la Unica Campaign, ils utilisent Unica Campaign pour recibler les répondants et les non-répondants en fonction des données de réponse que vous téléchargez vers Unica Campaign avec le kit d'outils UBX.

**A** Important : L'intégration ne fournit aucun accès aux fonctions d'IBM Marketing Cloud telles que les programmes, le scoring et l'optimisation de l'heure d'envoi aux spécialistes du marketing numérique. Toute la logique applicative pour la prise de décision et le scoring des contacts doit être utilisée dans les diagrammes Campaign ou dans d'autres systèmes qui fonctionnent directement avec les sources de contact liées à Unica Campaign.

## <span id="page-8-0"></span>Présentation d'UBX et du kit d'outils UBX

Le kit d'outils UBX permet aux applications installées localement, telles qu'Unica Campaign, d'interagir avec IBM Universal Behavior Exchange (UBX). Si vous syndiquez les audiences, le kit d'outils UBX est requis pour les éléments de diffuseur d'audience et d'abonnement d'audience.

L'intégration utilise le kit d'outils UBX pour prendre en charge le suivi des réponses en téléchargeant les données d'événement d'UBX vers Unica Campaign.

Le kit d'outils UBX s'installe derrière le pare-feu de l'entreprise pour connecter en toute sécurité les bases de données Unica Campaign aux API UBX et à l'écosystème HCL Commerce. Unica Campaign utilise le kit d'outils UBX pour se connecter à UBX.

UBX prend en charge les relations dynamiques entre les applications logicielles indépendantes qui s'enregistrent dans UBX. Chaque application participante UBX peut fournir des types de données marketing différentes et différentes méthodes d'identification des clients. Dans le contexte de cette intégration :

- Acoustic Campaign est une source d'événement (pour les événements e-mail et SMS).
- IBM Mobile Customer Engagement (Xtify) est une source d'événement (pour les événements Mobile Push).
- Unica Campaign est une destination d'événement. Elle apparaît dans UBX comme abonné d'événement ("consommateur d'événements").

Les événements types sont les ouvertures, les clics et les rebonds.

Unica Campaign accepte les données d'événement comme abonné d'événement. Vous utilisez le kit d'outils UBX Toolkit pour télécharger les données d'événement et les importer vers une base de données locale. Le kit d'outils UBX fournit un exemple de fichier de mappage que vous pouvez utiliser pour indiquer la manière dont les données d'événement sont stockées dans la base de données.

Pour obtenir le kit d'outils la documentation UBX, voir Installation et [configuration](#page-40-0) du kit d'outils UBX pour [l'intégration \(à la page 37\)](#page-40-0).

**A Important** : Notez qu'Unica Campaign est un consommateur d'événements. Lorsque vous utilisez le kit d'outils UBX, suivez les instructions des consommateurs d'événements. Les instructions portant sur les nœuds finaux d'audience ne s'appliquent pas.

## <span id="page-9-0"></span>Mise à niveau vers la version 11.0

Si vous effectuez une mise à niveau depuis une version précédente d'Unica Campaign et que vous utilisez le kit d'outils UBX, vous pouvez désormais utiliser la fonction UBX native d'Unica Campaign pour une intégration à Acoustic Campaign.

Unica Campaign dispose d'une fonctionnalité intégrée permettant de se connecter à IBM Universal Behavior Exchange (IBM UBX). Unica Campaign fournit tous les utilitaires et configurations nécessaires pour se connecter à IBM UBX et extraire les données d'événement pour le suivi de l'historique des réponses et des contacts. Unica Campaign peut désormais suivre les événements IBM Marketing Cloud tels que l'envoi d'email, l'ouverture d'e-mail, le clic sur lien d'e-mail, le rebond d'e-mail, l'envoi de SMS et l'interaction de SMS. Unica Campaign peut également télécharger et utiliser tous les événements IBM Marketing Cloud et IBM Mobile Push Notification (anciennement Xtify Mobile Push Notification) pour la messagerie électronique, les notifications Push et les SMS.

Etudiez les scénarios suivants si vous avez effectué une mise à niveau vers la version 11.0 :

| Mise à niveau depuis une     | <b>Description</b>                                           |
|------------------------------|--------------------------------------------------------------|
| version 10.0.0.x ou 10.1.x.x |                                                              |
| Unica Campaign avec          | Si vous utilisez Unica Campaign avec Accelerator pour        |
| Accelerator                  | envoyer des e-mails, des SMS et des notifications Push       |
|                              | à Acoustic Campaign, une fois que vous avez effectué la      |
|                              | mise à niveau vers la version 11.0, vous pouvez utiliser les |
|                              | processus E-mail, SMS et Push d'Unica Campaign pour          |
|                              | envoyer des messages à Acoustic Campaign.                    |
| Unica Campaign avec le kit   | Si vous utilisez le kit d'outils UBX pour télécharger les    |
| d'outils UBX                 | événements générés par Acoustic Campaign, une fois que       |
|                              | vous avez effectué la mise à niveau vers la version 11.0,    |
|                              | vous pouvez utiliser Unica Campaign pour télécharger les     |
|                              | lévénements.                                                 |
|                              | Pour utiliser Unica Campaign afin de télécharger les         |
|                              | événements, procédez comme suit :                            |
|                              |                                                              |
|                              | 1. Désabonnez-vous les événements abonnés dans le            |
|                              | nœud final de type Nœud final personnalisé. Vous             |
|                              | pouvez éventuellement supprimer le nœud final.               |

**Tableau 1. Scénarios de mise à niveau pour Unica Campaign version 11.0**

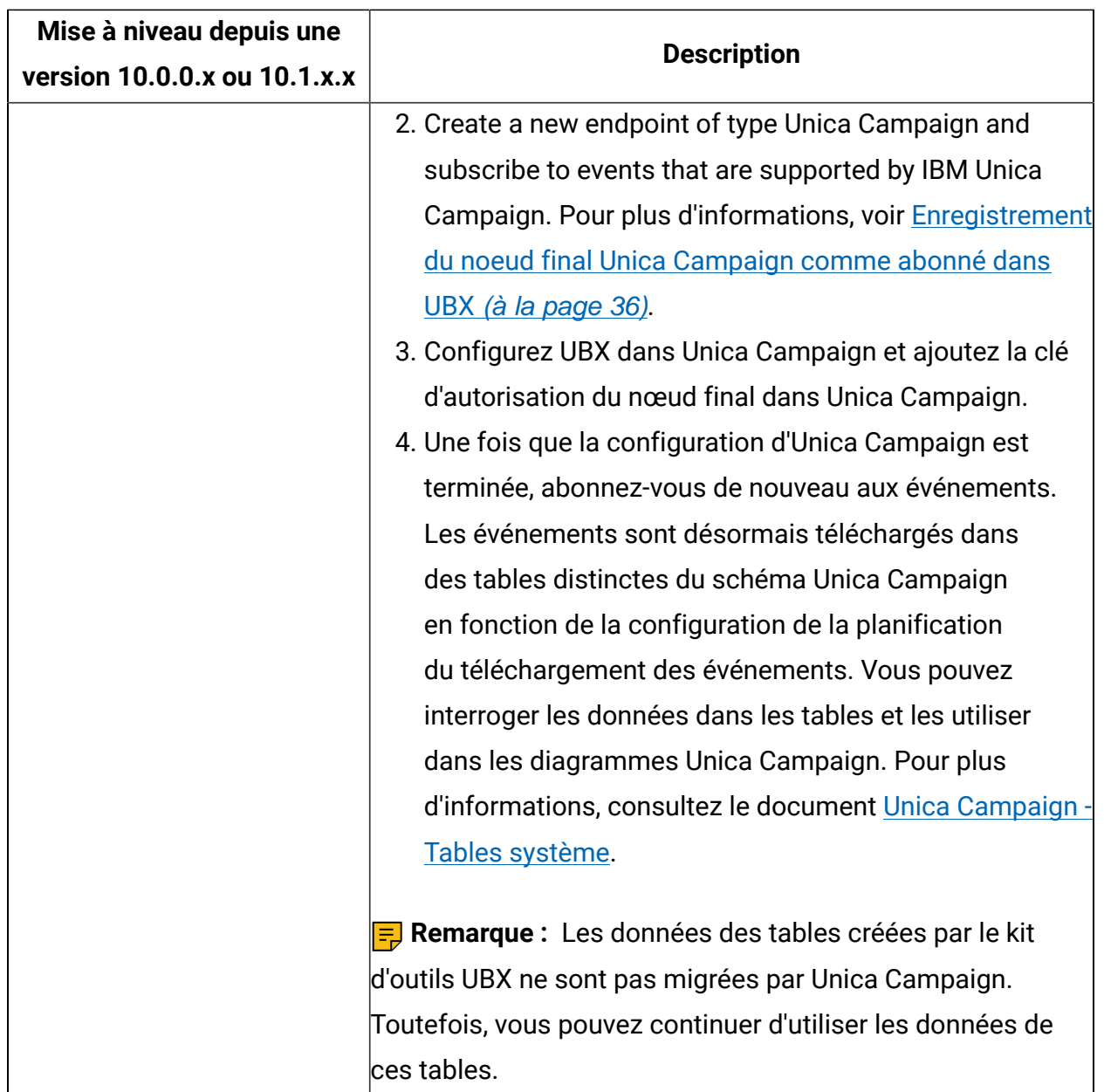

## <span id="page-11-0"></span>Limitations et dépendances de l'intégration

L'intégration Unica Campaign et Acoustic Campaign pour IBM Marketing Cloud a les limitations et les dépendances suivantes.

- L'intégration nécessite les produits suivants.
	- Unica Campaign version 10.0 ou version ultérieure (installé localement)
	- IBM Marketing Cloud
- IBM Universal Behavior Exchange (UBX)
- IBM UBX Toolkit version 1.2 ou version ultérieure (installé localement)
- Appliquez les correctifs logiciels disponibles avant de déployer l'intégration.
- Une seule base de données flexible est utilisée pour chaque canal (E-mail, SMS et Push).

**F.** Remarque : Si vous utilisez les canaux E-mail, SMS et Push dans l'intégration, utilisez une base de données distincte pour chaque canal.

**Remarque** : L'intégration Unica Campaign et Acoustic Campaign prend en charge les bases de données Acoustic Campaign flexibles (sans clé) et restreintes (avec clé).

- L'intégration à Acoustic Campaign n'est pas prise en charge dans l'édition initiale d'Unica Campaign v10.
- L'intégration se limite aux langues suivantes : Anglais, français, allemand, japonais, portugais, chinois simplifié, espagnol.
- Unica Campaign ne prend pas en charge Acoustic Campaign Send Time Optimization (STO).
- Les utilisateurs Unica Campaign peuvent voir tous les processus Engage (E-mail, SMS, Push) dans la palette des diagrammes. Cependant, ils ne peuvent pas utiliser les processus s'ils ne sont pas abonnés à IBM Marketing Cloud.
- Il existe une relation individuelle entre l'organisation Acoustic Campaign et une partition Unica Campaign. Chaque partition dispose d'une et d'une seule organisation Acoustic Campaign (définie lors de la mise à disposition).
- Pour pouvoir envoyer des SMS, vous devez acheter la messagerie SMS pour IBM Marketing Cloud, et IBM doit mettre à disposition votre compte Acoustic Campaign pour prendre en charge la messagerie SMS.
- Pour pouvoir envoyer des messages d'application mobile (push), votre compte IBM Marketing Cloud doit être activé pour l'envoi mobile, et l'application mobile doit être implémentée dans IBM Marketing Cloud.

## <span id="page-13-0"></span>Configuration de l'intégration de Unica Campaign et d'Acoustic Campaign

Pour garantir le succès de l'intégration de Campaign et d'Acoustic Campaign, les produits suivants doivent être configurés : Unica Campaign, Acoustic Campaign, IBM UBX et le kit d'outils IBM UBX.

Pour pouvoir activer et configurer l'intégration, vous devez effectuer les prérequis suivants :

- L'équipe IBM Provisioning doit mettre à disposition les composants. Voir [Conditions de](#page-15-0)  [mise à disposition pour Unica Campaign, Acoustic Campaign et UBX](#page-15-0) [\(à la page 12\)](#page-15-0).
- Vous devez fournir les informations requises à votre équipe Acoustic Campaign Provisioning. Voir [Configuration](#page-18-0) requise pour Acoustic Campaign pour l'intégration de l'offre Unica [Campaign](#page-18-0) [\(à la page 15\)](#page-18-0).

Effectuez les étapes ci-après pour configurer l'intégration entre Unica Campaign et Acoustic Campaign.

Vous pouvez également visionner la vidéo suivante pour en apprendre davantage sur Unica Campaign et Acoustic Campaign :

[Configuration](https://mediacenter.ibm.com/media/Campaign_WCA_2017_May/1_k09qf5lj) d'Unica Campaign avec IBM Watson Campaign Automation

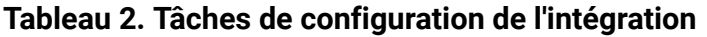

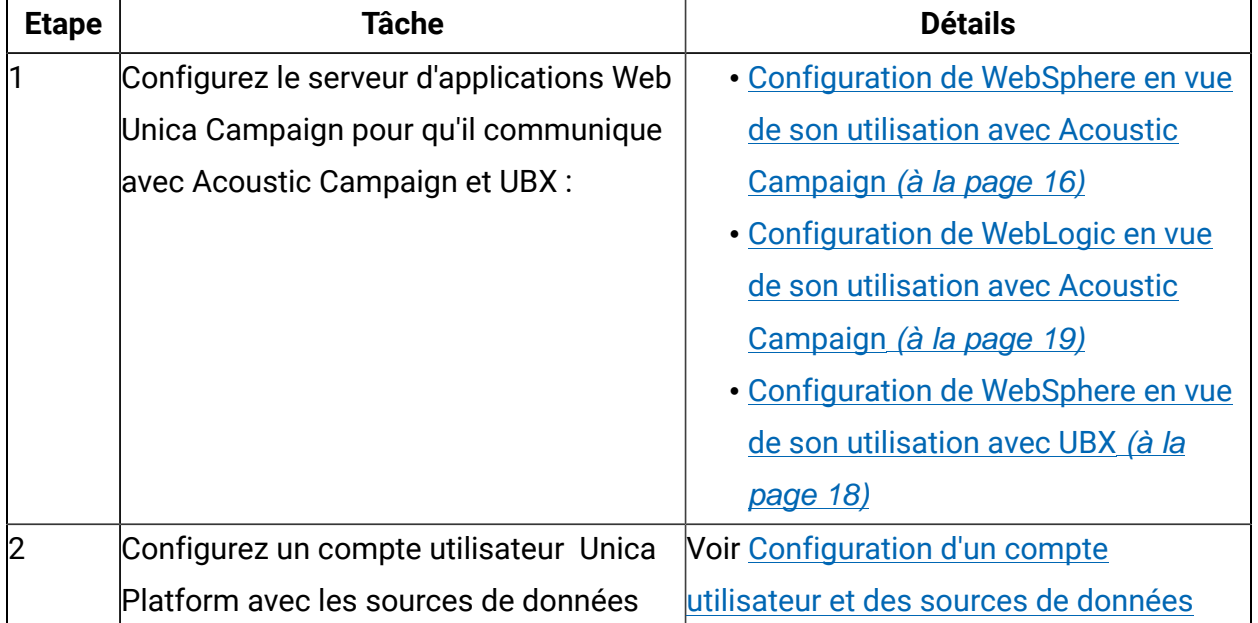

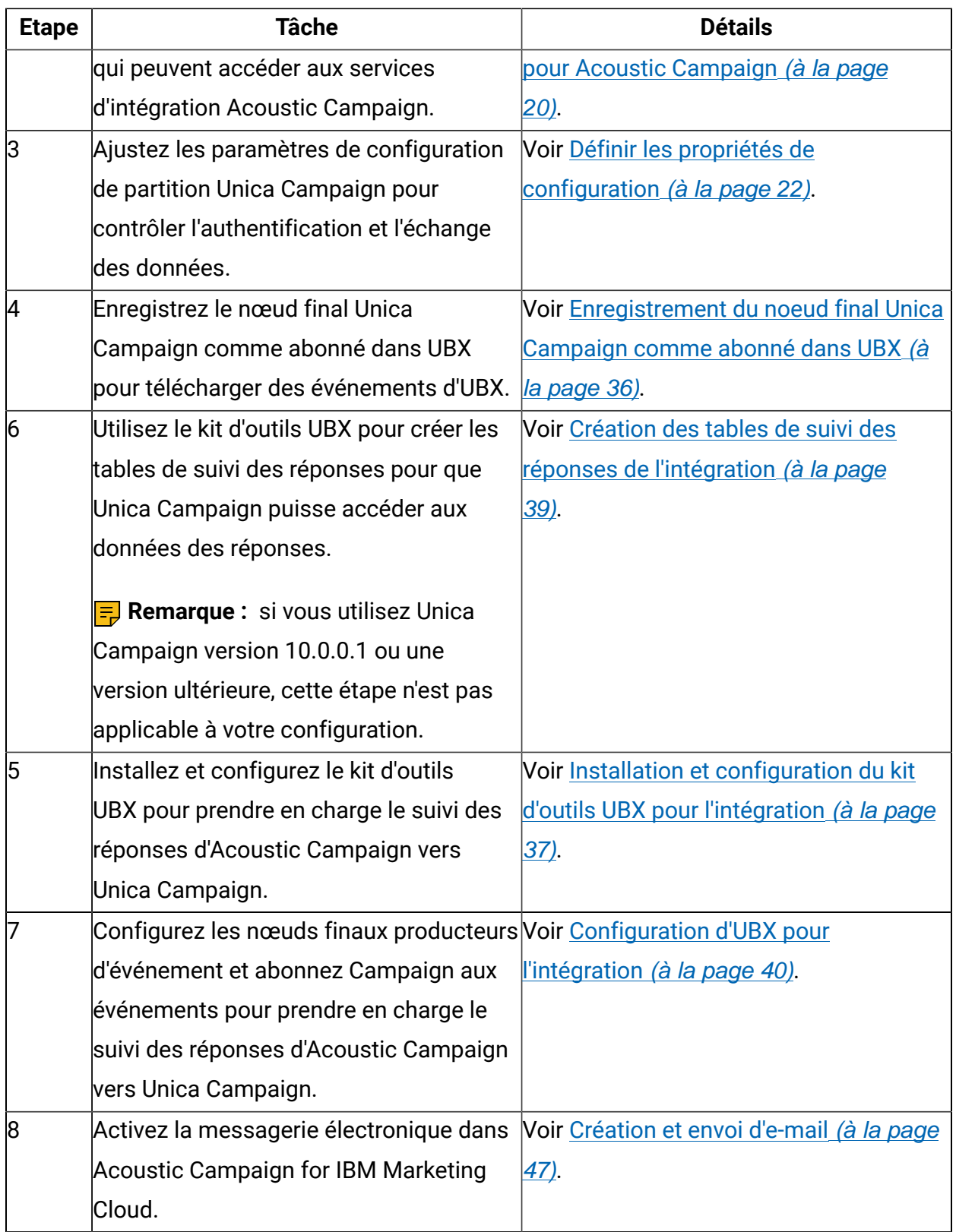

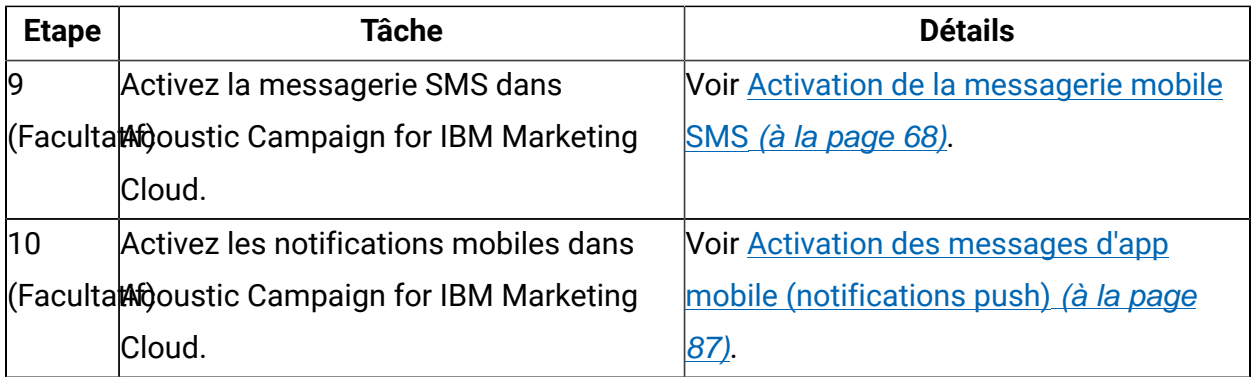

Après avoir exécuté ces étapes, l'intégration est prête à être utilisée. Un utilisateur Unica peut commencer à créer des diagrammes pour sélectionner les segments cible d'une campagne. Pour chaque canal, l'utilisateur configure un processus E-mail, SMS ou Push dans un diagramme.

## <span id="page-15-0"></span>Conditions de mise à disposition pour Unica Campaign, Acoustic Campaign et UBX

Pour que les administrateurs puissent configurer l'intégration, IBM Provisioning doit préparer Acoustic Campaign et UBX pour l'intégration. IBM Campaign requiert également certaines opérations de configuration pour l'intégration.

## **Informations qu'IBM Provisioning fournit aux administrateurs**

Les administrateurs qui configurent l'intégration nécessitent les informations suivantes fournies par IBM Provisioning :

- Nom d'hôte, numéro de port SSL et alias du serveur que les clients utilisent pour accéder à Acoustic Campaign. Par exemple : https:// engage1.silverpop.com:443. Les administrateurs Unica Campaign nécessitent ces informations pour configurer WebSphere pour l'utiliser avec Acoustic Campaign.
- Jeton d'actualisation client : il a été envoyé à l'administrateur de l'organisation Acoustic Campaign (l'utilisateur d'intégration) par e-mail lors de la mise à disposition d'Acoustic Campaign. Les administrateurs nécessitent cette information pour configurer les sources de données.
- Données d'identification (nom de connexion et mot de passe) associées à l'ID client Acoustic Campaign, au secret client Acoustic Campaign, au FTP Acoustic Campaign

et au jeton d'actualisation Acoustic Campaign. Les administrateurs nécessitent cette information pour configurer les sources de données.

• URL de l'API UBX définie pour le compte UBX. Les administrateurs du kit d'outils UBX nécessitent cette valeur pour configurer le fichier config.properties (ubx.api.service.url=http://<server-name>:<port>)

Les sections suivantes portent sur la mise à disposition de chaque composant.

## **Unica Campaign**

Les actions suivantes sont exécutées par l'intégrateur système certifié IBM ou l'administrateur Unica :

- Une partition est définie dans Unica Marketing Platform pour être utilisée par une organisation Acoustic Campaign. Exemple : partition1
- Un utilisateur de l'intégration (compte d'administrateur système) est défini dans Unica Marketing Platform. Exemple : asm\_admin

## **Acoustic Campaign Provisioning**

L'équipe IBM Provisioning exécute les actions suivantes pour Acoustic Campaign :

- un utilisateur principal (administrateur d'organisation) est désigné comme l'utilisateur de l'intégration. Il peut s'agir du même utilisateur de l'intégration que celui défini dans Unica Campaign.
- **Intégration Unica Campaign** est activé pour la partition Unica Campaign. Au cours de la mise à disposition, un e-mail est envoyé à l'utilisateur de l'intégration Acoustic Campaign. Cet e-mail contient le jeton d'actualisation client nécessaire à l'administrateur Unica Campaign pour configurer un compte utilisateur et les sources de données.
- L'**intégration UBX** est activée pour Acoustic Campaign en fonction de l'**ID de base de données marketing** de l'organisation Acoustic Campaign.

**F** Remarque : Si vous utilisez plusieurs canaux, vous pouvez fournir l'ID de la base de données pour n'importe lequel des canaux. Acoustic Campaign publiera des

événements de toutes les bases de données dans UBX en vue de leur utilisation dans Unica Campaign.

• **Ajouter un compte d'accès** est activé pour l'application **Unica Campaign**.

## **Mise à disposition d'IBM UBX**

IBM Provisioning crée et met à disposition un compte UBX pour vous.

Si vous ne disposez pas d'un compte, contactez l'équipe UBX Account Provisioning en envoyant un e-mail à l'adresse [ubxprovisioning@wwpdl.vnet.ibm.com](mailto:ubxprovisioning@wwpdl.vnet.ibm.com).

IBM Provisioning exécute les actions suivantes pour IBM UBX :

- Enregistrement d'Unica Campaign comme nœud final.
- Enregistrement des types d'événements pour la messagerie
- Enregistrement des types d'événements pour SMS et Push si votre entreprise a acheté ces fonctionnalités
- L'une des bases de données flexibles Acoustic Campaign est enregistrée comme nœud final.

**F.** Remarque : Vous pouvez enregistrer n'importe laquelle des bases de données utilisées pour chaque canal. Acoustic Campaign publiera des événements de toutes les bases de données disponibles utilisées lors de la configuration.

Votre compte complet contient les éléments suivants :

- Compte utilisateur UBX, y compris les données d'identification pour la connexion à l'interface utilisateur UBX
- URL pour appeler les API UBX externes
- Clé d'authentification UBX au niveau du nœud final pour IBM Campaign. (**Remarque** : cette clé n'est pas obligatoire.)

## <span id="page-18-0"></span>Configuration requise pour Acoustic Campaign pour l'intégration de l'offre Unica Campaign

Les offres Unica Campaign sont disponibles dans Acoustic Campaign. Pour activer l'intégration, vous devez fournir les informations requises à votre équipe Acoustic Campaign Provisioning.

**Remarque**: seuls Tracked HyperLink, ClickStream et FileDownload sont pris en charge pour l'intégration de l'offre Unica Campaign.

## **Echange d'informations**

Si Unica Campaign et Acoustic Campaign sont intégrés, les informations d'offre de Campaign sont utilisées par Acoustic Campaign dans les e-mails. Si un utilisateur configure un modèle d'e-mail dans Acoustic Campaign et qu'il joint une offre d'Unica Campaign aux liens de contenu dynamique de ce modèle d'e-mail, l'appel d'API pour les informations d'offre est envoyé du navigateur au serveur Unica Campaign. EasyXDM est utilisé pour gérer ces communications.

**A Important** : Aucun appel d'API n'étant envoyé du serveur Acoustic Campaign sur cloud au serveur Unica Campaign sur site, aucune modification du pare-feu n'est requise.

## **Activation de l'intégration**

Pour activer cette fonction, vous devez fournir les informations ci-après à votre équipe Acoustic Campaign Provisioning. Un utilisateur d'Acoustic Campaign Provisioning peut activer Acoustic Campaign depuis **Paramètres** > **Paramètres de l'organisation** > **Intégrations** > **Intégration à Unica Campaign**.

## **Intégration Unica Campaign activée**

Oui

## **URL d'API Unica Campaign**

Exemple : https://camel09.in.ibm.com:9080/Campaign/jsp/engage/ engageHome.jsp

<CAMPAIGN\_URL>/jsp/engage/engageHome.jsp

## **Nom de partition Campaign**

NomPartition

Exemple : partition1

**F.** Remarque : Une partition seulement est prise en charge par l'organisation Acoustic Campaign.

## **Nom d'utilisateur d'Unica Campaign**

Administrateur d'Unica Campaign.

Exemple: asm\_admin

**F.** Remarque : Si vous avez configuré Unica Campaign ou Unica Platform à l'aide de vos informations de connexion à Tivoli ou SiteMinder, l'adresse URL de l'API est http:// <Tivoli\_Host>/<Campaign\_JUNCTION>/Campaign/jsp/engage/engageHome.jsp. Exemple : https://eagle81.in.ibm.com/tam10/Campaign/jsp/engage/engageHome.jsp ou http://<SITEMINDER\_HOST>/Campaign/jsp/engage/engageHome.jsp. Exemple : http://pnqsm01.in.ibm.com/Campaign/jsp/engage/engageHome.jsp

## <span id="page-19-0"></span>Configuration de WebSphere en vue de son utilisation avec Acoustic Campaign

Une partie de la configuration de l'intégration entre Campaign et Acoustic Campaign implique de configurer le serveur d'applications Web Campaign pour qu'il communique avec Acoustic Campaign. Suivez ces procédures si Campaign utilise WebSphere Application Server (WAS) comme serveur d'applications Web.

Avant d'exécuter cette tâche :

• Campaign doit être configuré pour utiliser SSL pour toutes les communications. Pour obtenir des instructions, consultez le Guide d'administration d'Unica Marketing Platform.

• Vous devez connaître le nom d'hôte, le numéro de port SSL et l'alias du serveur que les clients utilisent pour accéder à Acoustic Campaign.

Suivez ces instructions pour importer un certificat IBM Marketing Cloud vers WebSphere Application Server.

Si Campaign est déployé dans une grappe WebSphere Application Server, vous devez importer le certificat Acoustic Campaign sur chaque nœud du cluster (répétez ces étapes). Notez que cette procédure nécessite de redémarrer WebSphere Application Server.

- 1. Connectez-vous à la console d'administration WebSphere Application Server.
- 2. Développez **Sécurité** et cliquez sur **Certificat SSL et gestion des clés**.
- 3. Sous **Paramètres de configuration**, cliquez sur **Gérer les configurations de sécurité du nœud final**.
- 4. Sélectionnez la configuration sortante appropriée pour accéder à la portée **(cell):campaign-web-app-serverNode02Cell:(node):campaign-web-app-serverNode02 management**.
- 5. Sous **Eléments connexes**, cliquez sur **Magasins de clés et certificats** et cliquez sur le magasin de clés **NodeDefaultTrustStore**.
- 6. Sous **Propriétés supplémentaires**, cliquez sur **Certificats de signataire** et **Récupérer depuis le port**.
- 7. Dans la zone **Hôte**, définissez le nom d'hôte, le numéro de port SSL et l'alias de l'hôte Acoustic Campaign qu'utilisent les clients.

Par exemple, si les clients Acoustic Campaign utilisent https:// engage1.silverpop.com:443, entrez engage1.silverpop.com pour le **nom d'hôte** et 443 pour le **port**.

- 8. Cliquez sur **Récupérer les informations du signataire**.
- 9. Vérifiez que les informations de certificat correspondent à un certificat de confiance.

## 10. Cliquez sur **Appliquer** et **Enregistrer**.

11. Redémarrez WebSphere Application Server.

Voir [Configuration](#page-13-0) de l'intégration de Unica Campaign et d'Acoustic Campaign [\(à la page](#page-13-0)  [10\)](#page-13-0).

## <span id="page-21-0"></span>Configuration de WebSphere en vue de son utilisation avec UBX

Une partie de la configuration de l'intégration entre Unica Campaign et IBM UBX implique de configurer le serveur d'applications Web Unica Campaign pour qu'il communique avec UBX. Suivez ces procédures si Campaign utilise WebSphere Application Server (WAS) comme serveur d'applications Web.

Vous devez connaître le nom d'hôte, le numéro de port SSL et l'alias du serveur que les clients utilisent pour accéder à IBM UBX.

Suivez ces instructions pour importer un certificat IBM Marketing Cloud vers WebSphere Application Server.

Si Campaign est déployé dans une grappe WebSphere Application Server, vous devez importer le certificat Acoustic Campaign sur chaque nœud du cluster (répétez ces étapes). Notez que cette procédure nécessite de redémarrer WebSphere Application Server.

- 1. Connectez-vous à la console d'administration WebSphere Application Server.
- 2. Développez **Sécurité** et cliquez sur **Certificat SSL et gestion des clés**.
- 3. Sous **Paramètres de configuration**, cliquez sur **Gérer les configurations de sécurité du nœud final**.
- 4. Sélectionnez la configuration sortante appropriée pour accéder à la portée **(cell):campaign-web-app-serverNode02Cell:(node):campaign-web-app-serverNode02 management**.
- 5. Sous **Eléments connexes**, cliquez sur **Magasins de clés et certificats** et cliquez sur le magasin de clés **NodeDefaultTrustStore**.
- 6. Sous **Propriétés supplémentaires**, cliquez sur **Certificats de signataire** et **Récupérer depuis le port**.
- 7. Dans la zone **Hôte**, définissez le nom d'hôte, le numéro de port SSL et l'alias de l'hôte Acoustic Campaign qu'utilisent les clients.
- 8. Cliquez sur **Récupérer les informations du signataire**.
- 9. Vérifiez que les informations de certificat correspondent à un certificat de confiance.
- 10. Cliquez sur **Appliquer** et **Enregistrer**.
- <span id="page-22-0"></span>11. Redémarrez WebSphere Application Server.

## Configuration de WebLogic en vue de son utilisation avec Acoustic Campaign

Une partie de la configuration de l'intégration entre Acoustic Campaign et Acoustic Campaign implique de configurer le serveur d'applications Web Acoustic Campaign pour qu'il communique avec Acoustic Campaign. Procédez comme suit si Unica Campaign utilise WebLogic comme serveur d'applications Web.

Avant d'effectuer cette tâche, Unica Campaign doit être configuré pour utiliser SSL pour toutes les communications. Pour obtenir des instructions, consultez le Guide d'administration d'Unica Marketing Platform.

Cette tâche explique comment désactiver la vérification de nom d'hôte dans WebLogic pour permettre la communication entre Unica Campaign et Acoustic Campaign. Si vous avez besoin d'informations d'aide supplémentaires, voir la documentation de WebLogic.

1. Si vous utilisez un client SSL autonome, la vérification de nom d'hôte doit être définie sur la ligne de commande ou via l'API. Sur la ligne de commande d'un client SSL, entrez l'argument suivant pour désactiver la vérification de nom d'hôte :

-Dweblogic.security.SSL.ignoreHostnameVerification=true

- 2. Dans tous les autres cas, vous pouvez utiliser la console d'administration du serveur WebLogic pour désactiver la vérification de nom d'hôte :
	- a. Si ce n'est pas déjà fait, cliquez sur **Lock & Edit** dans Change Center dans la console d'administration (voir Use the Change Center dans la documentation WebLogic).
	- b. Dans le panneau de gauche de la console, développez **Environment** et sélectionnez **Servers**.
	- c. Cliquez sur le nom du serveur pour lequel vous voulez désactiver la vérification de nom d'hôte.
	- d. Sélectionnez **Configuration > SSL** et cliquez sur **Advanced** dans le bas de la page.
	- e. Dans la zone **Hostname Verification** définissez **None**.
	- f. Cliquez sur **Sauvegarder**.
	- g. Pour activer ces modifications, cliquez sur **Activate Changes** dans le Change Center dans la console d'administration.
	- h. Les modifications ne sont pas toutes appliquées immédiatement. Certaines nécessitent un redémarrage (voir Use the Change Center dans la documentation de WebLogic).

Voir [Configuration](#page-13-0) de l'intégration de Unica Campaign et d'Acoustic Campaign [\(à la page](#page-13-0)  [10\)](#page-13-0).

## <span id="page-23-0"></span>Configuration d'un compte utilisateur et des sources de données pour Acoustic Campaign

Pour permettre à Unica Campaign d'accéder à Acoustic Campaign, un administrateur Campaign doit configurer un compte utilisateur avec des données d'identification pour accéder aux services d'intégration Acoustic Campaign, puis définir les sources de données sous ce compte.

Pour pouvoir exécuter cette tâche, vous devez disposer d'informations de connexion Acoustic Campaign (nom de connexion et mot de passe) pour chaque source de données. L'administrateur de l'organisation Acoustic Campaign ou IBM Provisioning peut fournir ces informations.

Un administrateur Unica Campaign effectue cette tâche une seule fois. La procédure est résumée ci-dessous. Pour plus d'informations, voir le Guide d'administration d'Unica Marketing Platform.

- 1. Connectez-vous à Unica et sélectionnez **Paramètres > Utilisateurs**.
- 2. Cliquez sur le nom du compte utilisateur autorisé à se connecter au serveur Acoustic Campaign. Par exemple, **asm\_admin**.
- 3. Cliquez sur le lien **Editer les sources de données** dans le bas de la page.
- 4. Cliquez sur **Nouveau** et remplissez le formulaire pour créer les sources de données suivantes. Si elles existent déjà, cliquez sur chacune d'entre elles et éditez-la pour entrer les informations manquantes.

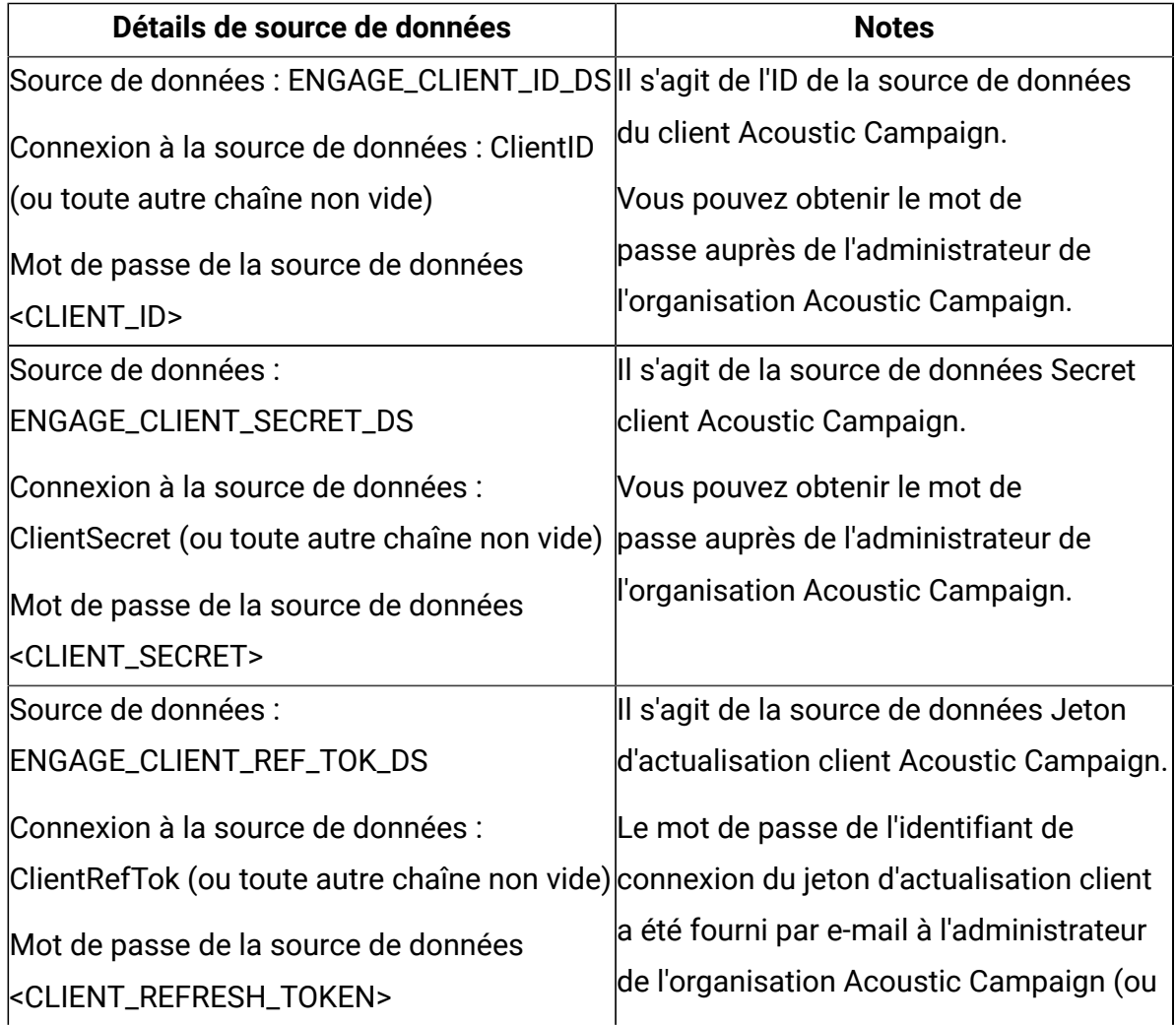

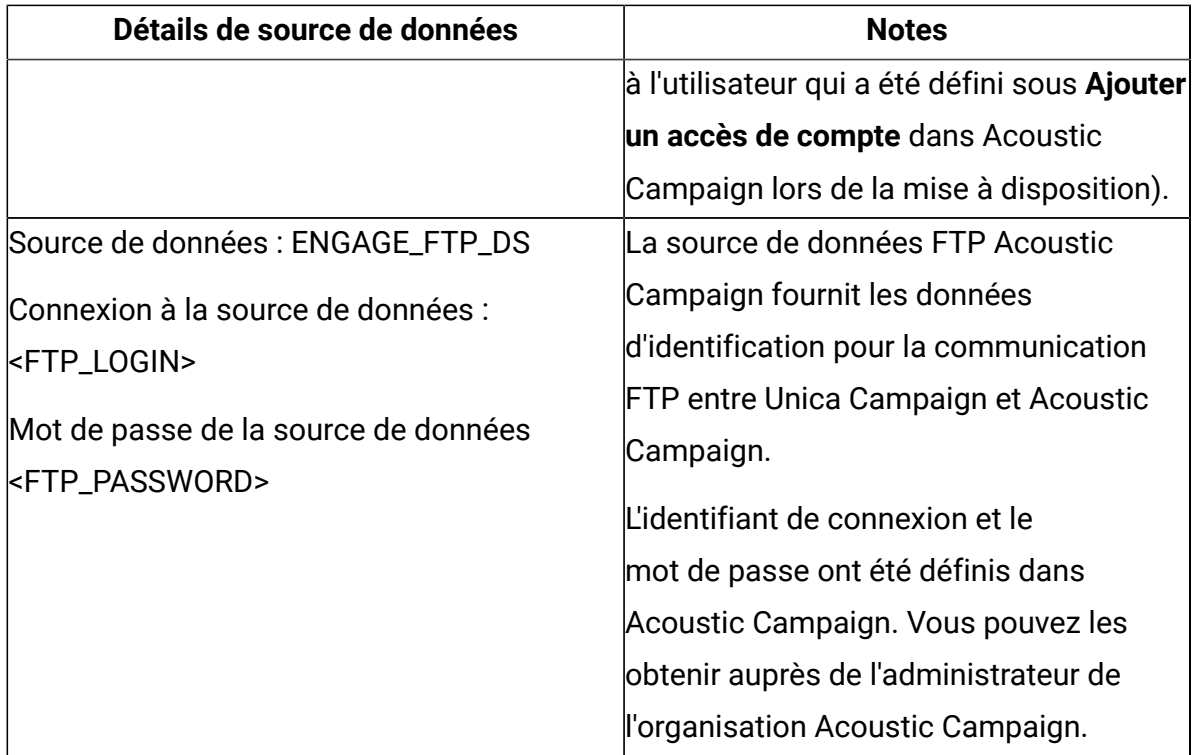

## 5. Cliquez sur **Enregistrer les modifications** et **OK**.

Le compte utilisateur et les noms de source de données doivent correspondre exactement aux valeurs de configuration qui sont spécifiées pour les paramètres de partition Acoustic Campaign. Choisissez **Paramètres > Configuration**, accédez à [Campaign](#page-26-0) | partitions | [partition\[n\]](#page-26-0) | Acoustic Campaig[n \(à la page 23\)](#page-26-0) et vérifiez que les valeurs correspondent.

## <span id="page-25-0"></span>Définir les propriétés de configuration

Vous devez définir les propriétés de configuration qui contrôlent l'authentification et l'échange de données entre Unica Campaign, Acoustic Campaign et IBM UBX.

Pour accéder aux propriétés de configuration, sélectionnez **Paramètres** > **Configuration**. Définissez la propriété de configuration suivante :

• Campaign | partitions | [partition\[n\]](#page-26-0) | Acoustic Campaign [\(à la page 23\)](#page-26-0)

L'application dispose d'une fonctionnalité intégrée permettant de se connecter à IBM Universal Behavior Exchange (IBM UBX). Pour utiliser cette fonctionnalité, vous devez définir les propriétés de configuration suivantes :

- Campaign | partitions | [partition\[n\]](#page-32-0) | Acoustic Campaign | [contactAndResponseHistTracking](#page-32-0) [\(à la page 29\)](#page-32-0)
- Campaign | partitions | [partition\[n\]](#page-35-0) | UBX [\(à la page 32\)](#page-35-0)
- Campaign | partitions | partition[n] | UBX | Planification du [téléchargement](#page-36-0) des [événements](#page-36-0) [\(à la page 33\)](#page-36-0)
- [Campaign](#page-37-0) | Filtre d'API REST Acoustic Campaign [\(à la page 34\)](#page-37-0)
- [Campaign](#page-38-0) | proxy [\(à la page 35\)](#page-38-0)

## <span id="page-26-0"></span>Campaign | partitions | partition[n] | Acoustic Campaign

Ces propriétés contrôlent l'authentification et l'échange des données entre Unica Campaign et Engage si les produits sont intégrés.

Pour accéder à ces propriétés, sélectionnez **Paramètres > > Configuration**. Si votre installation Unica Campaign comporte plusieurs partitions, définissez ces propriétés pour chaque partition qui utilise l'intégration.

## **URL du service**

## **Catégorie de configuration**

Campaign | partitions | partition[n] | Acoustic Campaign

## **Description**

URL du service indique l'adresse URL à partir de laquelle Unica Campaign peut accéder à l'application Acoustic Campaign. L'administrateur Acoustic Campaign Org doit fournir cette valeur.

## **Valeur par défaut**

<aucun(e)>

## **Exemple**

https://engageapi.abc01.com/

## **Suffixe de l'URL du protocole d'autorisation OAuth**

#### **Catégorie de configuration**

Campaign | partitions | partition[n] | Acoustic Campaign

#### **Description**

Le suffixe de l'URL du protocole d'autorisation OAuth indique le jeton d'authentification pour les API Acoustic Campaign.

## **Valeur par défaut**

oauth/token

## **Suffixe de l'URL de l'API**

#### **Catégorie de configuration**

Campaign | partitions | partition[n] | Acoustic Campaign

#### **Description**

Le suffixe de l'URL de l'API est défini sur XMLAPI pour garantir que Unica Campaign utilise les API XML Acoustic Campaign. La meilleure pratique consiste à conserver la valeur par défaut.

## **Valeur par défaut**

XMLAPI

## **Utilisateur Platform avec sources de données pour les données d'identification Acoustic Campaign**

## **Catégorie de configuration**

Campaign | partitions | partition[n] | Acoustic Campaign

#### **Description**

Platform User with Data Sources for Acoustic Campaign Credentials indique le nom du compte utilisateur Unica Platform autorisé à se connecter au serveur Acoustic Campaign. Ce compte utilisateur contient les sources

de données fournissant les données d'identification Acoustic Campaign. Généralement, asm\_admin est utilisé.

#### **Valeur par défaut**

Aucune valeur par défaut définie.

#### **Valeurs valides**

Compte utilisateur Unica Platform qui contient les sources de données pour les données d'identification d'intégration Acoustic Campaign.

## **Data Source for Client ID**

#### **Catégorie de configuration**

Campaign | partitions | partition[n] | Acoustic Campaign

#### **Description**

La valeur Data Source for Client ID doit correspondre exactement au nom de la source de données de l'ID client Acoustic Campaign créée pour le compte utilisateur qui se connecte au serveur Acoustic Campaign (**Platform User with Data Sources for Acoustic Campaign Credentials**). En d'autres termes, la valeur doit correspondre à la source de données configurée pour l'utilisateur Unica Platform. La meilleure pratique consiste à conserver la valeur par défaut.

## **Valeur par défaut**

ENGAGE\_CLIENT\_ID\_DS

## **Data Source for Client Secret**

## **Catégorie de configuration**

Campaign | partitions | partition[n] | Acoustic Campaign

## **Description**

La valeur Data Source for Client Secret doit correspondre exactement au nom de la source de données du secret client Acoustic Campaign créée pour le compte utilisateur qui se connecte au serveur Acoustic Campaign (**Platform** 

## **User with Data Sources for Acoustic Campaign Credentials**). La meilleure

pratique consiste à conserver la valeur par défaut.

#### **Valeur par défaut**

ENGAGE\_CLIENT\_SECRET\_DS

## **Data Source for Client Refresh Token**

## **Catégorie de configuration**

Campaign | partitions | partition[n] | Acoustic Campaign

#### **Description**

La valeur Data Source for Client Refresh Token doit correspondre exactement au nom de la source de données du jeton d'actualisation du client Acoustic Campaign créée pour le compte utilisateur qui se connecte au serveur Acoustic Campaign (**Platform User with Data Sources for Acoustic Campaign Credentials**). La meilleure pratique consiste à conserver la valeur par défaut.

## **Valeur par défaut**

ENGAGE\_CLIENT\_REF\_TOK\_DS

## **Data Source for File Transfer Credentials**

## **Catégorie de configuration**

Campaign | partitions | partition[n] | Acoustic Campaign

#### **Description**

Data Source for File Transfer Credentials indique le nom de la source de données qui fournit les données d'identification pour la communication FTP entre Campaign et Acoustic Campaign. Cette valeur doit correspondre exactement au nom de la source de données FTP Acoustic Campaign créée pour le compte utilisateur qui se connecte au serveur Acoustic Campaign (**Utilisateur Platform avec sources de données pour les données**

**d'identification Acoustic Campaign**). La meilleure pratique consiste à conserver la valeur par défaut.

#### **Valeur par défaut**

ENGAGE\_FTP\_DS

## **Host Name for File Transfer**

#### **Catégorie de configuration**

Campaign | partitions | partition[n] | Acoustic Campaign

#### **Description**

Host Name for File Transfer indique le nom d'hôte du serveur FTP Acoustic Campaign sur lequel Campaign télécharge la liste de contacts au format TSV. Ce fichier est supprimé automatiquement après avec été téléchargé dans une liste de contacts.

#### **Valeur par défaut**

 $\leq$ aucun $(e)$ 

#### **Valeurs valides**

Toute adresse valide de la liste des adresses FTP IBM® Marketing Cloud. Par exemple : transfer2.silverpop.com

## **Port Number for File Transfer**

#### **Catégorie de configuration**

Campaign | partitions | partition[n] | Acoustic Campaign

## **Description**

Port Number for File Transfer indique le numéro de port du serveur FTP qui est spécifié dans **Host Name for File Transfer**.

#### **Valeur par défaut**

22

#### **Valeurs valides**

N'importe quel numéro de port FTP valide

## **Utiliser un proxy pour l'URL de service**

#### **Description**

Indique si vous utilisez un proxy pour l'adresse URL de service. Si vous sélectionnez Oui, votre connexion utilise le serveur proxy. Les détails du serveur proxy peuvent être configurés sous Campaign | proxy. Si vous sélectionnez Non, aucun serveur proxy n'est utilisé pour la connexion à Acoustic Campaign.

#### **Valeur par défaut**

Non

#### **Valeurs valides**

Oui, Non

## **Utiliser un proxy pour FTP**

#### **Description**

Indique si vous utilisez un proxy pour FTP. Si vous sélectionnez oui, votre connexion au serveur FTP Acoustic Campaign utilise le serveur proxy. Les détails du serveur proxy peuvent être configurés sous Campaign | proxy. Si vous sélectionnez Non, aucun serveur proxy n'est utilisé pour la connexion au serveur FTP Acoustic Campaign.

## **Valeur par défaut**

Non

#### **Valeurs valides**

Oui, Non

## **allowableFailurePercentage**

**Description**

Lorsqu'une liste de contacts de campagne est traitée dans Acoustic Campaign, une erreur est renvoyée à Campaign si un contact échoue pour une raison quelconque. Utilisez la propriété allowableFailurePercentage pour indiquer le pourcentage d'enregistrements à l'état d'échec autorisés avant l'échec du processus de campagne. Si le pourcentage d'enregistrements ayant échoué est supérieur à la valeur configurée pour allowableFailurePercentage, le processus échoue.

Si le pourcentage d'enregistrements à l'état d'échec est inférieur ou égal au pourcentage allowableFailurePercentage configuré, le processus n'échoue pas. Les enregistrements en double étant considérés comme valides, ils n'affectent pas la propriété allowableFailurePercentage dans le cadre d'un processus. Tous les enregistrements valides sont importés dans Acoustic Campaign.

Le pourcentage d'enregistrements à l'état d'échec est calculé sous la forme ([TOTAL\_ROWS - TOTAL\_VALID]/ TOTAL\_ROWS) \*100.

Tous les avertissements et toutes les erreurs du processus sont consignés dans le journal ImportErrors. Vous pouvez également supprimer ce fichier à intervalles réguliers. Le fichier journal ImportErrors se trouve dans le dossier <Campaign\_home>/logs.

## **Valeur par défaut**

0

## **Valeurs valides**

Nombres entiers compris entre 0-100.

<span id="page-32-0"></span>Campaign | partitions | partition[n] | Acoustic Campaign | contactAndResponseHistTracking

Ces propriétés spécifient le processus ETL des événements qui sont téléchargés depuis UBX dans les tables d'historique de Unica Campaign.

Unica Campaign et Acoustic Campaign - Guide d'intégration pour IBM Marketing Cloud | 1 - Unica Campaign et Acoustic Campaign - Guide d'intégration pour IBM Marketing Cloud | 30

Pour accéder à ces propriétés, sélectionnez **Paramètres > > Configuration**. Si votre installation Unica Campaign comporte plusieurs partitions, définissez ces propriétés pour chaque partition qui utilise l'intégration.

## **etlEnabled**

#### **Description**

Indiquez si vous voulez permettre le transfert de données ETL depuis la table des événements vers la table d'historique de Unica Campaign.

#### **Valeur par défaut**

Non

#### **Valeurs valides**

Oui, Non

## **runOnceADay**

#### **Description**

Indique si le processus ETL doit s'exécuter une fois par jour. Il peut être exécuté de façon répétitive si vous spécifiez la propriété sleepIntervalInMinutes. Si runOnceADay a pour valeur yes, le processus ETL s'exécute une fois par jour à l'heure spécifiée.

#### **Valeurs valides**

Oui, Non

## **batchSize**

#### **Description**

Nombre d'enregistrements qui sont traités au cours d'un cycle ETL.

#### **Valeur par défaut**

100

#### **Valeurs valides**

100, 200, 500, 1000, 10000, 100000

## **sleepIntervalInMinutes**

## **Description**

Spécifiez le nombre de minutes entre deux processus ETL. Cette valeur est utilisée lorsque runOnceADay a pour valeur No.

## **Valeur par défaut**

60

## **Valeurs valides**

Entiers positifs.

## **startTime**

#### **Description**

Lorsque runOnceADay a pour valeur Yes, cette propriété indique à quel moment le processus ETL démarre.

#### **Valeur par défaut**

00:00:00

## **Valeurs valides**

Toute heure valide au format hh:mm:ss AM/PM.

## **notificationScript**

## **Description**

Entrez un script pouvant être exécuté une fois l'exécution du processus ETL terminée.

#### **Valeur par défaut**

Aucune valeur par défaut définie.

#### **Valeurs valides**

Tout chemin valide auquel le serveur Campaign peut accéder avec les droits de lecture et d'exécution. Exemple : D: \myscripts\scriptname.exe

## <span id="page-35-0"></span>Campaign | partitions | partition[n] | UBX

Ces propriétés contrôlent l'authentification et l'échange de données entre Unica Campaign, Engage et UBX si les produits sont intégrés.

Pour accéder à ces propriétés, sélectionnez **Paramètres > > Configuration**. Si votre installation Unica Campaign comporte plusieurs partitions, définissez ces propriétés pour chaque partition qui utilise l'intégration.

## **URL d'API**

## **Description**

Spécifiez l'adresse URL de l'API du serveur UBX.

## **Source de données pour la clé d'autorisation du nœud final UBX**

## **Description**

Spécifiez le nom de la source de données qui contient la clé d'autorisation pour le noeud final Unica Campaign enregistré. Exemple : UBX\_DS.

## **Utilisateur Platform avec sources de données pour les données d'identification UBX**

## **Description**

Spécifiez le nom d'utilisateur de Platform qui contient la source de données dont le nom est spécifié dans la propriété de configuration **Source de données pour la clé d'autorisation du nœud final UBX**.

## **Utiliser un proxy pour l'URL d'API**

## **Description**

Indiquez si vous voulez utiliser un serveur proxy pour la connexion UBX. Si vous sélectionnez Oui, les détails du serveur proxy sont configurés sous Campaign | proxy.
## Campaign | partitions | partition[n] | UBX | Planification du téléchargement des événements

Ces propriétés spécifient la planification du téléchargement des événements depuis UBX dans Unica Campaign.

Pour accéder à ces propriétés, sélectionnez **Paramètres > > Configuration**. Si votre installation Unica Campaign comporte plusieurs partitions, définissez ces propriétés pour chaque partition qui utilise l'intégration.

### **Téléchargement des événements activé**

### **Description**

Indiquez si vous voulez permettre le téléchargement d'événements d'UBX dans la table des événements du schéma système de Unica Campaign.

### **Valeur par défaut**

Non

#### **Valeurs valides**

Oui, Non

### **runOnceADay**

#### **Description**

Indique si le téléchargement doit être effectué quotidiennement. Il peut être exécuté de façon répétitive si vous spécifiez la propriété sleepIntervalInMinutes.

### **sleepIntervalInMinutes**

### **Description**

Spécifiez le nombre de minutes entre deux téléchargements. Cette valeur est utilisée lorsque runOnceADay a pour valeur No.

### **startTime**

**Description**

Lorsque runOnceADay a pour valeur Oui, cette propriété indique à quel moment le téléchargement des événements démarre.

### Campaign | Filtre d'API REST Acoustic Campaign

Dans un environnement intégré, pour utiliser les offres de Campaign dans Acoustic Campaign, vous devez désactiver toutes les propriétés de filtre d'API REST Acoustic Campaign.

Pour accéder aux propriétés, accédez à Affinium | suite | security | apiSecurity | campaign|Engage Rest API Filter.

### **Bloquer l'accès à l'API**

### **Valeur par défaut**

enabled

#### **Valeur valide**

activé, désactivé

### **Sécuriser l'accès à l'API sur HTTPS**

### **Valeur par défaut**

enabled

#### **Valeur valide**

activé, désactivé

### **Demander l'authentification pour l'accès à l'API**

#### **Valeur par défaut**

enabled

#### **Valeur valide**

activé, désactivé

### Campaign | proxy

L'intégration de Unica Campaign, Acoustic Campaign et UBX est prise en charge avec des connexions proxy sortantes.

Pour accéder à ces propriétés, sélectionnez **Paramètres > > Configuration**.

### **Nom d'hôte du proxy**

### **Description**

Spécifiez le nom d'hôte ou l'adresse IP de votre serveur proxy.

### **Numéro de port du proxy**

### **Description**

Spécifiez le numéro de port de votre serveur proxy.

## **Type de proxy**

### **Description**

Sélectionnez le type de serveur proxy.

#### **Valeur par défaut**

HTTP

#### **Valeur valide**

HTTP, SOCK5

### **Source de données pour les données d'identification**

#### **Description**

Spécifiez le nom de la source de données qui contient le nom d'utilisateur et le mot de passe du serveur proxy.

## **Utilisateur Platform avec sources de données pour les données d'identification Engage**

**Description**

Spécifiez le nom de l'utilisateur de Platform disposant de la source de données spécifiée dans la propriété **Source de données pour données d'identification**.

**F.** Remarque : Lorsque vous déployez Campaign sur un serveur WebLogic et qu'un proxy HTTP est configuré, vous devez ajouter la variable DUseSunHttpHandler=true in JAVA\_OPTION dans le fichier setDomainEnv.cmd.

# Enregistrement du noeud final Unica Campaign comme abonné dans UBX

Dans un environnement intégré, pour télécharger des événements d'UBX, vous devez enregistrer le nœud final Unica Campaign comme abonné dans UBX.

Vous devez ajouter Acoustic Campaign ou IBM Mobile Customer Engagement comme diffuseur dans UBX.

**F.** Remarque : Si vous utilisez le kit UBX pour télécharger des événements d'UBX et que vous souhaitez continuer d'utiliser le kit UBX, cette rubrique ne vous concerne pas et vous pouvez ignorer ces étapes.

Pour enregistrer le nœud final Unica Campaign comme abonné, procédez comme suit :

- 1. Accédez à UBX en cliquant sur l'URL d'UBX.
- 2. Dans l'onglet des **noeuds finaux**, cliquez sur l'option permettant d'**enregistrer un nouveau noeud final**.
- 3. Sélectionnez **Campaign** comme **type de noeud final**, puis cliquez sur **Suivant**.
- 4. Cliquez sur **Suivant** pour terminer la demande d'enregistrement du noeud final. Le nœud final est visible dans l'onglet des nœuds finaux avec le statut **Pending**.
- 5. Dans l'onglet des **noeuds finaux**, ouvrez les détails du noeud final que vous avez demandé.
- 6. Copiez la **clé d'authentification**. Elle est requise dans les étapes qui suivent.
- 7. Connectez-vous à Unica Marketing Platform.
- 8. Créez une source de données sous le compte utilisateur Unica Marketing Platform qui dispose de droits de connexion à IBM UBX.
- 9. Spécifiez UBX (ou toute chaîne non vide) comme utilisateur de noeud final et ajoutez la Clé d'authentification que vous avez copiée précédemment comme mot de passe de la source de données.
- 10. Spécifiez les propriétés de nœud final qui se trouvent dans  $Affinin |Campair|$ partitions|partition[n]|ubx.
- 11. Vérifiez que les variables d'environnement ci-après sont configurées dans le fichier setenv du répertoire <CAMPAIGN\_HOME>/tools/UBXTools/.
	- JAVA\_HOME
	- CAMPAIGN\_HOME
	- JDBCDRIVER\_CLASSPATH
	- UNICA\_PLATFORM\_HOME
- 12. Pour enregistrer le nœud final, accédez à <CAMPAIGN\_HOME>/tools/UBXTools/, puis exécutez la commande suivante :
	- Pour Windows: RegisterEndPoint.bat partition name
	- Pour UNIX : ./RegisterEndPoint.sh partition\_name
- 13. Accédez à l'onglet des **noeuds finaux** et cliquez sur **Actualiser**. Assurez-vous que le nœud final est Active.

# Installation et configuration du kit d'outils UBX pour l'intégration

Pour prendre en charge le suivi des réponses d'Acoustic Campaign vers Unica Campaign, vous devez installer et configurer le kit d'outils UBX. Le kit d'outils UBX s'installe derrière le pare-feu de l'entreprise pour connecter en toute sécurité les bases de données Unica Campaign aux API UBX et à l'écosystème IBM Commerce.

• Vous devez disposer de droits d'administration pour pouvoir installer et configurer les fichiers du kit d'outils UBX sur un serveur local.

• Vous devez connaître l'adresse URL de l'API UBX créée pour votre compte. Vous devez entrer cette valeur pour ubx.api.service.url dans le fichier config.properties du kit UBX. IBM Provisioning fournit généralement cette adresse URL lors de la mise à disposition. Si vous ne connaissez pas l'adresse URL, voir [Conditions de mise à](#page-15-0)  [disposition pour Unica Campaign, Acoustic Campaign et UBX](#page-15-0) [\(à la page 12\)](#page-15-0).

A partir d'Unica Campaign version 10.0.0.1, vous n'avez pas besoin du kit UBX pour télécharger des événements. Utilisez la fonction intégrée d'Unica Campaign pour enregistrer un nœud final Unica Campaign dans l'interface utilisateur UBX et télécharger des événements. Si vous syndiquez les audiences, le kit d'outils UBX est requis pour les éléments de diffuseur d'audience et d'abonnement d'audience.

Le kit d'outils UBX est constitué de fichiers de propriétés et de scripts que vous installez dans votre environnement de réseau local et modifiez en fonction des besoins de l'entreprise.

Dans le contexte de cette intégration, Unica Campaign est une destination d'événement (un "point d'extrémité de consommateur d'événement"). Lorsque vous utilisez la documentation du kit d'outils UBX pour exécuter ces étapes, seules les instructions relatives aux consommateurs d'événements s'appliquent. Les instructions portant sur les nœuds finaux d'audience ne s'appliquent pas.

Seuls les chapitres suivants de la documentation du kit se rapportent à cette intégration :

- Chapitre 1. Présentation du kit d'outils UBX.
- Chapitre 2. Installation et configuration du kit d'outils UBX.
- Chapitre 3. Noeuds finaux de destination d'événement.
- 1. Reportez-vous à la documentation du kit d'outils IBM UBX.
- 2. Suivez les instructions.

Notez qu'Unica Campaign est un consommateur d'événements. Par conséquent, vous ne devez suivre que les instructions relatives aux consommateurs d'événements.

Les instructions relatives aux producteurs d'audience et aux nœuds finaux ne s'appliquent pas. Par exemple, les clés d'authentification au niveau du compte UBX ne s'appliquent pas à cette intégration. Seule la clé d'authentification au niveau du nœud final s'y rapporte.

3. Suivez les instructions dans Chapitre 3. Noeuds finaux de destination d'événement de la documentation du kit d'outils UBX pour enregistrer Unica Campaign comme noeud final de destination d'événement.

Si ce n'est pas déjà fait, créez les tables de suivi des réponses qui doivent contenir les données d'événement qui seront téléchargées d'Acoustic Campaign vers Unica Campaign via UBX et le kit d'outils UBX. Voir Création des tables de suivi des réponses de [l'intégration](#page-42-0) [\(à la page 39\)](#page-42-0).

# <span id="page-42-0"></span>Création des tables de suivi des réponses de l'intégration

La création de tables de suivi des réponses est une tâche que vous exécutez une seule fois dans le cadre de la configuration de l'intégration. Toutefois, si vous utilisez Unica Campaign version 10.0.0.1 ou une version ultérieure, cette étape n'est pas applicable à votre configuration. A partir d'Unica Campaign version 10.0.0.1, si vous utilisez Unica Campaign pour télécharger des événements, les tables de suivi des réponses sont créées automatiquement.

- Le kit d'outils The UBX doit être installé et configuré.
- Vous devez disposer de droits d'administration pour pouvoir installer et configurer les fichiers sur le serveur de base de données où vous allez créer les tables.

Des tables de suivi des réponses sont nécessaires pour stocker les données d'événement sur les réponses des clients. Les événements incluent des informations sur les actions des clients, telles que les ouvertures, les clics et les rebonds. Les tables que vous créez seront remplies lorsque les utilisateurs exécuteront le kit d'outils UBX pour télécharger et importer les données. Unica Campaign peut alors accéder aux tables renseignées comme sources de données dans les diagrammes.

1. Le kit d'outils UBX fournit des exemples de scripts DDL pour SQL, DB2 et Oracle. Utilisez le script approprié pour créer des tables de base de données dans le format souhaité.

*C* Conseil : En examinant les fichiers script dans un éditeur de texte, vous pouvez voir les zones et les types de données qui seront créés, et vous pouvez facilement identifier les clés primaires.

2. Utilisez le fichier de mappage de table de base de données

(EventToDBTableMapping.xml) fourni dans le kit d'outils UBX pour faire correspondre les données d'événement avec les noms de zone dans les tables de base de données. Cela détermine la façon dont les données sont insérées dans les tables.

- 3. Pour en savoir plus sur l'utilisation et la gestion des tables de suivi, voir [Tables](#page-107-0) de suivi des réponses de [l'intégration](#page-107-0) [\(à la page 104\)](#page-107-0).
- 4. Pour identifier les événements pouvant être stockés dans les tables de suivi des [réponses](#page-67-0), voir E-mail : Suivi des réponses [\(à la page 64\)](#page-67-0).

L'étape suivante consiste à configurer UBX. Voir [Configuration](#page-43-0) d'UBX pour l'intégratio[n \(à la](#page-43-0) [page 40\).](#page-43-0)

# <span id="page-43-0"></span>Configuration d'UBX pour l'intégration

Cette tâche implique d'utiliser UBX pour configurer les nœuds finaux producteurs d'événements et abonner Campaign aux événements. Cette tâche est nécessaire pour prendre en charge le suivi des réponses d'Acoustic Campaign vers Unica Campaign.

Avant de commencer :

- IBM Provisioning doit exécuter toutes les tâches requises de mise à disposition.
- Le kit d'outils IBM UBX doit être installé et configuré.
- Vous devez connaître le jeton d'actualisation et le nom du pod de l'organisation Acoustic Campaign. Contactez votre administrateur d'organisation Acoustic Campaign si vous ne les connaissez pas.

Il existe deux principaux types de nœuds finaux : producteurs (applications qui produisent des événements) et destinations (applications qui consomment les événements). Acoustic Campaign est un producteur d'événement. Unica Campaign est un consommateur d'événements ou un abonné aux événements. En exécutant cette tâche, UBX peut traiter les événements de réponse client, tels que les clics et rebonds, pour la communication vers Unica Campaign (via le kit d'outil UBX).

Les données des événements de réponse seront stockées dans des tables de suivi des réponses. La création de ces tables est une étape de configuration distincte.

- 1. Si vous utilisez la messagerie électronique ou la messagerie textuelle SMS, utilisez UBX pour enregistrer Acoustic Campaign comme nœud final de producteur d'événements :
	- a. Dans l'onglet des noeuds finaux d'UBX, cliquez sur **Register new endpoint**.
	- b. Sélectionnez **Acoustic Campaign** comme nœud final de producteur d'événements et cliquez sur **Suivant**.
	- c. Suivez les instructions qui s'affichent pour effectuer l'enregistrement.
- 2. Si vous utilisez la messagerie d'application mobile (push), utilisez UBX pour enregistrer IBM Mobile Customer Engagement (Xtify) comme nœud final de producteur d'événements :
	- a. Dans l'onglet des noeuds finaux d'UBX, cliquez sur **Register new endpoint**.
	- b. Sélectionnez **IBM Mobile Customer Engagement** comme noeud final producteur d'événements et cliquez sur **Next**.
	- c. Suivez les instructions qui s'affichent pour effectuer l'enregistrement.
- 3. Si vous capturez les réponses e-mail, PUSH ou SMS, utilisez UBX pour abonner Unica Campaign aux événements e-mail, PUSH et SMS :
	- a. Dans l'onglet des événements dans UBX, cliquez sur **Subscribe to events**.
	- b. Dans la colonne de sélection des événements, sélectionnez **Acoustic Campaign** et tous les événements e-mail, PUSH et SMS disponibles.
	- c. Dans la colonne de sélection des destinations, sélectionnez **Campaign** comme destination des événements.
	- d. Cliquez sur **S'abonner**.
- 4. Depuis Acoustic Campaign version 16.4, les événements PUSH mobiles sont publiés par nœud final. Si vous avez déjà configuré l'intégration Unica Campaign/Acoustic Campaign, vous devez effectuer les étapes suivantes dans l'onglet Evénements d'UBX :
	- a. Abonnez-vous à tous les événements PUSH mobiles publiés par Acoustic Campaign dans le nœud final.
	- b. Désabonnez-vous de tous les événements PUSH mobiles publiés par IBM Mobile Customer Engagement dans le nœud final.

**F.** Remarque : Si l'abonnement aux événements n'est pas annulé, tous les événements générés par IBM Mobile Customer Engagement alimentent la table UA\_Gen\_Event\_Record de Unica Campaign.

Vérifiez que vous avez exécuté toutes les étapes de configuration décrites dans [Configuration](#page-13-0) de l'intégration de Unica Campaign et d'Acoustic Campaign [\(à la page 10\)](#page-13-0).

# Définition de la zone de synchronisation pour les informations d'audience

Lorsque vous effectuez une exécution en mode test ou en production, les informations d'audience sont exportées par Unica Campaign vers Acoustic Campaign. Pour les processus E-mail et Push, vous pouvez spécifier les zones à utiliser comme zones de synchronisation pour les informations d'audience.

### **Définition des zones de synchronisation pour les informations d'audience**

Pour les processus E-mail et Push, Unica CampaignaudienceId est utilisé comme zone de synchronisation par défaut. Pour le processus SMS, le numéro de téléphone est utilisé comme zone de synchronisation.

Pour définir les zones de synchronisation, accédez à l'onglet **Mappages de zones** du processus d'e-mail ou Push. Sélectionnez les **Zones à exporter vers Acoustic Campaign** et effectuez le mappage. Cliquez sur la coche  $\vee$  dans la colonne **Synchronisation** pour la zone ou les zones utilisées comme zones de synchronisation.

Prenez en compte les points suivants sur les zones de synchronisation et le téléchargement de données dans Acoustic Campaign :

- Si la combinaison des zones de synchronisation résulte sur un enregistrement unique, les données d'audience sont téléchargées dans Acoustic Campaign en tant que nouvelles données d'audience.
- Si la combinaison des zones de synchronisation ne résulte pas sur un enregistrement unique, les données d'audience existantes sont mises à jour dans Acoustic Campaign.
- Les zones Email et MobileUserID sont sensibles à la casse.
- campaignaudienceId est téléchargée dans Acoustic Campaign même si d'autres zones sont sélectionnées comme zones de synchronisation.
- La réponse d'Acoustic Campaign contient également l'campaignaudienceId. Le fait de changer la zone de synchronisation n'affecte pas le mécanisme de suivi de réponse pour le processus E-mail.
- Les enregistrements en double sont considérés comme valides et n'affectent donc pas le pourcentage **allowableFailurePercentage** d'un processus.

**F.** Remarque : Si vous utilisez une base de données avec clé (restreinte), les zones de synchronisation spécifiées sont ignorées et seule la zone clé est utilisée pour télécharger les données dans Acoustic Campaign.

**Remarque :** Si la table Campaign est mappée avec un niveau d'audience de type texte, la propriété **EnableSelectOrderBy** doit être définie sur False. Pour plus d'informations, voir les propriétés de configuration dans le document Unica Campaign - Guide d'administration.

### **La zone campaignaudienceId**

Lorsque vous effectuez une exécution en mode test ou une exécution en production, les informations d'audience sont exportées par Unica Campaign dans un champ spécial, campaignaudienceId. Prenez en compte les points suivants sur la zone campaignaudienceId :

• Lorsque les données de contact sont téléchargées dans la base de données Acoustic Campaign pour la première fois, une colonne campaignaudienceId est ajoutée à la base de données. Cette zone campaignaudienceId est la clé de recherche par défaut.

- La zone campaignaudienceId est remplie dans la base de données Acoustic Campaign uniquement lorsque le téléchargement des données de contact est initié depuis Campaign.
- Une fois que la colonne campaignaudienceId a été ajoutée, les informations d'audience sont téléchargées dans cette colonne lorsque les données de contact sont téléchargées.
- La colonne campaignaudienceId est incluse dans chaque événement envoyé par Acoustic Campaign à UBX pour les contacts. Par exemple, **emailSend**, **emailOpen**, **emailBouce**, **emailClick**.
- Vous ne pouvez pas mapper la colonne de base de données campaignaudienceId à partir de l'onglet **Mappages de zones** du processus E-mail : La colonne de base de données campaignaudienceId est mise à jour en interne.
- Lorsque le processus SMS est exécuté, la zone campaignaudienceId est remplie dans les tables système UA\_SENTSMS et UA\_INTERACTEDSMS une fois la durée spécifiée par la propriété **sleepIntervalInMinutes** écoulée pour la planification du téléchargement des événements. La zone campaignaudienceId est également remplie dans la liste de contacts respective dans la base de données Acoustic Campaign comme mentionné dans le processus SMS.
- Lorsque le processus Push est exécuté, la zone campaignaudienceId est remplie dans les tables système UA\_SIMPNOT\_APPOPENED, UA\_SIMPNOT\_URLCLICKED et UA\_MOB\_PUSH\_SEND une fois la durée spécifiée par la propriété **sleepIntervalInMinutes** écoulée pour la planification du téléchargement des événements. La zone campaignaudienceId est également remplie dans la liste de contacts respective dans la base de données Acoustic Campaign comme mentionné dans le processus Push.
- Le format de la colonne campaignaudienceId est AudienceName~#field1Name~#fieldValue~#field2Name~#fieldvalue~#fieldnName~#fieldvalue. Par exemple, Customer~#CustomerID~#20.

# Journaux d'intégration Unica Campaign et Acoustic Campaign

Lorsque Unica Campaign et Acoustic Campaign sont intégrés, les journaux d'exécution du service d'importation Unica Campaign/Acoustic Campaign peuvent être activés dans le

fichier campaign\_log4j.properties disponible dans le dossier <Campaign\_home>/ conf/.

#### Le nom de la classe est

log4j.logger.com.unica.webservices.campaign.rest.EngageImportService.

Les journaux sont capturés en modes INFO, WARN et DEBUG.

Par défaut, les fichiers journaux se trouvent dans campaignweb.log, dans le dossier <Campaign\_home>/logs.

### **Journaux pour ETL Acoustic Campaign**

Les paramètres suivants sont disponibles pour les journaux ETL Acoustic Campaign.

```
log4j.logger.ENGAGE_ETL=DEBUG, ENGAGE_ETL 
# Specifying this log is only for ETL and do not append to Unica Campaign 
 web log 
log4j.additivity.ENGAGE_ETL=false 
log4j.appender.ENGAGE_ETL=org.apache.log4j.RollingFileAppender 
log4j.appender.ENGAGE_ETL.layout=org.apache.log4j.PatternLayout 
log4j.appender.ENGAGE_ETL.Encoding=UTF-8 
log4j.appender.ENGAGE_ETL.MaxBackupIndex=50 
log4j.appender.ENGAGE_ETL.File=/opt/IBM/xEMM/Campaign/logs/EngageETL.log 
log4j.appender.ENGAGE_ETL.MaxFileSize=10000KB 
log4j.appender.ENGAGE_ETL.layout.ConversionPattern=%d{MM/dd/yyyy HH:mm:ss} 
 -5p c{2} [L] - mn
```
### **Journaux pour UBX**

Les paramètres suivants sont disponibles pour les journaux UBX.

```
log4j.logger.UBX=DEBUG, UBX 
# Specifying this log is only for ETL and do not append to Unica Campaign 
 web log 
log4j.additivity.UBX=false
```
Unica Campaign et Acoustic Campaign - Guide d'intégration pour IBM Marketing Cloud | 1 - Unica Campaign et Acoustic Campaign - Guide d'intégration pour IBM Marketing Cloud | 46

log4j.appender.UBX=org.apache.log4j.RollingFileAppender log4j.appender.UBX.layout=org.apache.log4j.PatternLayout log4j.appender.UBX.Encoding=UTF-8 log4j.appender.UBX.MaxBackupIndex=50 log4j.appender.UBX.File=/opt/IBM/xEMM/Campaign/logs/UBX.log log4j.appender.UBX.MaxFileSize=10000KB log4j.appender.UBX.layout.ConversionPattern=%d{MM/dd/yyyy HH:mm:ss} %-5p  $\c{c}{2}$  [ $\S$ L] -  $\text{\$m}\$ n

# E-mail : utilisation d'Unica Campaign et d'Acoustic Campaign

Si Unica Campaign et Acoustic Campaign sont intégrés, vous pouvez utiliser Unica Campaign pour envoyer des communications e-mail personnalisées depuis Acoustic Campaign.

Prenez en compte les points suivants sur l'utilisation du processus SMS :

- L'envoi d'e-mails nécessite une coordination entre un utilisateur Unica Campaign et un utilisateur Acoustic Campaign. Vous devez définir des modèles, effectuer des exécutions en mode test et effectuer une exécution en mode de production finale coordonnée.
- Une fois le mailing envoyé, les réponses sont suivies dans Acoustic Campaign et envoyées à Unica Campaign via UBX et le kit d'outils UBX.
- Pour acheminer les données de réponse d'Acoustic Campaign vers Unica Campaign, un utilisateur du kit d'outils UBX (généralement l'utilisateur Unica Campaign) exécute des scripts. Certaines organisations automatisent les scripts pour automatiser le routage des données.
- Ensuite, vous pouvez utiliser Unica Campaign pour recibler les répondants et les nonrépondants.
- Un contact échoue pour le processus E-mail si l'adresse e-mail du contact est NULL ou BAD.

**Remarque** : Les e-mails doivent être envoyés soit en configurant la distribution des messages dans le processus E-mail, soit via l'interface d'envoi dans IBM Marketing Cloud. Le déclenchement d'e-mails au moyen d'un programme IBM Marketing Cloud n'est pas pris en charge avec l'intégration d'Unica Campaign.

**Remarque :** Si vous utilisez les canaux E-mail, SMS et Push dans l'intégration, utilisez une base de données distincte pour chaque canal.

### **Filtrage des données afin d'éviter toute violation**

Si les adresses e-mail contiennent certains caractères ou qu'elles sont associées à certains domaines, il se peut que les e-mails ne puissent pas être envoyés à ces adresses depuis Acoustic Campaign.

Certains préfixes et domaines sont bloqués par défaut dans le cadre des importations et des envois. Un utilisateur, à savoir l'administrateur de l'organisation, peut modifier la liste des préfixes et domaines bloqués qui s'applique à une organisation donnée sous **Paramètres > Email Blocking** dans Acoustic Campaign.

# Création et envoi d'e-mail

Suivez ces étapes pour utiliser Unica Campaign pour envoyer des communications e-mail personnalisées depuis Acoustic Campaign.

L'envoi d'e-mail implique d'utiliser Unica Campaign et Acoustic Campaign for Marketing Cloud.

1. Utilisez lAcoustic Campaign pour préparer le modèle de courrier électronique.

Suivez ces instructions :

- Attribuez au modèle un nom descriptif pour la campagne Unica Campaign à laquelle il appartient afin de l'identifier aisément dans les deux applications.
- Pour le modèle, sélectionnez **Source de contact**, Base de données, Liste de contact ou Requête. La **source de contact** doit se trouver dans la section Partagé.
- Pour l'**emplacement du modèle**, sélectionnez Partagé. **Seuls les modèles partagés seront disponibles dans Unica Campaign.**
- Enregistrez le modèle, puis affichez son aperçu pour le tester.
- Pour le corps de l'e-mail, créez le contenu, y compris les variables de personnalisation, le cas échéant.
- 2. Utilisez Unica Campaign pour créer une campagne Unica et y ajouter un diagramme.
- 3. Configurez le processus E-mail dans le diagramme Unica Campaign.

Pour la documentation, voir E-mail : [Configuration](#page-51-0) du processus E-mail dans un [diagramme](#page-51-0) Unica Campaign [\(à la page 48\)](#page-51-0).

4. Effectuez une exécution en mode test dans Unica Campaign.

Pour la documentation, voir E-mail : [Réalisation](#page-63-0) d'une exécution en mode tes[t \(à la page](#page-63-0) [60\).](#page-63-0)

5. Effectuez une exécution en mode de production dans Unica Campaign.

Pour la documentation, voir E-mail : [Réalisation](#page-66-0) d'une exécution en mode de production [\(à la page 63\).](#page-66-0)

6. Exécutez le suivi des réponses.

Voir E-mail : Suivi des [réponses \(à la page 64\)](#page-67-0).

# <span id="page-51-0"></span>E-mail : Configuration du processus E-mail dans un diagramme Unica Campaign

Si Unica Campaign est intégré à Acoustic Campaign, vous pouvez utiliser le processus d'**email** dans Unica Campaign pour envoyer des e-mails personnalisés.

Pour pouvoir exécuter cette tâche, vous devez effectuer les actions suivantes :

- Dans Unica Campaign : créez une campagne marketing et ajoutez-y un diagramme.
- Dans Acoustic Campaign : créez le modèle et le corps de l'e-mail Acoustic Campaign.
- L'utilisateur d'Acoustic Campaign doit fournir les informations suivantes à l'utilisateur d'Unica Campaign :
- le nom de la base de données Acoustic Campaign à utiliser pour la liste de contacts que doit générer Unica Campaign. Il s'agit de la base de données pour le canal E-mail utilisée pour envoyer les messages.
- la liste des zones de table de base de données Acoustic Campaign avec le type de données pour chaque zone (Texte, Date, Heure, etc.)
- le nom du modèle de courrier électronique Acoustic Campaign.
- l'indication de création ou non d'une liste de contacts Acoustic Campaign ou de mise à jour d'une liste de contacts existante (lors de l'exécution du diagramme).
- l'indication ou non d'utiliser la surveillance de boîte de réception.
- l'indication de l'application ou non de personnalisations dans Unica Campaign (par exemple, utilisation d'une ligne d'objet différente de celle définie dans le modèle de courrier électronique Acoustic Campaign).
- l'indication de l'envoi ou non de tous les e-mails immédiatement lorsque le diagramme Unica Campaign s'exécute. S'ils doivent être envoyés, indication du dossier des éléments envoyer à utiliser.

Un diagramme peut contenir plusieurs canaux (E-mail, SMS, Push), mais chaque canal doit être configuré comme processus distinct. Cette rubrique explique comment utiliser le processus E-mail dans un diagramme Unica Campaign.

**F.** Remarque : Les e-mails doivent être envoyés soit en configurant la distribution des messages dans le processus E-mail, soit via l'interface d'envoi dans IBM Marketing Cloud. Le déclenchement d'e-mails au moyen d'un programme IBM Marketing Cloud n'est pas pris en charge avec l'intégration d'Unica Campaign.

- 1. Configurez les processus dans le diagramme pour sélectionner les segments à utiliser pour la campagne par e-mail. Par exemple, sélectionnez tous les hommes dans la tranche d'âges 25-31. Comme avec n'importe quel diagramme, vous pouvez utiliser plusieurs processus, tels que des processus de sélection, segment et de fusion.
- 2. Ajoutez un processus E-mail au diagramme. Il doit être le dernier processus dans le diagramme.
- 3. Connectez au moins l'un des processus que vous avez créés à l'étape 1 comme entrée du processus E-mail. Par exemple :
	- Connectez un seul processus de sélection (tel que tous les hommes dans la tranche d'âges 25-31) au processus E-mail.
	- Connectez plusieurs processus de sélection (Contacts de valeur Elevé, Moyen et Bas) au processus E-mail.
	- Segmentez les clients par pays et connectez chaque segment à un processus Email distinct (pour générer des listes d'e-mails uniques pour des mailings distincts par pays).
- 4. Cliquez deux fois sur le processus d'e-mail pour ouvrir la boîte de dialogue **Configuration des processus de courrier**.
- 5. Configurez l'onglet **Propriétés Acoustic Campaign** du processus d'e-mail :

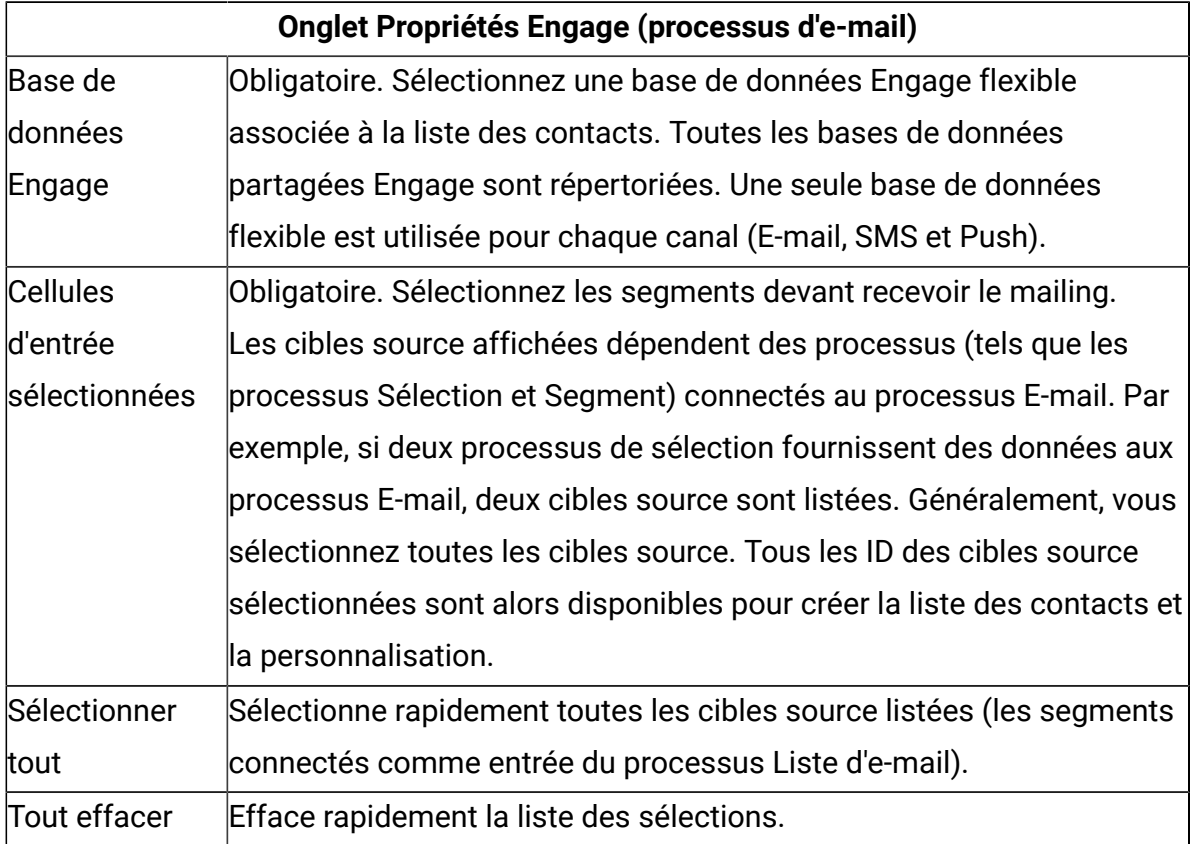

### **Ce tableau répertorie les propriétés de l'onglet Propriétés Engage.**

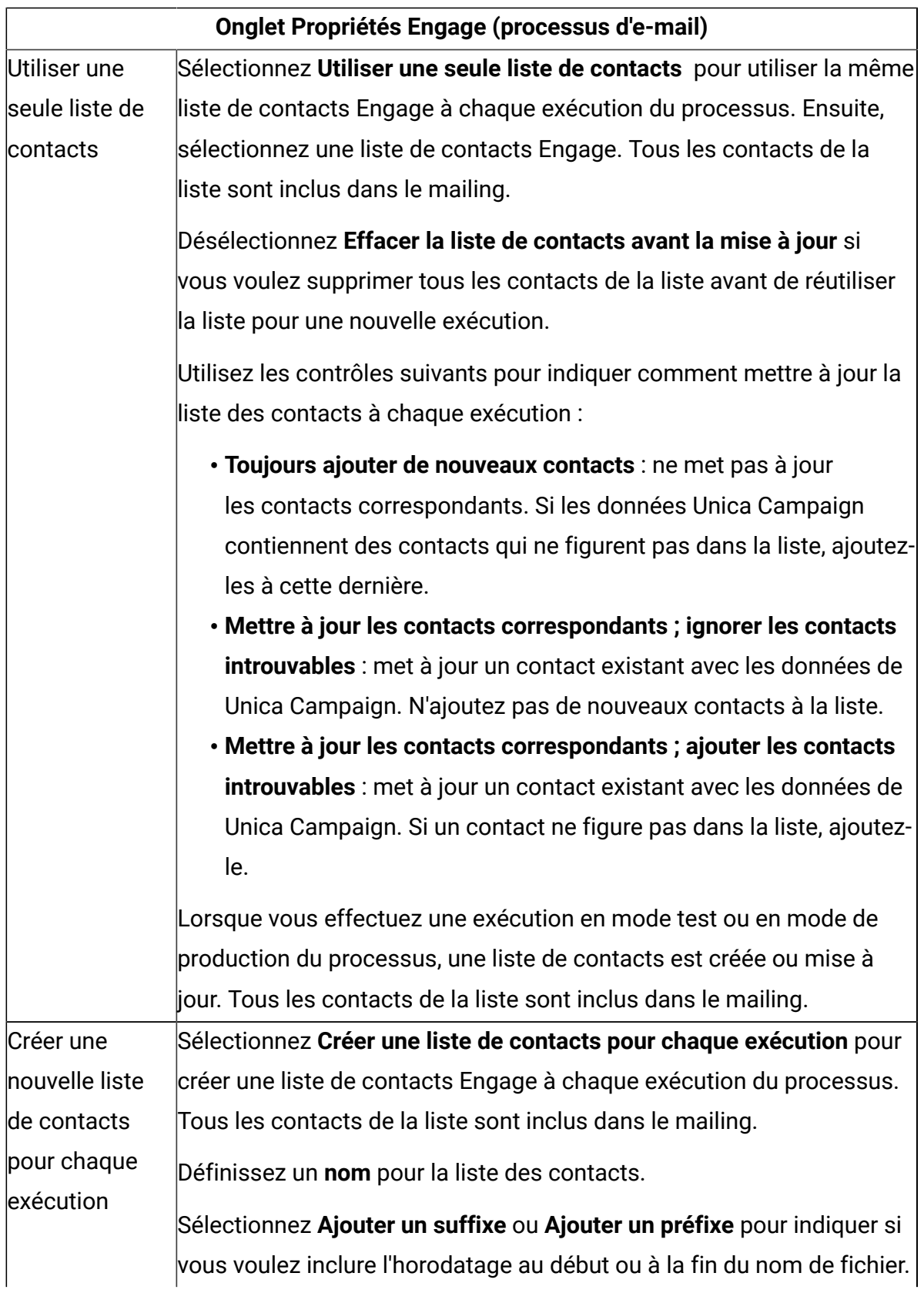

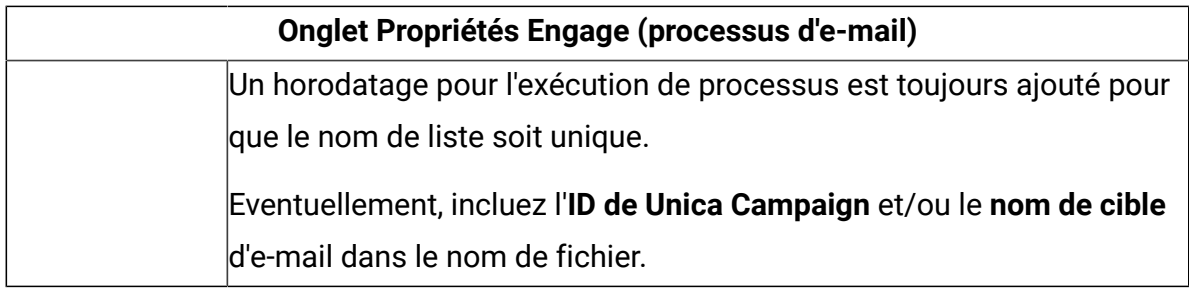

6. Configurez l'onglet **Personnalisation du contenu** du processus d'e-mail :

**Ce tableau répertorie les propriétés de l'onglet Personnalisation du contenu de l'onglet du processus d'e-mail.**

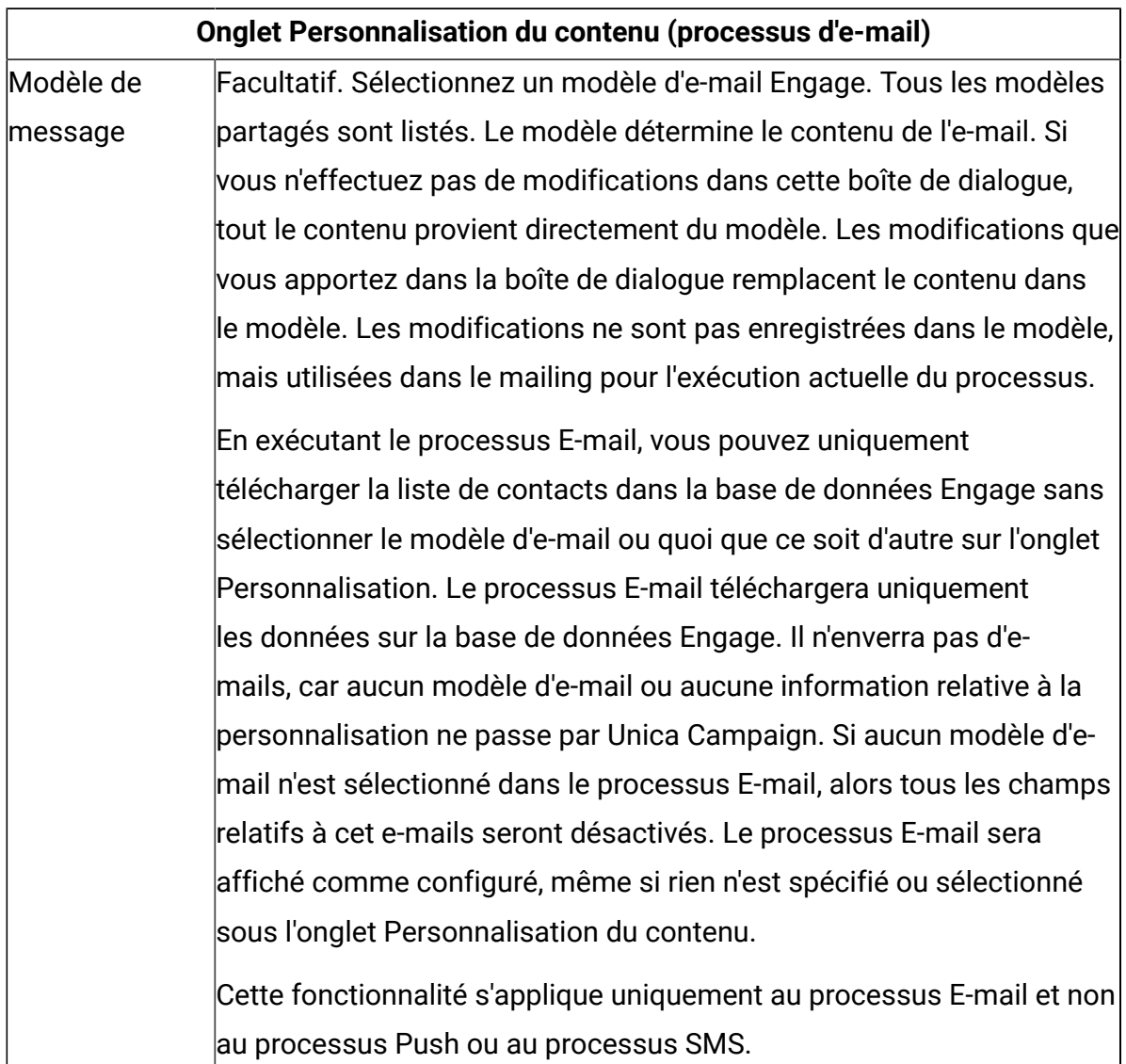

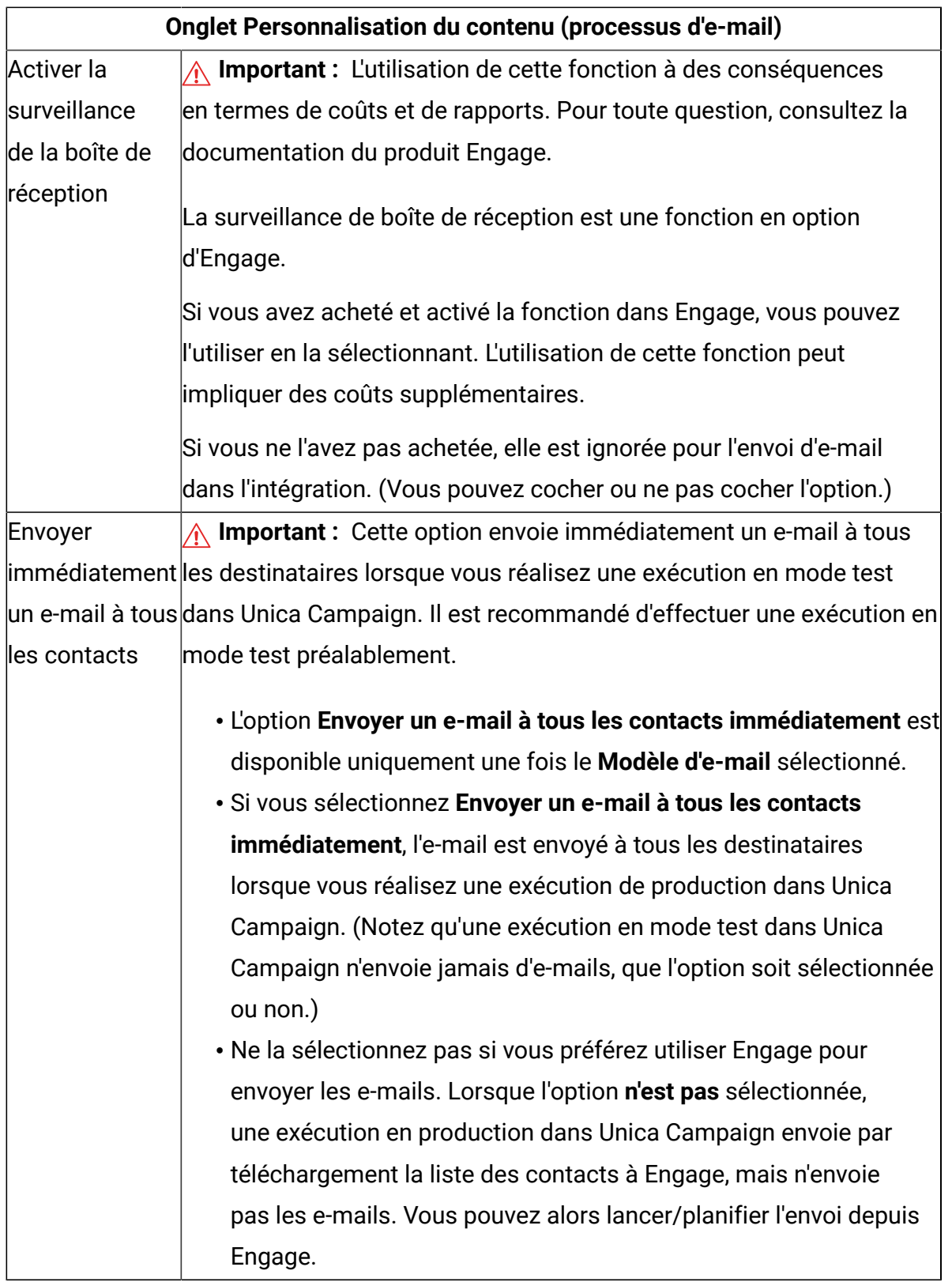

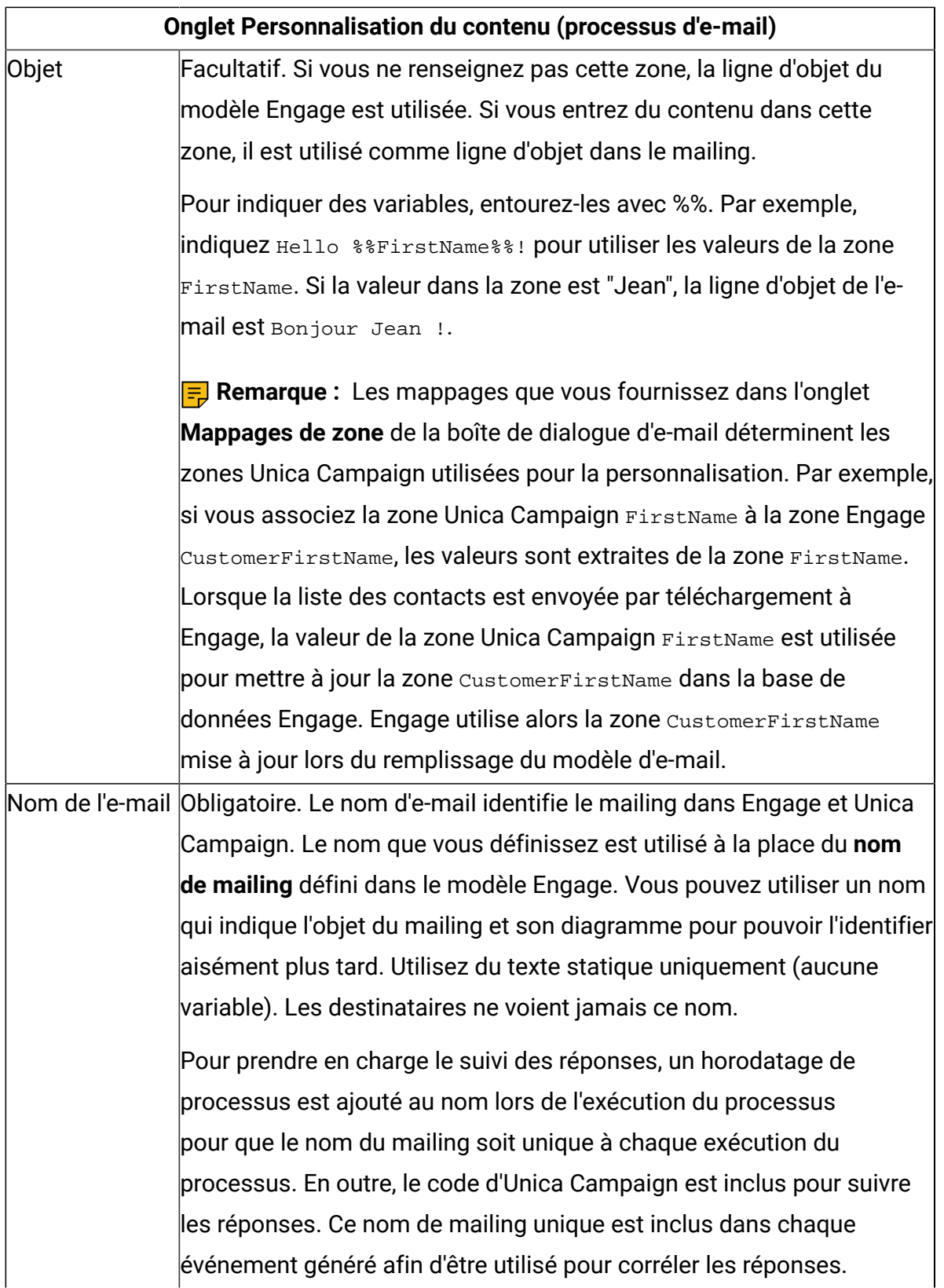

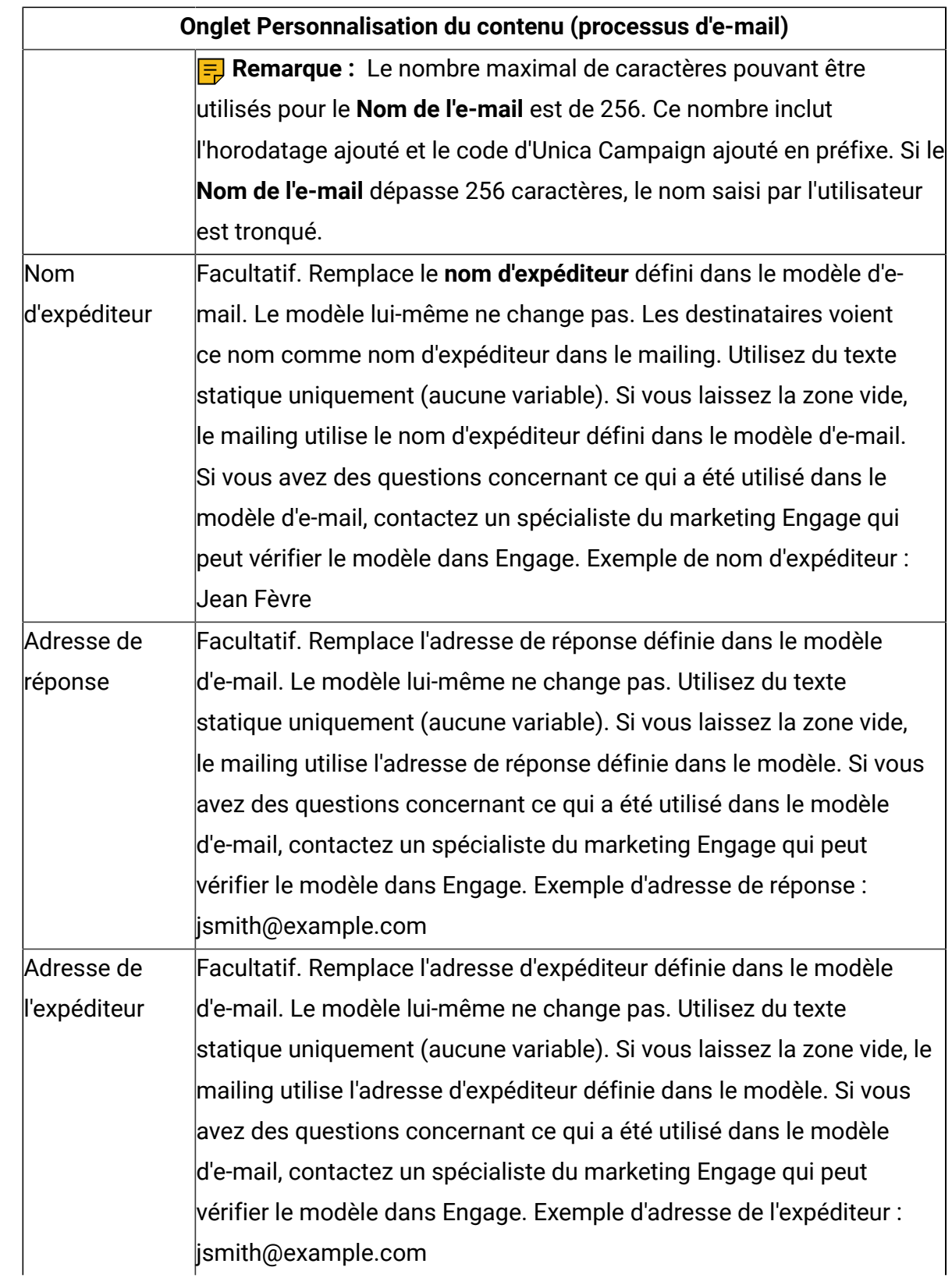

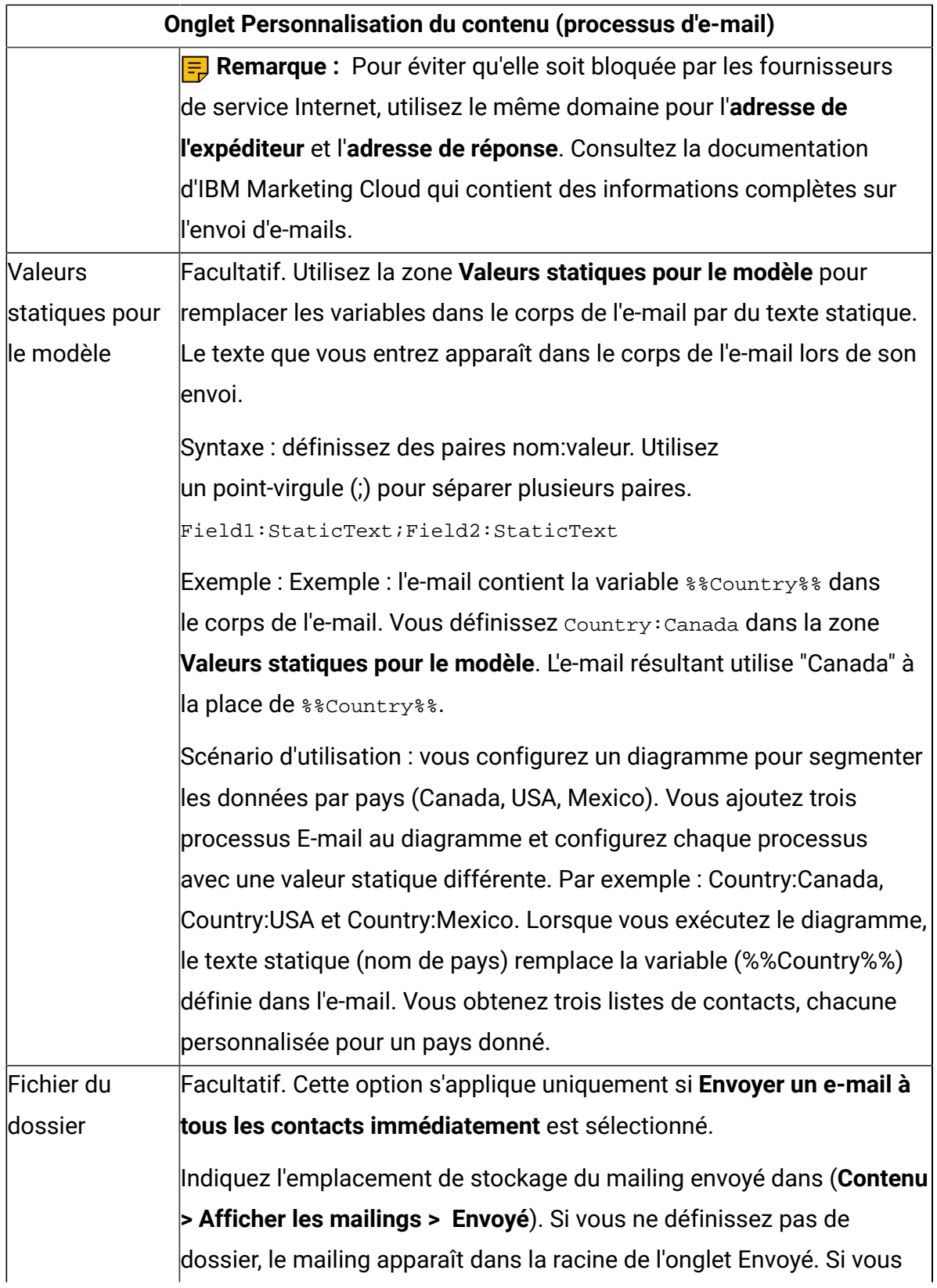

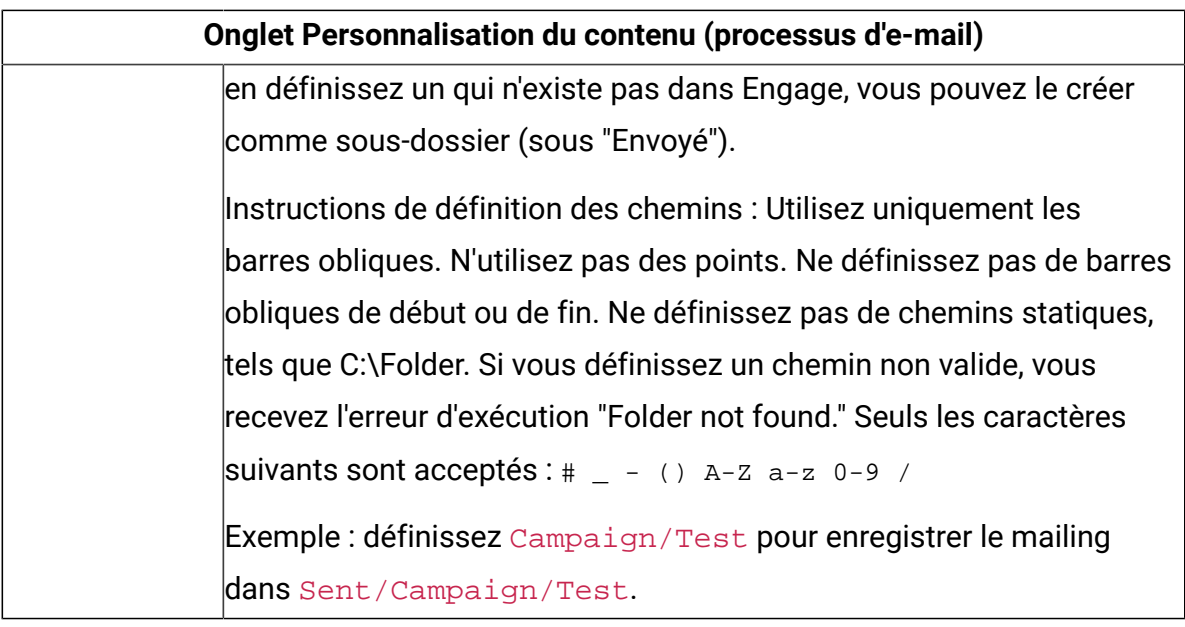

7. Configurez l'onglet **Mappages de zones** du processus d'e-mail :

**Ce tableau répertorie les propriétés de l'onglet Mappages de zones du processus d'email.**

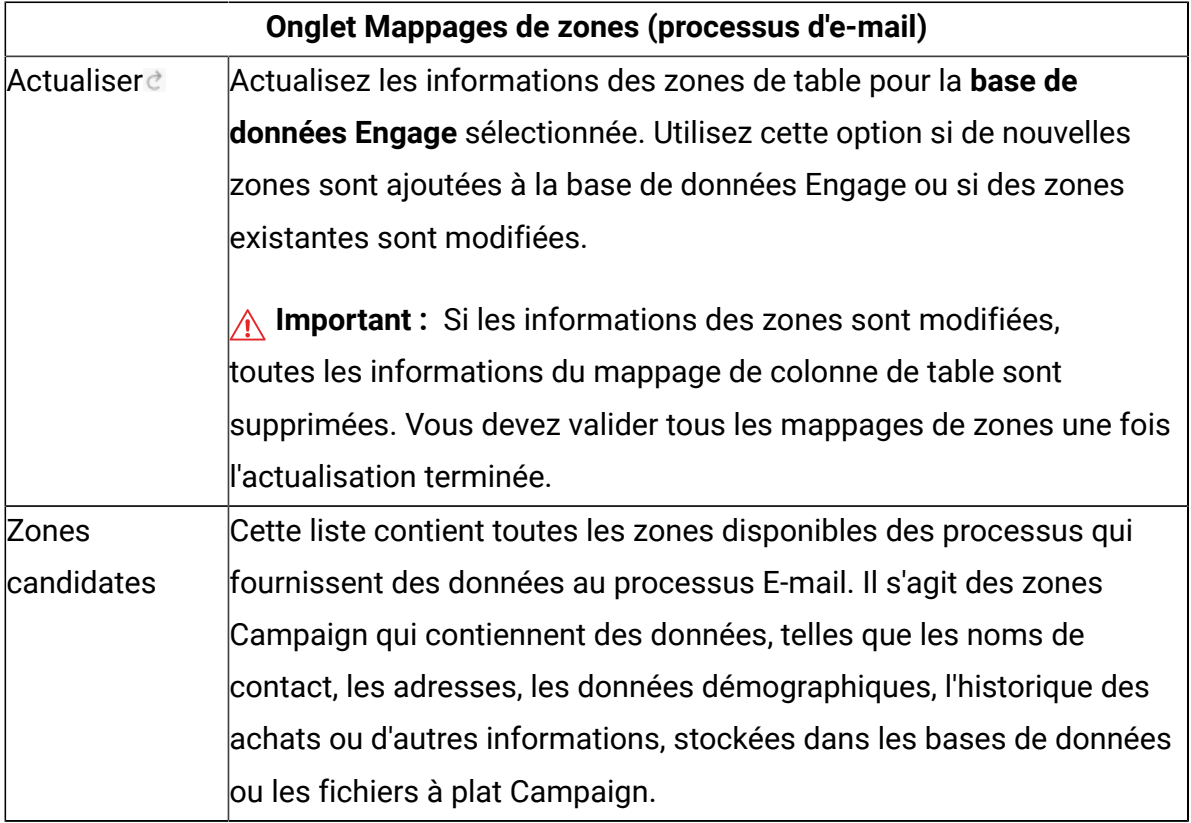

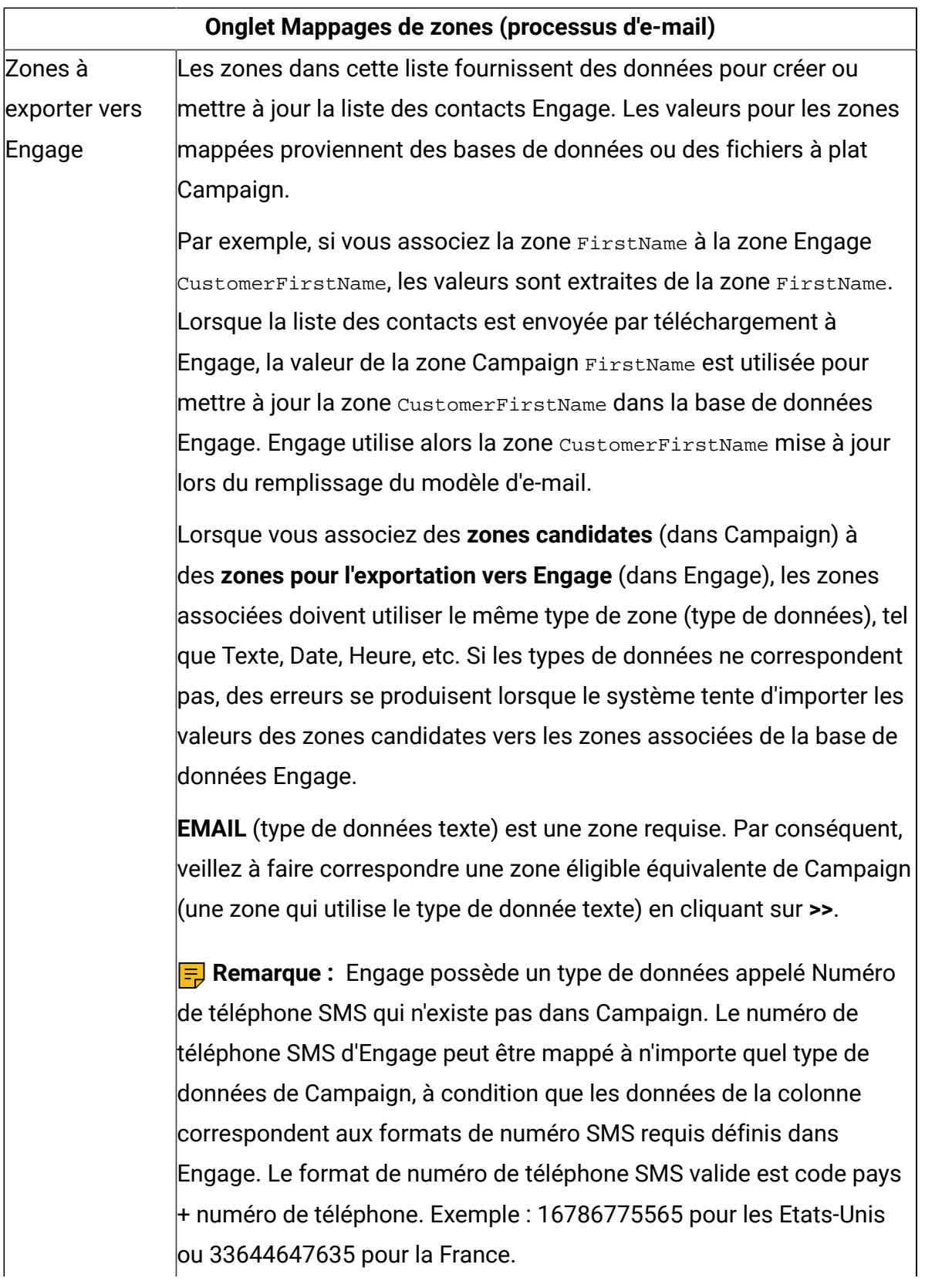

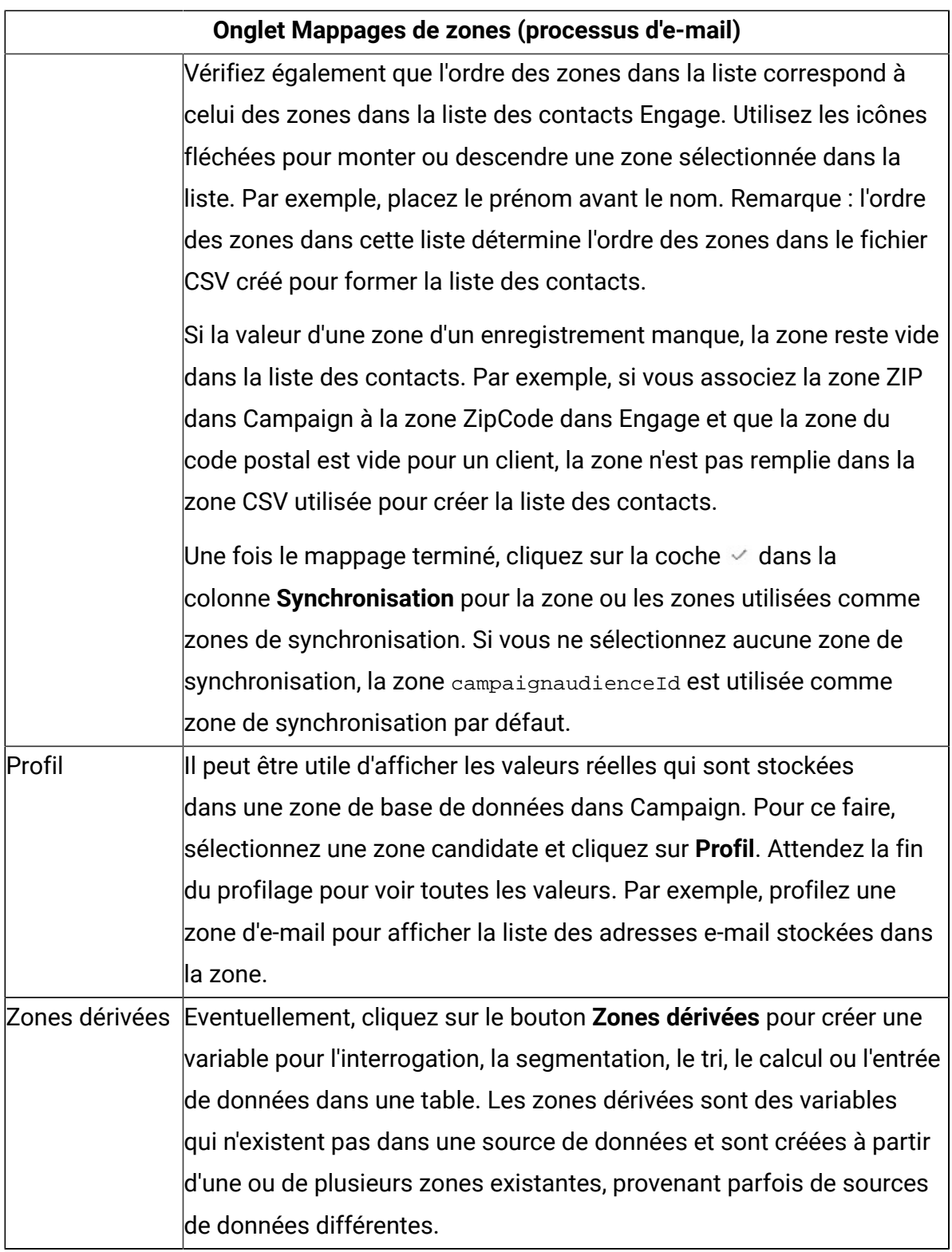

8. Configurez l'onglet **Général** du processus d'e-mail :

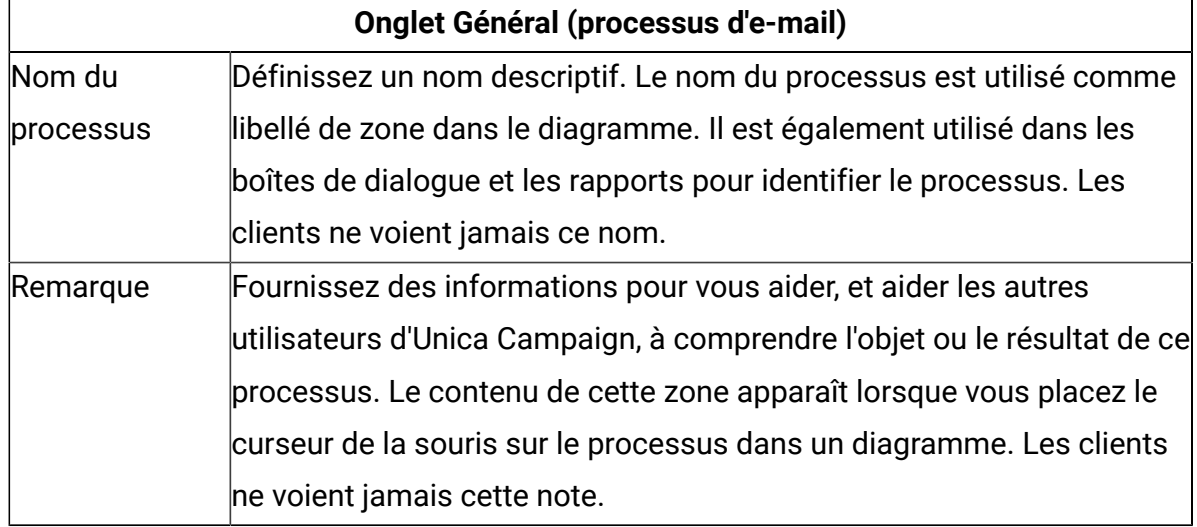

### **Ce tableau répertorie les propriétés de l'onglet Général du processus E-mail.**

- 9. Cliquez sur **OK** pour fermer la boîte de dialogue de configuration.
- 10. Enregistrez le diagramme.

A présent, vous êtes prêt à effectuer une exécution en mode test : Voir [E-mail : Réalisation](#page-63-0)  d'une [exécution](#page-63-0) en mode tes[t \(à la page 60\).](#page-63-0) Une exécution en mode test est importante, car elle permet de vérifier que le mailing est correctement configuré avant de l'envoyer.

# <span id="page-63-0"></span>E-mail : Réalisation d'une exécution en mode test

Suivez ces étapes pour utiliser Unica Campaign pour envoyer des communications e-mail depuis Acoustic Campaign. Il est important d'effectuer une exécution en mode test avant d'effectuer la validation en mode de production.

Une exécution en mode test est très importante, car elle permet de vérifier que le mailing est correctement configuré avant de l'envoyer aux clients. N'effectuez jamais une exécution en production sans réaliser préalablement une exécution en mode test.

Généralement, vous effectuez une exécution en mode test après avoir configuré le processus E-mail dans un diagramme Unica Campaign.

L'exécution en mode test vise à vérifier la connectivité entre Unica Campaign et Acoustic Campaign, et à contrôler ponctuellement plusieurs e-mails dans Acoustic Campaign. Par exemple, si vous avez utilisé Unica Campaign pour remplacer la ligne d'objet dans le modèle d'e-mail, vous devez vérifier que le remplacement a été effectué correctement.

Une exécution en mode test dans Unica Campaign n'envoie jamais d'e-mail de production aux clients, même si **Envoyer un e-mail à tous les contacts immédiatement** (dans la boîte de dialogue de configuration d'e-mail) est coché.

**A** Important **:** Voir la documentation d'IBM Marketing Cloud pour des informations complètes sur la réalisation d'exécutions en mode test d'e-mail. Cette rubrique couvre uniquement une petite partie du processus (test d'Unica Campaign vers Acoustic Campaign).

- 1. Utilisez Unica Campaign pour ouvrir le diagramme (en mode d'édition) qui contient le processus d'e-mail configuré.
- 2. Limitez l'exécution en mode test à quelques enregistrements. Vous lèverez cette restriction plus tard à la fin de l'exécution en mode test.

**F.** Remarque : Cette étape est recommandée, mais n'est pas obligatoire.

Si vous ne limitez pas l'exécution du test, l'intégralité de la liste de contacts est envoyée à Acoustic Campaign au cours du test, ce qui est inutile et prend du temps.

- a. Cliquez deux fois sur le processus qui fournit des données au processus E-mail. Par exemple, si un processus de sélection est connecté au processus E-mail, ouvrez la boîte de configuration du processus de sélection.
- b. Sélectionnez l'onglet de **limite de taille de cellule**.
- c. Utilisez l'option **Limiter taille de la cible générée** sous **Limitation de la taille de la cible générée lors d'une exécution en mode test** pour limiter le nombre d'enregistrements. Généralement, 5 ou 10 secondes sont suffisantes pour l'exécution en mode test.
- 3. Enregistrez le diagramme.

4. Ouvrez le menu **Exécuter** et utilisez l'une des options d'**exécution en mode test** pour réaliser une exécution en mode test du diagramme, de la branche ou du processus.

La liste des contacts est envoyée à Acoustic Campaign, mais aucun e-mail n'est envoyé (que l'option **Envoyer un e-mail à tous les contacts immédiatement** soit sélectionnée ou non).

5. Dans Acoustic Campaign, utilisez la fonction de test de mailing pour envoyer un e-mail de test et vérifier que le contenu de l'e-mail et la liste des contacts sont corrects. (Vous pouvez réaliser un test normal ou un test rapide, mais ce dernier envoie des mailings HTML, mais pas des mailings textuels.) Un mailing de test est généralement envoyé à une adresse "trou noir" ou une adresse e-mail de marketing interne.

Vérifiez que toutes les sélections effectuées dans Unica Campaign sont correctement répercutées dans l'e-mail de test. Par exemple :

- Si vous avez modifié la ligne Objet dans Unica Campaign ou remplacé des valeurs statiques des variables, vérifiez que les valeurs sont correctes dans l'e-mail de test.
- Vérifiez que la liste des contacts Acoustic Campaign contient toutes les zones prévues d'Unica Campaign.
- Vérifiez que la liste des contacts a été créée ou mise à jour en fonction de la sélection effectuée dans Unica Campaign.
- Vérifiez que l'envoi de test a été enregistré dans le dossier correct dans l'onglet Envoyé d'Acoustic Campaign.
- 6. Suivez toutes les instructions de la documentation d'IBM Marketing Cloud pour vérifier que l'e-mail est correctement préparé.

Si des erreurs se sont produites, éliminez-les et réalisez une nouvelle exécution en mode test. Lorsque les résultats de l'exécution du test sont corrects, vous pouvez réaliser une exécution en mode de production. Voir E-mail : [Réalisation](#page-66-0) d'une exécution en mode de [production \(à la page 63\).](#page-66-0)

# <span id="page-66-0"></span>E-mail : Réalisation d'une exécution en mode de production

Suivez ces étapes pour utiliser Unica Campaign pour envoyer des communications e-mail depuis Acoustic Campaign.

Veillez à effectuer une exécution en mode test avant de procéder à une exécution en production ! Voir E-mail : [Réalisation](#page-63-0) d'une exécution en mode tes[t \(à la page 60\)](#page-63-0).

Si le diagramme comporte plusieurs canaux, n'effectuez pas d'exécution en production de l'intégralité du diagramme avant d'effectuer les exécutions en mode test pour tous les canaux (SMS, Push, E-mail).

Une exécution en production envoie par téléchargement une liste de contacts d'Unica Campaign vers Acoustic Campaign. Si vous avez configuré le processus d'e-mail pour **envoyer un e-mail à tous les contacts immédiatement**, les e-mails sont envoyés à tous les contacts dans la liste. Si vous n'avez pas sélectionné cette option, les e-mails ne sont pas envoyés, et vous devez donc planifier le mailing dans Acoustic Campaign.

Une exécution en production envoie l'e-mail aux segments d'audience que vous avez sélectionnés dans le diagramme Unica Campaign.

- 1. Dans Unica Campaign, ouvrez le diagramme (en mode d'édition) qui contient le processus Email configuré.
- 2. Déterminez définitivement si vous voulez envoyer le SMS immédiatement à tous les contacts sélectionnés : Cliquez deux fois sur le processus E-mail pour ouvrir la boîte de dialogue de configuration. Sélectionnez l'onglet de **personnalisation de contenu** et effectuez votre sélection :
	- Si vous voulez envoyer les e-mails dès l'exécution du diagramme en mode de production, cochez **Envoyer un e-mail à tous les contacts immédiatement**.
	- Si vous préférez planifier le mailing dans Acoustic Campaign, désélectionnez **Envoyer un e-mail à tous les contacts immédiatement**. La liste de contacts sera envoyée à Acoustic Campaign, mais les e-mails ne seront pas envoyés.
- 3. Enregistrez le diagramme.
- 4. Ouvrez le menu **Exécuter**  $\rightarrow \infty$  et utilisez l'une des options d'enregistrement **et d'exécution** pour réaliser une exécution en mode de production du

processus, de la branche ou du diagramme sélectionnés. Ou bien, utilisez Unica Marketing Platform Scheduler pour planifier le diagramme.

Unica Campaign envoie la liste des contacts à Acoustic Campaign. Si **Envoyer un e-mail à tous les contacts immédiatement** est sélectionné, les e-mails sont envoyés immédiatement à tous les destinataires de la liste des contacts.

Lorsque la liste des contacts est envoyée par téléchargement à Acoustic Campaign, les valeurs dans les zones Unica Campaign sont utilisées pour mettre à jour les zones correspondantes dans la base de données Acoustic Campaign en fonction des **mappages de zones** définis dans le processus d'e-mail. Par exemple, si vous avez mappé la zone FirstName (dans Unica Campaign) à la zone CustomerFirstName dans Acoustic Campaign, Acoustic Campaign utilise la zone nouvellement mise à jour CustomerFirstName lors du remplissage du modèle de courrier électronique.

Si vous avez coché **Envoyer un e-mail à tous les contacts immédiatement** dans le processus d'e-mail, accédez à Acoustic Campaign et utilisé l'onglet **Envoyé** pour vérifier que le mailing a été envoyé correctement.

Si vous n'avez pas coché **Envoyer un e-mail à tous les contacts immédiatement**, la liste des contacts a été mise à jour dans Acoustic Campaign, mais aucun mailing n'a été envoyé. Vous devez utiliser Acoustic Campaign pour planifier ou envoyer le mailing.

# <span id="page-67-0"></span>E-mail : Suivi des réponses

L'intégration d'Unica Campaign et Acoustic Campaign exécute le suivi des réponses pour que les spécialistes du marketing puissent recibler les répondants et non-répondants.

### **Prérequis pour la prise en charge du suivi des réponses**

- Le kit d'outils UBX a été installé et configuré.
- Les tables de suivi des réponses ont été créées avec le kit d'outils UBX.
- Un administrateur Unica Campaign a configuré les tables comme sources de données utilisateur.

### **Fonctionnement du suivi**

Acoustic Campaign enregistre des informations sur la transmission, la distribution et les réponses aux e-mails. Il rend ces informations accessibles à UBX.

Pour envoyer les informations d'UBX vers Unica Campaign, exécutez les scripts du kit d'outils UBX pour télécharger les données d'événement et les importer dans les tables de suivi des réponses.

Les diagrammes Unica Campaign peuvent ensuite accéder à ces tables comme source de données utilisateur.

Dans certaines organisations, le routage des données de réponse est automatisé par le biais des scripts que les administrateurs configurent. Si les scripts se trouvent sur le serveur (Analytics) du programme d'écoute Unica Campaign, vous pouvez créer un diagramme qui appelle un déclencheur pour exécuter les scripts, et programmer le déclencheur à l'aide d'Unica Marketing Platform Scheduler. Le planificateur permet aussi d'exécuter des scripts externes. Par conséquent, vous pouvez utiliser également cette méthode.

Si le routage des réponses n'est pas automatisé, vous devez exécuter manuellement les scripts régulièrement.

L'attribution de réponses à un mailing et une campagne Unica est gérée par l'intégration : Unica Campaign attribue un nom unique à chaque mailing. Ce nom unique est inclus dans les événements Acoustic Campaign pour la corrélation dans Unica Campaign. Le nom unique est généré en fonction du nom Email affecté dans le processus dans le diagramme.

Lorsque le processus E-mail est exécuté dans Unica Campaign, les e-mails sont envoyés à l'aide du modèle d'e-mail affecté aux offres Unica Campaign. Lorsque le processus E-mail est exécuté dans Acoustic Campaign et que les e-mails sont envoyés, Acoustic Campaign génère des traitements pour chacune des offres affectées dans le modèle d'e-mail. Les informations relatives aux traitements sont conservées dans la table UA\_TREATMENT de Unica Campaign. Ces informations de traitement sont utilisées lorsque les informations de contact et de réponse de ces traitements sont enregistrées dans les tables de l'historique des contacts et des réponses de Unica Campaign.

## **Evénements suivis**

Les informations sur les événements e-mail suivants peuvent être importées dans les tables de suivi des réponses pour qu'elles soient accessibles à Unica Campaign :

- Envoi d'e-mail (emailSend) : informations qui décrivent l'envoi d'un e-mail associé à un produit ou une marque.
- E-mail ouvert (emailOpen) : informations qui décrivent une personne ouvrant un e-mail associé à un produit ou une marque.
- Clic dans un e-mail (emailClick) : informations associées à une personne qui clique sur un lien dans un e-mail.
- Rebond d'e-mail (emailBounce) : informations associées à un e-mail non distribué.
- Désinscription par e-mail (emailoptout) : informations appartenant à la désinscription de la communication par e-mail.

# **Mise à jour de la zone CH/RH des enregistrements en provenance d'Acoustic Campaign**

- 1. Lors de l'envoi d'un e-mail (pour la case de processus e-mail ayant une offre affectée) depuis Campaign avec l'indicateur "Envoyer immédiatement un e-mail à tous les contacts", le code de traitement est généré et la zone CH/RH est remplie.
- 2. Lors de l'envoi d'un e-mail (pour la case de processus e-mail ayant une offre affectée) depuis Campaign sans l'indicateur "Envoyer immédiatement un e-mail à tous les contacts", le code de traitement n'est pas généré et la zone CH/RH n'est pas remplie. Seules les zones UA\_emailOpen, UA\_emailClick, UA\_emailSend, UA\_emailBounce sont remplies.
- 3. Lors de l'envoi d'un e-mail (pour la case de processus e-mail n'ayant aucune offre affectée) depuis Campaign sans l'indicateur "Envoyer immédiatement un e-mail à tous les contacts", le code de traitement n'est pas généré et la zone CH/RH n'est pas remplie. Seules les zones UA\_emailOpen, UA\_emailClick, UA\_emailSend, UA\_emailBounce sont remplies

# **Comme utilisateur du service marketing, comment dois-je procéder pour remplir et utiliser ces tables ?**

Vous devez télécharger régulièrement les événements depuis UBX et les importer vers les tables de suivi des réponses locales. Vous pouvez exécuter les scripts manuellement ou comme travail planifié :

1. Pour télécharger les événements, exécutez le script eventsDownload fourni avec le kit d'outils UBX.

**F.** Remarque : Le script eventsDownload télécharge les données de suivi associées aux e-mails, aux messages SMS et aux notifications Mobile Push. Vous utilisez peutêtre toutes ces fonctions.

- 2. Pour importer les événements téléchargés vers les tables de suivi des réponses, exécutez le script eventsImport fourni avec le kit d'outils UBX.
- 3. Veillez à suivre toutes les instructions de la documentation du kit d'outils UBX. En particulier, consultez le chapitre 3 relatif aux nœuds finaux de destination des événements.
- 4. Une fois les tables remplies, vous pouvez y accéder dans les diagrammes Unica Campaign pour recibler les répondants et les non-répondants.

En règle générale, vous créez un diagramme de réponse et configurez les processus pour lire les données depuis les tables de suivi des réponses. Par exemple, vous pouvez configurer les processus de sélection et d'extraction pour cibler les ouvertures de message ou les clics lorsque vous implémentez la vague suivante de Unica Campaign.

5. Pour plus d'informations, voir Tables de suivi des réponses de [l'intégration](#page-107-0) *(à la page* [104\)](#page-107-0).

# Messagerie textuelle SMS : utilisation de Campaign et d'Acoustic Campaign

Si Unica Campaign est intégré à Acoustic Campaign, vous pouvez utiliser Unica Campaign pour envoyer des messages textuels SMS depuis Acoustic Campaign.

Prenez en compte les points suivants sur l'utilisation du processus SMS :

- Les messages textuels SMS sont des messages courts envoyés entre deux ou plusieurs téléphones mobiles.
- L'envoi de notifications textuelles SMS nécessite une coordination entre un utilisateur Unica Campaign et un utilisateur Acoustic Campaign. Vous devez définir des modèles, effectuer des exécutions en mode test et effectuer une exécution en mode de production finale coordonnée.
- Acoustic Campaign déduplique lors de l'envoi de messages SMS à des numéros en double. S'il existe deux enregistrements de contact ayant le même numéro de téléphone et que les deux sont inclus dans le même programme, Acoustic Campaign envoie un seul message.
- Une fois les notifications textuelles envoyées, les réponses sont suivies dans Acoustic Campaign et envoyées à Unica Campaign via UBX et le kit d'outils UBX.
- Pour acheminer les données de réponse d'Acoustic Campaign vers Unica Campaign, un utilisateur du kit d'outils UBX (généralement l'utilisateur Unica Campaign) exécute des scripts. Certaines organisations automatisent les scripts pour automatiser le routage des données.
- Ensuite, vous pouvez utiliser Unica Campaign pour recibler les répondants et les nonrépondants.
- Le processus SMS accepte les numéros de contact au format entier. Les numéros qui contiennent un espace ou un tiret ou qui sont NULL échouent et génèrent une erreur dans le cadre du processus.

**F.** Remarque : Les messages SMS doivent être envoyés soit en configurant la distribution des messages dans le processus SMS, soit via l'interface d'envoi dans IBM Marketing Cloud. Le déclenchement de messages SMS au moyen d'un programme IBM Marketing Cloud n'est pas pris en charge avec l'intégration d'Unica Campaign.

# Activation de la messagerie mobile SMS

Vous devez exécuter plusieurs tâches à réaliser une seule fois pour qu'Acoustic Campaign envoie des messages SMS.
Cette tâche décrit les principales étapes nécessaires pour activer la messagerie mobile SMS. Elle ne fournit pas des instructions complètes.

- 1. L'équipe Acoustic Campaign Provisioning active les SMS pour votre organisation Acoustic Campaign.
- 2. L'administrateur de l'organisation Acoustic Campaign se connecte à Acoustic Campaign, puis crée et active une base de données Acoustic Campaign pour SMS. La base de données doit être une base de données flexible.

**F.** Remarque : Si vous utilisez les canaux E-mail, SMS et Push dans l'intégration, utilisez une base de données distincte pour chaque canal.

3. Il configure l'intégration SMS entre Acoustic Campaign et SMS Unica Campaign Manager.

## <span id="page-72-0"></span>Conditions liées à l'envoi de messages SMS

Pour contacter les clients avec des messages SMS via Acoustic Campaign, vous devez respecter certaines conditions et connaître les restrictions importantes relatives à la messagerie SMS.

# SMS : Création et envoi de messages textuels SMS

Suivez ces étapes pour utiliser Unica Campaign pour envoyer des messages textuels SMS depuis Acoustic Campaign.

- La messagerie mobile SMS doit être activée pour votre organisation. Voir [Activation](#page-71-0) de [la messagerie mobile SMS](#page-71-0) [\(à la page 68\)](#page-71-0).
- Vous devez respecter les conditions et restrictions juridiques avant de contacter les clients avec des messages SMS. Voir [Conditions](#page-72-0) liées à l'envoi de messages SMS [\(à la](#page-72-0)  [page 69\)](#page-72-0).
- 1. Utilisez Acoustic Campaign pour préparer le message textuel SMS.

Suivez ces instructions :

- Attribuez au modèle SMS un nom descriptif pour la campagne Unica Campaign à laquelle il appartient afin de l'identifier aisément dans les deux applications.
- Pour **Source de contact**, sélectionnez Base de données, Liste de contacts ou Requête.
- Pour **Emplacement du modèle**, sélectionnez Partagé. **Seuls les modèles partagés seront disponibles dans Unica Campaign.**
- Après avoir enregistré le modèle, prévisualisez-le pour le tester.
- 2. Utilisez Unica Campaign pour créer une campagne et y ajouter un diagramme.

Pour plus d'informations, voir Unica Campaign - Guide d'utilisation

3. Configurez le processus SMS dans le diagramme Unica Campaign.

Voir SMS : [Configuration](#page-73-0) du processus SMS dans un diagramme Unica Campaig[n \(à la](#page-73-0) [page 70\).](#page-73-0)

4. Effectuez une exécution en mode test dans Unica Campaign.

Voir SMS : [Réalisation](#page-81-0) d'une exécution en mode test [\(à la page 78\).](#page-81-0)

5. Effectuez une exécution en mode de production dans Unica Campaign.

Voir SMS : [Réalisation](#page-83-0) d'une exécution en mode de production [\(à la page 80\)](#page-83-0).

6. Exécutez le suivi des réponses.

Voir SMS : Suivi des [réponses \(à la page 83\).](#page-86-0)

# <span id="page-73-0"></span>SMS : Configuration du processus SMS dans un diagramme Unica Campaign

Si Unica Campaign est intégré à Acoustic Campaign, vous pouvez configurer le processus **SMS** dans un diagramme pour envoyer des messages textuels SMS.

Pour pouvoir exécuter cette tâche, vous devez effectuer les actions suivantes :

- Dans Unica Campaign : créez une campagne marketing et ajoutez-y un diagramme.
- Dans Acoustic Campaign : créez le modèle et le corps du SMS.
- L'utilisateur d'Acoustic Campaign doit fournir les informations suivantes à l'utilisateur d'Unica Campaign :
	- le nom de la base de données Acoustic Campaign à utiliser pour la liste de contacts que doit générer Unica Campaign. Il s'agit de la base de données pour le canal SMS utilisée pour envoyer les messages.
	- la liste des zones de table de base de données Acoustic Campaign avec le type de données pour chaque zone (Texte, Date, Heure, etc.)
	- le nom du modèle de SMS Acoustic Campaign.
	- l'indication de création ou non d'une liste de contacts Engage ou de mise à jour d'une liste de contacts existante (lors de l'exécution du diagramme).
	- l'indication du remplacement ou non du nom SMS existant par un nouveau nom (par exemple, pour identifier le diagramme utilisé pour envoyer le message).
	- L'indication de l'envoi ou non du message textuel SMS immédiatement lorsque le diagramme Unica Campaign s'exécute en mode de production.

Un diagramme peut contenir plusieurs canaux (E-mail, SMS, Push), mais chaque canal doit être configuré comme processus distinct. Cette rubrique explique comment utiliser le processus SMS dans un diagramme Unica Campaign.

**E.** Remarque : Les messages SMS doivent être envoyés soit en configurant la distribution des messages dans le processus SMS, soit via l'interface d'envoi dans IBM Marketing Cloud. Le déclenchement de messages SMS au moyen d'un programme IBM Marketing Cloud n'est pas pris en charge avec l'intégration d'Unica Campaign.

- 1. Configurez des processus dans le diagramme pour sélectionner les segments à utiliser pour la campagne Unica Campaign par messagerie textuelle SMS. Comme avec n'importe quel diagramme, vous pouvez utiliser plusieurs processus, tels que des processus de sélection, segment et de fusion.
- 2. Ajoutez un processus SMS au diagramme. Il doit être le dernier processus dans le diagramme.
- 3. Connectez au moins l'un des processus que vous avez créés à l'étape 1 comme entrée du processus SMS. Par exemple :
- Connectez un seul processus de sélection (tel que tous les hommes dans la tranche d'âges 25-31) au processus SMS.
- Connectez plusieurs processus de sélection (Contacts de valeur Elevé) au processus SMS.
- Segmentez les clients par géographie et connectez chaque segment à un processus SMS distinct (pour générer des listes uniques pour des messages distincts par région).
- 4. Cliquez deux fois sur le processus SMS pour ouvrir la boîte de dialogue **Configuration du processus SMS**.
- 5. Configurez l'onglet **Propriétés Acoustic Campaign** du processus SMS :

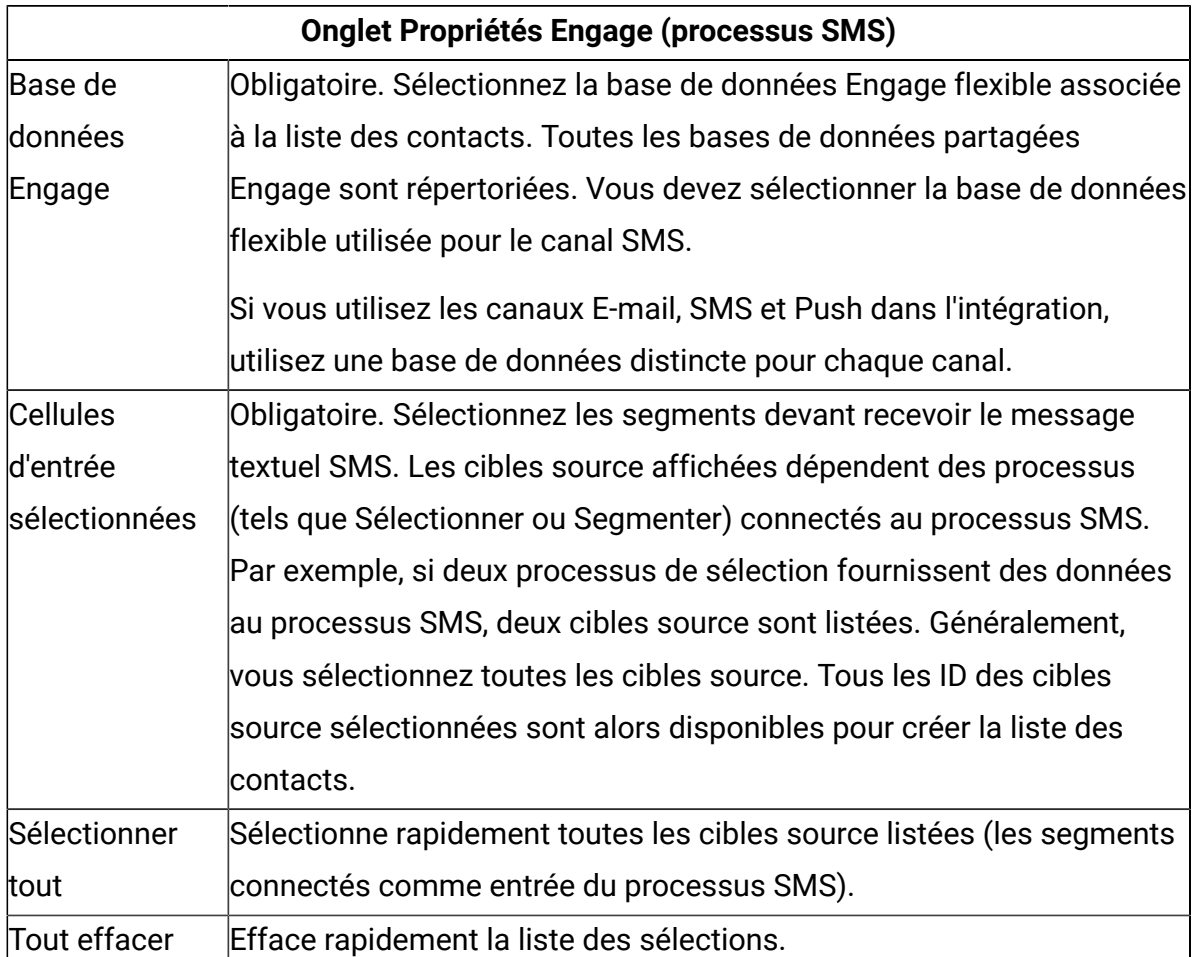

#### **Ce tableau répertorie les propriétés de l'onglet Propriétés Engage.**

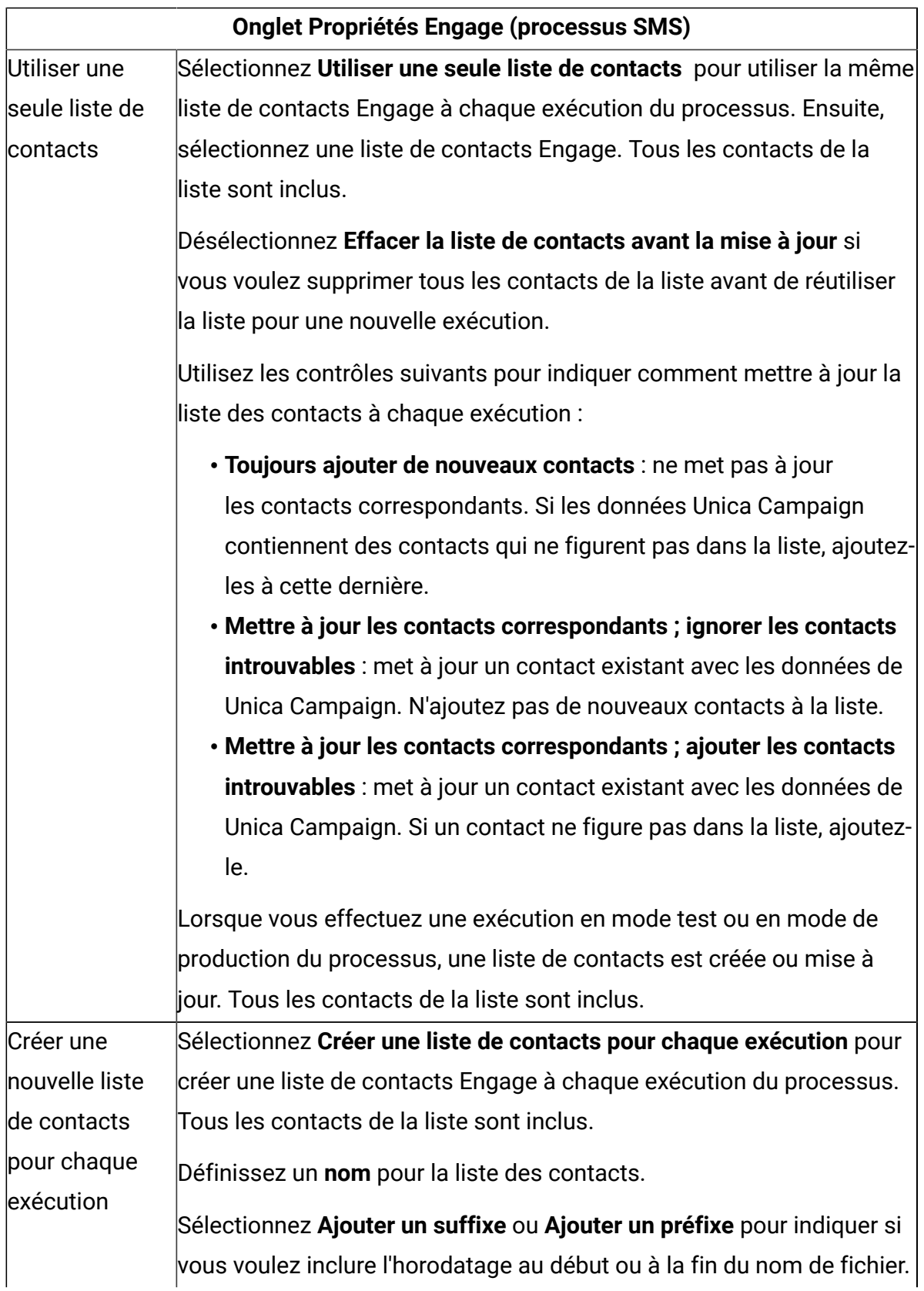

![](_page_77_Picture_604.jpeg)

6. Configurez l'onglet **Personnalisation du contenu** du processus SMS :

**Ce tableau répertorie les propriétés de l'onglet Personnalisation du contenu de l'onglet du processus SMS.**

![](_page_77_Picture_605.jpeg)

![](_page_78_Picture_568.jpeg)

7. Configurez l'onglet **Mappages de zones** du processus SMS :

**Ce tableau répertorie les propriétés de l'onglet Mappages de zones du processus SMS.**

![](_page_78_Picture_569.jpeg)

![](_page_79_Picture_613.jpeg)

![](_page_80_Picture_660.jpeg)

8. Configurez l'onglet **Général** du processus SMS :

#### **Ce tableau répertorie les propriétés de l'onglet Général du processus SMS.**

![](_page_80_Picture_661.jpeg)

![](_page_81_Picture_589.jpeg)

- 9. Cliquez sur **OK** pour fermer la boîte de dialogue de configuration.
- 10. Enregistrez le diagramme.

A présent, vous êtes prêt à effectuer une exécution en mode test : Voir [SMS : Réalisation](#page-81-0)  d'une [exécution](#page-81-0) en mode tes[t \(à la page 78\).](#page-81-0) Une exécution en mode test est très importante, car elle permet de vérifier que les messages textuels sont correctement configurés avant de les envoyer.

# <span id="page-81-0"></span>SMS : Réalisation d'une exécution en mode test

Cette tâche implique d'utiliser Unica Campaign pour envoyer des messages textuels SMS depuis Acoustic Campaign. Il est important d'effectuer une exécution en mode test avant d'effectuer la validation en mode de production.

Une exécution en mode test est très importante, car elle permet de vérifier que le message textuel est correctement configuré avant de l'envoyer aux clients. N'effectuez jamais une exécution en production sans réaliser préalablement une exécution en mode test.

Généralement, vous effectuez une exécution en mode test après avoir configuré le processus SMS dans un diagramme Unica Campaign.

L'exécution en mode test vise à vérifier la connectivité entre Unica Campaign et Acoustic Campaign et à contrôler ponctuellement plusieurs messages textuels dans Acoustic Campaign. Par exemple, si vous avez utilisé Unica Campaign pour remplacer la ligne d'objet dans le modèle SMS, vous devez vérifier que le remplacement a été effectué correctement.

Une exécution en mode test dans Unica Campaign n'envoie jamais de messages textuels SMS en production aux clients, même si **Envoyer un SMS à tous les contacts immédiatement** (dans la boîte de dialogue de configuration SMS) est coché.

**A** Important **:** Voir la documentation d'IBM Marketing Cloud pour des informations complètes sur la réalisation d'exécutions de test SMS. Cette rubrique couvre uniquement une petite partie du processus (test d'IBM Unica Campaign vers Acoustic Campaign).

- 1. Utilisez Unica Campaign pour ouvrir le diagramme (en mode d'édition) qui contient le processus SMS configuré.
- 2. Limitez l'exécution en mode test à quelques enregistrements. Vous lèverez cette restriction plus tard à la fin de l'exécution en mode test.

**E.** Remarque : Cette étape est recommandée, mais n'est pas obligatoire.

Si vous ne limitez pas l'exécution du test, l'intégralité de la liste de contacts est envoyée à Acoustic Campaign au cours du test, ce qui est inutile et prend du temps.

- a. Cliquez deux fois sur le processus qui fournit des données au processus SMS. Par exemple, si un processus de sélection est connecté au processus SMS, ouvrez la boîte de configuration du processus de sélection.
- b. Sélectionnez l'onglet de **limite de taille de cellule**.
- c. Utilisez l'option **Limiter taille de la cible générée** sous **Limitation de la taille de la cible générée lors d'une exécution en mode test** pour limiter le nombre d'enregistrements. Généralement, 5 ou 10 secondes sont suffisantes pour l'exécution en mode test.
- 3. Enregistrez le diagramme.
- 4. Ouvrez le menu **Exécuter** et utilisez l'une des options d'**exécution en mode test** pour réaliser une exécution en mode test du diagramme, de la branche ou du processus.

La liste de contacts est envoyée à Acoustic Campaign, mais aucun texte n'est envoyé (que l'option **Envoyer un e-mail à tous les contacts immédiatement** soit sélectionnée ou non).

5. Dans Acoustic Campaign, utilisez la fonction de test de mailing pour envoyer un SMS de test et vérifier que le contenu contextuel et la liste des contacts sont corrects. Un mailing de test est généralement envoyé à une adresse "trou noir" ou une adresse email de marketing interne.

Vérifiez que toutes les sélections effectuées dans Unica Campaign sont correctement répercutées dans le message textuel de test. Par exemple :

- Vérifiez que la liste des contacts Acoustic Campaign contient toutes les zones prévues d'Unica Campaign.
- Vérifiez que la liste des contacts a été créée ou mise à jour en fonction de la sélection effectuée dans Unica Campaign.
- Vérifiez que l'envoi de test a été enregistré dans le dossier correct dans l'onglet Envoyé d'Acoustic Campaign.

Suivez toutes les instructions de la documentation d'IBM Marketing Cloud pour vérifier que le message textuel SMS est correctement préparé.

Si des erreurs se sont produites, éliminez-les et réalisez une nouvelle exécution en mode test. Lorsque les résultats de l'exécution du test sont corrects, vous pouvez réaliser une exécution en mode de production. Voir SMS : [Réalisation](#page-83-0) d'une exécution en mode de [production \(à la page 80\).](#page-83-0)

# <span id="page-83-0"></span>SMS : Réalisation d'une exécution en mode de production

Cette tâche implique d'utiliser Unica Campaign pour envoyer des messages textuels SMS depuis Acoustic Campaign.

Veillez à effectuer une exécution en mode test avant de procéder à une exécution en production ! Voir SMS : [Réalisation](#page-81-0) d'une exécution en mode test [\(à la page 78\)](#page-81-0).

Si le diagramme comporte plusieurs canaux, n'effectuez pas d'exécution en production de l'intégralité du diagramme avant d'effectuer les exécutions en mode test pour tous les canaux (SMS, Push, E-mail).

Une exécution en production envoie par téléchargement une liste de contacts d'Unica Campaign vers Acoustic Campaign. Si vous avez configuré le processus SMS pour **envoyer un SMS à tous les contacts immédiatement**, les messages textuels sont envoyés à tous les contacts dans la liste. Si vous n'avez pas sélectionné cette option, les textes SMS ne sont pas envoyés, et vous devez donc planifier le SMS dans Acoustic Campaign.

Une exécution en production envoie les messages textuels aux segments d'audience que vous avez sélectionnés dans le diagramme IBM Unica Campaign.

- 1. Dans Unica Campaign, ouvrez le diagramme (en mode d'édition) qui contient le processus E-mail configuré.
- 2. Déterminez définitivement si vous voulez envoyer le SMS immédiatement à tous les contacts sélectionnés : cliquez deux fois sur le processus SMS pour ouvrir la boîte de dialogue de configuration. Sélectionnez l'onglet de **personnalisation de contenu** et effectuez votre sélection :
	- Si vous voulez envoyer les messages textuels dès l'exécution du diagramme en mode de production, cochez **Envoyer un SMS à tous les contacts immédiatement**.
	- Si vous préférez planifier l'envoi dans Acoustic Campaign, désélectionnez **Envoyer un SMS à tous les contacts immédiatement**. La liste de contacts sera envoyée à Acoustic Campaign, mais les messages textuels ne seront pas envoyés.
- 3. Enregistrez le diagramme.
- 4. Ouvrez le menu **Exécuter**  $\rightarrow \infty$  et utilisez l'une des options d'enregistrement **et d'exécution** pour réaliser une exécution en mode de production du processus, de la branche ou du diagramme sélectionnés. Ou bien, utilisez Unica Marketing Platform Scheduler pour planifier le diagramme.

Unica Campaign envoie la liste des contacts à Acoustic Campaign. Si **Envoyer un SMS à tous les contacts immédiatement** est sélectionné, les messages textuels sont envoyés immédiatement à tous les destinataires de la liste des contacts.

Lorsque la liste des contacts est envoyée par téléchargement à Acoustic Campaign, les valeurs dans les zones Unica Campaign sont utilisées pour mettre à jour les zones correspondantes dans la base de données Acoustic Campaign en fonction des **mappages de zone** définis dans le processus SMS. Par exemple, si vous avez mappé la zone FirstName (dans Unica Campaign) à la zone CustomerFirstName dans Acoustic Campaign, Acoustic Campaign utilise la zone nouvellement mise à jour CustomerFirstName lors du remplissage du modèle SMS.

Unica Campaign peut envoyer des SMS mobiles à l'aide du processus SMS et de Watson Unica Campaign Automation (Acoustic Campaign). Dans l'édition 11.0, Unica Campaign peut suivre les réponses SMS aux messages envoyés par Unica Campaign à l'aide de Watson Campaign Automation. Les messages de réponses SMS sont capturés dans une nouvelle colonne MessageBody ajoutée à la table UA\_InteractedSMS.

Si l'utilisateur répond plusieurs fois, plusieurs entrées seront ajoutées dans la table UA\_InteractedSMS, une entrée par réponse. La colonne "Source" renvoie "null" pour ces enregistrements de réponse SMS.

En cas d'un SMS envoyé par Unica Campaign, un enregistrement sera présent dans la table UA\_InteractedSMS et la colonne de la table Source contiendra la valeur "campaign".

Pour envoyer un SMS dans Acoustic Campaign, le programme Text to Join devra être disponible et les modèles de SMS joints. Le programme Text to Join contient une liste de mots clés qui doivent être utilisés pour que Acoustic Campaign reçoive des réponses. Les réponses par SMS doivent uniquement utiliser ces mots clés. Les réponses par SMS avec un autre texte ou sans ces mots clés sont rejetées par MGAGE (fournisseur de services sous-jacent pour Acoustic Campaign).

Si vous avez coché **Envoyer un SMS à tous les contacts immédiatement** dans le processus SMS, accédez à Acoustic Campaign et vérifiez que les messages textuels ont été envoyés correctement.

Si vous n'avez pas coché **Envoyer un SMS à tous les contacts immédiatement**, la liste des contacts a été mise à jour dans Acoustic Campaign, mais aucun message textuel n'a été envoyé. Vous devez utiliser Acoustic Campaign pour planifier ou envoyer les messages textuels.

# <span id="page-86-0"></span>SMS : Suivi des réponses

L'intégration d'Unica Campaign et Acoustic Campaign exécute le suivi des réponses pour que les spécialistes du marketing puissent recibler les répondants et non-répondants.

### **Prérequis pour la prise en charge du suivi des réponses**

- Le kit d'outils UBX a été installé et configuré.
- L'utilisateur du kit d'outils UBX a créé les tables de suivi des réponses nécessaires.
- Un administrateur Unica Campaign a configuré les tables comme sources de données utilisateur.

### **Fonctionnement du suivi**

Acoustic Campaign enregistre des informations sur la transmission, la distribution et les réponses aux SMS. Il rend ces informations accessibles à UBX.

Pour envoyer les informations d'UBX vers Unica Campaign, exécutez les scripts du kit d'outils UBX pour télécharger les données d'événement et les importer dans les tables de suivi des réponses.

Les diagrammes Unica Campaign peuvent ensuite accéder à ces tables comme source de données utilisateur.

Dans certaines organisations, le routage des données de réponse est automatisé par le biais des scripts que les administrateurs configurent. Si les scripts se trouvent sur le serveur (Analytics) du programme d'écoute Unica Campaign, vous pouvez créer un diagramme qui appelle un déclencheur pour exécuter les scripts, et programmer le déclencheur à l'aide d'Unica Marketing Platform Scheduler. Le planificateur permet aussi d'exécuter des scripts externes. Par conséquent, vous pouvez utiliser également cette méthode.

Si le routage des réponses n'est pas automatisé, vous devez exécuter manuellement les scripts régulièrement.

L'attribution de réponses à un mailing et une campagne Unica est gérée par l'intégration : Unica Campaign affecte un nom unique à chaque mailing SMS. Ce nom unique est inclus dans les événements Acoustic Campaign pour la corrélation dans Unica Campaign. Le nom unique est généré en fonction du nom SMS affecté dans le processus dans le diagramme.

### **Evénements suivis**

Les informations sur les événements SMS suivants peuvent être importées dans les tables de suivi des réponses pour qu'elles soient accessibles à Unica Campaign :

- Message envoyé depuis un programme SMS (sentSMS) : informations qui décrivent ce qui se produit lorsqu'un message est envoyé depuis un programme SMS.
- Interaction avec un programme SMS (interactedSMS) : informations qui décrivent l'interaction entre un utilisateur mobile et un programme SMS.

### **Comme utilisateur du service marketing, comment dois-je procéder pour remplir et utiliser ces tables ?**

Vous devez télécharger régulièrement les événements depuis UBX et les importer vers les tables de suivi des réponses locales. Vous pouvez exécuter les scripts manuellement ou comme travail planifié :

1. Pour télécharger les événements, exécutez le script eventsDownload fourni avec le kit d'outils UBX.

**F.** Remarque : Le script eventsDownload télécharge les données de suivi associées aux e-mails, aux messages SMS et aux notifications Mobile Push. Vous utilisez peutêtre toutes ces fonctions.

- 2. Pour importer les événements téléchargés vers les tables de suivi des réponses, exécutez le script eventsImport fourni avec le kit d'outils UBX.
- 3. Veillez à suivre toutes les instructions de la documentation du kit d'outils UBX. En particulier, consultez le chapitre 3 relatif aux nœuds finaux de destination des événements.
- 4. Une fois les tables remplies, vous pouvez y accéder dans les diagrammes Unica Campaign pour recibler les répondants et les non-répondants.

En règle générale, vous créez un diagramme de réponse et configurez les processus pour lire les données depuis les tables de suivi des réponses. Par exemple, vous

pouvez configurer les processus de sélection ou d'extraction pour cibler les interactions SMS tandis que vous implémentez la vague suivante de Unica Campaign.

5. Pour plus d'informations, voir Tables de suivi des réponses de [l'intégration](#page-107-0) *(à la page* [104\)](#page-107-0).

# Synchronisation de l'inclusion et de l'exclusion SMS entre Unica Campaign et Acoustic Campaign

Pour que les enregistrements de consentement pour SMS soient aussi à jour que possible, vous pouvez mettre à jour les demandes d'inclusion et d'exclusion des SMS que vous recevez via divers canaux. Pour synchroniser les données d'abonnement SMS entre Unica Campaign et Acoustic Campaign, envoyez par téléchargement et téléchargez régulièrement les mises à jour d'inclusion et d'exclusion.

La gestion des enregistrements d'inclusion et d'exclusion pour les SMS nécessite d'exécuter des étapes spécifiques. Les options OPT\_IN et OPT\_OUT des scripts contactUpload et contactDownload ne s'appliquent pas à la messagerie SMS. Vous devez donc utiliser le fichier de mappage SMS personnalisé fourni avec le package de téléchargement de l'intégration d'Unica Campaign à Acoustic Campaign.

Lorsque vous ajoutez pour la première fois les informations de contact d'un destinataire, l'enregistrement est marqué comme enregistrement d'inclusion. Si la personne ne veut pas être contactée par SMS, vous devez marquer l'enregistrement comme enregistrement d'exclusion. Vous ne pouvez pas ajouter un enregistrement comme enregistrement d'exclusion. Vous pouvez identifier un enregistrement comme exclusion après l'avoir entré comme inclusion.

Pour maintenir les abonnements SMS à jour, vous pouvez planifier des diagrammes Unica Campaign qui déclenchent l'exécution automatique des scripts contactUpload et contactDownload. Suivez les instructions dans le fichier example\_SMSmappingFile dans le répertoire conf pour mettre à jour le statut de consentement SMS. Dans Acoustic Campaign, planifiez des requêtes qui mettent à jour le statut d'inclusion et d'exclusion pour que les informations les plus à jour soient disponibles pour le téléchargement vers Unica Campaign.

# Mobile push : utilisation d'Unica Campaign et d'Acoustic Campaign

Si Unica Campaign et Acoustic Campaign sont intégrés, vous pouvez utiliser Unica Campaign pour envoyer des notifications Mobile Push depuis Acoustic Campaign.

Prenez en compte les points suivants sur l'utilisation du processus Push :

- Les notifications Mobile Push sont des messages courts envoyés par les applications mobiles installées qui signalent aux utilisateurs de smartphones des offres, des mises à jour et des rappels. La notification push est un canal de communication unidirectionnel. Les utilisateurs peuvent recevoir des messages, mais ne peuvent pas y répondre. Les notifications Mobile Push s'appellent également des messages d'application mobile.
- L'envoi de notifications Mobile Push implique une coordination entre un utilisateur Unica Campaign et un utilisateur Acoustic Campaign. Vous devez définir des modèles, effectuer des exécutions en mode test et effectuer une exécution en mode de production finale coordonnée.
- Une fois la notification push envoyée, les réponses sont suivies dans Acoustic Campaign et transmises à Unica Campaign via UBX et le kit d'outils UBX.
- Pour acheminer les données de réponse d'Acoustic Campaign vers Unica Campaign, un utilisateur du kit d'outils UBX (généralement l'utilisateur Unica Campaign) exécute des scripts. Certaines organisations automatisent les scripts pour automatiser le routage des données.
- Vous pouvez ensuite utiliser Campaign pour concevoir la prochaine vague de Unica Campaign.
- Un contact échoue pour le processus Push si les données sont NULL ou si le numéro du contact est NULL.

**F.** Remarque : Les messages Push doivent être envoyés soit en configurant la distribution des messages dans le processus Push, soit via l'interface d'envoi dans IBM Marketing Cloud. Le déclenchement de messages Push au moyen d'un programme IBM Marketing Cloud n'est pas pris en charge avec l'intégration d'Unica Campaign.

# <span id="page-90-0"></span>Activation des messages d'app mobile (notifications push)

Vous devez exécuter plusieurs tâches à effectuer une seule fois pour qu'Acoustic Campaign puisse envoyer des messages d'app mobile (notifications push).

Cette tâche décrit les principales étapes.

- 1. IBM Provisioning active les messages d'app mobile pour l'organisation Acoustic Campaign.
- 2. L'administrateur de l'organisation Acoustic Campaign accorde des droits d'accès à l'application mobile pour l'utilisateur d'Acoustic Campaign.
- 3. L'utilisateur Acoustic Campaign crée une ou plusieurs clés d'application dans l'IU Engage. Pour ce faire, il nécessite le certificat Apple pour IOS et/ou la clé d'API Google pour Android du développeur d'app mobile.
- 4. Le développeur d'app mobile télécharge le kit de développement de logiciels et la clé d'app Acoustic Campaign pour générer les apps.
- 5. L'administrateur de l'organisation Acoustic Campaign ou l'utilisateur Acoustic Campaign active une base de données flexible pour le message d'app mobile. Il peut s'agir d'une base de données nouvelle ou existante.

**F.** Remarque : Chaque organisation Acoustic Campaign ne peut disposer que d'une seule base de données d'app mobile. Si vous utilisez les canaux E-mail, SMS et Push dans l'intégration, utilisez une base de données distincte pour chaque canal.

# Push : Création et envoi de notifications Mobile Push

Suivez ces étapes pour utiliser Unica Campaign pour envoyer des notifications Mobile Push personnalisées depuis Acoustic Campaign.

Mobile Push doit être activé. Voir Activation des messages d'app mobile [\(notifications](#page-90-0) [push\)](#page-90-0) [\(à la page 87\)](#page-90-0).

L'envoi de notifications Mobile Push implique d'utiliser Unica Campaign et Acoustic Campaign.

1. Utilisez Acoustic Campaign pour préparer le message d'app mobile.

Cette étape implique une coordination entre les utilisateurs suivants :

- Développeur
- Administration d'organisation
- Spécialiste du marketing

**F** Remarque : La base de données des messages d'application mobile doit être une base de données flexible, ce qui signifie qu'elle n'a pas d'identificateur unique. Chaque organisation ne peut disposer que d'une seule base de données d'app mobile. Si les SMS sont également activés pour votre organisation, vous devez disposer d'une base de données SMS et d'une base de données d'app mobile.

2. Pour prendre en charge le suivi des réponses, vous devez définir l'attribut CampaignName dans le modèle Push Acoustic Campaign pour qu'il corresponde au code de campagne défini dans Unica Campaign. Par exemple : C000000518.

Un code de campagne est l'identificateur globalement unique d'une campagne.

Les codes de campagne sont listés dans la page **Toutes les campagnes** dans Unica Campaign.

- 3. Utilisez Unica Campaign pour créer une campagne et y ajouter un diagramme.
- 4. Configurez le processus Push dans le diagramme Unica Campaign.

Voir Push : [Configuration](#page-92-0) du processus Push dans un diagramme Unica Campaign [\(à la](#page-92-0)  [page 89\).](#page-92-0)

5. Effectuez une exécution en mode test dans Unica Campaign.

Voir Push : [Réalisation](#page-100-0) d'une exécution en mode tes[t \(à la page 97\).](#page-100-0)

6. Effectuez une exécution en mode de production dans Unica Campaign.

Voir Push : [Réalisation](#page-102-0) d'une exécution en mode de production [\(à la page 99\).](#page-102-0)

7. Exécutez le suivi des réponses.

Voir Push : Suivi des [réponses \(à la page 101\)](#page-104-0).

# <span id="page-92-0"></span>Push : Configuration du processus Push dans un diagramme Unica Campaign

Si Unica Campaign est intégré à Acoustic Campaign, vous pouvez utiliser le processus **Push** dans un diagramme pour envoyer des notifications Mobile Push depuis Acoustic Campaign.

Pour pouvoir exécuter cette tâche, vous devez effectuer les actions suivantes :

- Dans Unica Campaign : créez une campagne Unica marketing et ajoutez-y un diagramme.
- Dans Acoustic Campaign : créez le modèle et le corps Push.
- L'utilisateur d'Acoustic Campaign doit fournir les informations suivantes à l'utilisateur d'Unica Campaign :
	- le nom de la base de données Acoustic Campaign à utiliser pour la liste de contacts que doit générer Unica Campaign. Il s'agit de la base de données pour le canal Push utilisée pour envoyer les messages.
	- la liste des zones de table de base de données Acoustic Campaign avec le type de données pour chaque zone (Texte, Date, Heure, etc.)
	- Le nom du modèle push Acoustic Campaign.
	- l'indication de création ou non d'une liste de contacts Engage ou de mise à jour d'une liste de contacts existante (lors de l'exécution du diagramme).
	- l'indication du remplacement ou non du nom Push existant par un nouveau nom (par exemple, pour identifier le diagramme utilisé pour envoyer le message).
	- L'indication de l'envoi ou non de la notification Push immédiatement lorsque le diagramme Unica Campaign s'exécute en mode de production.

Un diagramme peut contenir plusieurs canaux (E-mail, SMS, Push), mais chaque canal doit être configuré comme processus distinct. Cette rubrique explique comment utiliser le processus Push dans un diagramme Unica Campaign.

**F.** Remarque : Les messages Push doivent être envoyés soit en configurant la distribution des messages dans le processus Push, soit via l'interface d'envoi dans IBM Marketing Cloud. Le déclenchement de messages Push au moyen d'un programme IBM Marketing Cloud n'est pas pris en charge avec l'intégration d'Unica Campaign.

- 1. Configurez des processus dans le diagramme pour sélectionner les segments à utiliser pour la campagne par Mobile Push. Comme avec n'importe quel diagramme, vous pouvez utiliser plusieurs processus, tels que des processus de sélection, segment et de fusion.
- 2. Ajoutez un processus Push au diagramme. Il doit être le dernier processus dans le diagramme.
- 3. Connectez au moins l'un des processus que vous avez créés à l'étape 1 comme entrée du processus Push. Par exemple :
	- Connectez un seul processus de sélection (tel que tous les hommes dans la tranche d'âges 25-31) au processus Push.
	- Connectez plusieurs processus de sélection (Contacts de valeur Elevé, Moyen et Bas) au processus Push.
	- Segmentez les clients par géographie et connectez chaque segment à un processus Push distinct (pour générer des listes d'e-mails uniques pour notifications push distinctes par pays).
- 4. Cliquez deux fois sur le processus Push pour ouvrir la boîte de dialogue **Configuration du processus Push**.
- 5. Configurez l'onglet **Propriétés Acoustic Campaign** du processus Push :

#### **Ce tableau répertorie les propriétés de l'onglet Propriétés Acoustic Campaign.**

![](_page_93_Picture_611.jpeg)

![](_page_94_Picture_574.jpeg)

![](_page_95_Picture_609.jpeg)

6. Configurez l'onglet **Personnalisation du contenu** du processus Push :

**Ce tableau répertorie les propriétés de l'onglet Personnalisation du contenu de l'onglet du processus SMS.**

![](_page_95_Picture_610.jpeg)

![](_page_96_Picture_625.jpeg)

![](_page_97_Picture_530.jpeg)

7. Configurez l'onglet **Mappages de zones** du processus Push :

### **Ce tableau répertorie les propriétés de l'onglet Mappages de zones du processus Push.**

![](_page_97_Picture_531.jpeg)

![](_page_98_Picture_594.jpeg)

![](_page_99_Picture_640.jpeg)

8. Configurez l'onglet **Général** du processus Push :

![](_page_99_Picture_641.jpeg)

![](_page_99_Picture_642.jpeg)

- 9. Cliquez sur **OK** pour fermer la boîte de dialogue de configuration.
- 10. Enregistrez le diagramme.

A présent, vous êtes prêt à effectuer une exécution en mode test : Voir [Push : Réalisation](#page-100-0)  d'une [exécution](#page-100-0) en mode tes[t \(à la page 97\).](#page-100-0) Une exécution en mode test est importante, car elle permet de vérifier que la notification est correctement configurée avant de l'envoyer.

## <span id="page-100-0"></span>Push : Réalisation d'une exécution en mode test

Cette tâche implique d'utiliser Unica Campaign pour envoyer des notifications Mobile Push depuis Acoustic Campaign. Il est important d'effectuer une exécution en mode test avant d'effectuer la validation en mode de production.

**A** Important **:** Voir la documentation d'IBM Marketing Cloud pour des informations complètes sur la réalisation des exécutions en mode test. Cette rubrique couvre uniquement une petite partie du processus (test d'Unica Campaign vers Acoustic Campaign).

Une exécution en mode test est très importante, car elle permet de vérifier que la notification est correctement configurée avant de l'envoyer aux clients.

Généralement, vous effectuez une exécution en mode test après avoir configuré le processus Push dans un diagramme Unica Campaign.

Cette exécution en mode test vise à vérifier la connectivité entre Unica Campaign et Acoustic Campaign, et à contrôler ponctuellement plusieurs notifications dans Acoustic Campaign.

Notez qu'une exécution en mode test dans Unica Campaign n'envoie jamais une notification push de production aux clients, même si **Envoyer des notifications push à tous les contacts immédiatement** (dans la boîte de dialogue de configuration Push) est coché.

**A faire :** N'effectuez jamais une exécution en production sans réaliser préalablement une exécution en mode test.

- 1. Utilisez Unica Campaign pour ouvrir le diagramme (en mode d'édition) qui contient le processus Push configuré.
- 2. Limitez l'exécution en mode test à quelques enregistrements. Vous lèverez cette restriction plus tard à la fin de l'exécution en mode test.

**Remarque**: Cette étape est recommandée, mais n'est pas obligatoire.

Si vous ne limitez pas l'exécution du test, l'intégralité de la liste de contacts est envoyée à Acoustic Campaign au cours du test, ce qui est inutile et prend du temps.

- a. Cliquez deux fois sur le processus qui fournit des données au processus Push. Par exemple, si un processus de sélection est connecté au processus Push, ouvrez la boîte de configuration du processus de sélection.
- b. Sélectionnez l'onglet de **limite de taille de cellule**.
- c. Utilisez l'option **Limiter taille de la cible générée** sous **Limitation de la taille de la cible générée lors d'une exécution en mode test** pour limiter le nombre d'enregistrements. Généralement, 5 ou 10 secondes sont suffisantes pour l'exécution en mode test.
- 3. Enregistrez le diagramme.
- 4. Ouvrez le menu **Exécuter** et utilisez l'une des options d'**exécution en mode test** pour réaliser une exécution en mode test du diagramme, de la branche ou du processus.

La liste de contacts est envoyée à Acoustic Campaign, mais aucune notification push n'est envoyée (que l'option **Envoyer des notifications push à tous les contacts immédiatement** soit sélectionnée ou non).

- 5. Utilisez Acoustic Campaign pour tester la notification push normalement, et vérifiez que son contenu et la liste de contacts sont corrects. Vérifiez que toutes les sélections effectuées dans Unica Campaign sont correctement répercutées dans Acoustic Campaign. Par exemple :
	- Si vous avez modifié le nom Push dans Unica Campaign, vérifiez que le nouveau nom apparaît dans Acoustic Campaign.
- Vérifiez que la liste des contacts Acoustic Campaign contient toutes les zones prévues d'Unica Campaign.
- Vérifiez que la liste des contacts a été créée ou mise à jour en fonction de la sélection effectuée dans Unica Campaign.

**A Important** : Suivez toutes les instructions de la documentation d'Acoustic Campaign pour vérifier que la notification push est correctement préparée et que vous avez respecté toutes les conditions liées à une notification push. Par exemple, vérifiez que les inclusions et les exclusions seront correctement traitées.

Si des erreurs se sont produites, éliminez-les et réalisez une nouvelle exécution en mode test. Lorsque les résultats de l'exécution du test sont corrects, vous pouvez réaliser une exécution en mode de production. Voir Push : [Réalisation](#page-102-0) d'une exécution en mode de [production \(à la page 99\).](#page-102-0)

## <span id="page-102-0"></span>Push : Réalisation d'une exécution en mode de production

Cette tâche implique d'utiliser Unica Campaign pour envoyer des notifications Push SMS depuis Acoustic Campaign.

Veillez à effectuer une exécution en mode test avant de procéder à une exécution en production ! Voir Push : [Réalisation](#page-100-0) d'une exécution en mode test [\(à la page 97\)](#page-100-0).

Si le diagramme comporte plusieurs canaux, n'effectuez pas d'exécution en production de l'intégralité du diagramme avant d'effectuer les exécutions en mode test pour tous les canaux (SMS, Push, E-mail).

Une exécution en production envoie par téléchargement une liste de contacts d'Unica Campaign vers Acoustic Campaign. Si vous avez configuré le processus Push pour **envoyer un push à tous les contacts immédiatement**, les notifications sont envoyées à tous les contacts dans la liste. Si vous n'avez pas sélectionné cette option, les notifications ne sont pas envoyées, et vous devez donc planifier la notification push dans Acoustic Campaign.

Une exécution en production envoie la notification push aux segments d'audience que vous avez sélectionnés dans le diagramme Unica Campaign.

- 1. Dans Unica Campaign, ouvrez le diagramme (en mode d'édition) qui contient le processus Push configuré.
- 2. Déterminez définitivement si vous voulez envoyer la notification push à tous les contacts sélectionnés : Cliquez deux fois sur le processus Push pour ouvrir la boîte de dialogue de configuration. Sélectionnez l'onglet de **personnalisation de contenu** et effectuez votre sélection :
	- Si vous voulez envoyer la notification push dès l'exécution du diagramme en mode de production, cochez **Envoyer des notifications push à tous les contacts immédiatement**.
	- Si vous préférez planifier la notification push dans Acoustic Campaign, désélectionnez **Envoyer des notifications push à tous les contacts immédiatement**. La liste de contacts sera envoyée à Acoustic Campaign, mais la notification push ne sera pas envoyée.
- 3. Enregistrez le diagramme.
- 4. Ouvrez le menu **Exécuter**  $\rightarrow \infty$  et utilisez l'une des options d'enregistrement **et d'exécution** pour réaliser une exécution en mode de production du processus, de la branche ou du diagramme sélectionnés. Ou bien, utilisez Unica Marketing Platform Scheduler pour planifier le diagramme.

Unica Campaign envoie la liste des contacts à Acoustic Campaign. Si **Envoyer des notifications push à tous les contacts immédiatement** est sélectionné, les notifications sont envoyées immédiatement à tous les destinataires de la liste des contacts.

Lorsque la liste des contacts est envoyée par téléchargement à Acoustic Campaign, les valeurs dans les zones Unica Campaign sont utilisées pour mettre à jour les zones correspondantes dans la base de données Acoustic Campaign en fonction des **mappages de zones** définis dans le processus push. Par exemple, si vous avez mappé la zone FirstName (dans Unica Campaign) à la zone CustomerFirstName dans Acoustic Campaign, Acoustic Campaign utilise la zone nouvellement mise à jour CustomerFirstName lors du remplissage du modèle push.

Si vous avez coché **Envoyer des notifications push à tous les contacts immédiatement** dans le processus Push, accédez à Acoustic Campaign et vérifiez que la notification push a été envoyée correctement.

#### Si vous n'avez pas coché **Envoyer des notifications push à tous les contacts**

**immédiatement**, la liste des contacts a été mise à jour dans Acoustic Campaign, mais aucune notification push n'a été envoyée. Vous devez utiliser Acoustic Campaign pour planifier ou envoyer la notification push.

## <span id="page-104-0"></span>Push : Suivi des réponses

L'intégration d'Unica Campaign et Acoustic Campaign exécute le suivi des réponses pour que les spécialistes du marketing puissent recibler les répondants et non-répondants.

### **Prérequis pour la prise en charge du suivi des réponses**

- Le kit d'outils UBX a été installé et configuré.
- L'utilisateur du kit d'outils UBX a créé les tables de suivi des réponses nécessaires.
- Un administrateur Unica Campaign a configuré les tables comme sources de données utilisateur.

### **Fonctionnement du suivi**

Acoustic Campaign enregistre des informations sur la transmission, la distribution et les réponses Mobile Push. Il rend ces informations accessibles à UBX.

Pour envoyer les informations d'UBX vers Unica Campaign, exécutez les scripts du kit d'outils UBX pour télécharger les données d'événement et les importer dans les tables de suivi des réponses.

Les diagrammes Unica Campaign peuvent ensuite accéder à ces tables comme source de données utilisateur.

Dans certaines organisations, le routage des données de réponse est automatisé par le biais des scripts que les administrateurs configurent. Si les scripts se trouvent sur le serveur (Analytics) du programme d'écoute Unica Campaign, vous pouvez créer un diagramme qui appelle un déclencheur pour exécuter les scripts, et programmer le déclencheur à l'aide d'Unica Marketing Platform Scheduler. Le planificateur permet aussi d'exécuter des scripts externes. Par conséquent, vous pouvez utiliser également cette méthode.

Si le routage des réponses n'est pas automatisé, vous devez exécuter manuellement les scripts régulièrement.

L'attribution de réponses à un mailing et une campagne Unica est gérée par l'intégration : Unica Campaign attribue un nom unique à chaque notification push. Ce nom unique est inclus dans les événements Acoustic Campaign pour la corrélation dans Unica Campaign. Le nom unique est généré en fonction du nom Push affecté dans le processus dans le diagramme.

### **Evénements suivis**

Les informations sur les événements Push suivants peuvent être importées dans les tables de suivi des réponses pour qu'elles soient accessibles à Unica Campaign :

- Installation d'applications (appInstalled) : informations relatives à une personne installant une app mobile sur un appareil mobile. L'app est installée et les informations d'enregistrement d'app sont reçues.
- Installation d'applications (appUninstalled) : informations relatives à une personne désinstallant une app mobile sur un appareil mobile. Apple ou Google signalent à IBM que l'app n'est plus accessible par Push. Cela peut être dû à la désinstallation de l'app mobile.
- Application ouverte (appOpened) : informations qui décrivent ce qui se produit lorsqu'un utilisateur mobile clique dans une simple notification pour ouvrir une app.
- Clic d'application (urlClicked) : informations qui décrivent ce qui se produit lorsqu'un utilisateur mobile clique sur un bouton dans une simple notification, en fournissant au système d'exploitation mobile une adresse URL à traiter. Cette situation existe lorsqu'un utilisateur ouvre un navigateur sur un appareil mobile.
- Notification push d'application activée (uiPushEnabled) : informations qui décrivent ce qui se produit lorsqu'un utilisateur APNS utilise une app mobile pour accepter de recevoir les notifications push.
- Notification d'application push désactivée (uiPushDisabled) : informations qui décrivent ce qui se produit lorsqu'un utilisateur a utilisé les paramètres d'application pour refuser la réception des notifications push.
- Début de session d'application (sessionStarted) : informations qui décrivent ce qui se produit lorsque l'utilisateur mobile ouvre l'application pour la première fois dans un nombre de minutes définissables.
- Fin de session d'application (sessionEnded) : informations qui indiquent la fin de la session utilisateur mobile.

## **Comme utilisateur du service marketing, comment dois-je procéder pour remplir et utiliser ces tables ?**

Vous devez télécharger régulièrement les événements depuis UBX et les importer vers les tables de suivi des réponses locales. Vous pouvez exécuter les scripts manuellement ou comme travail planifié :

1. Pour télécharger les événements, exécutez le script eventsDownload fourni avec le kit d'outils UBX.

**F.** Remarque : Le script eventsDownload télécharge les données de suivi associées aux e-mails, aux messages SMS et aux notifications Mobile Push. Vous utilisez peutêtre toutes ces fonctions.

- 2. Pour importer les événements téléchargés vers les tables de suivi des réponses, exécutez le script eventsImport fourni avec le kit d'outils UBX.
- 3. Veillez à suivre toutes les instructions de la documentation du kit d'outils UBX. En particulier, consultez le chapitre 3 relatif aux nœuds finaux de destination des événements.
- 4. Une fois les tables remplies, vous pouvez y accéder dans les diagrammes Unica Campaign pour recibler les répondants et les non-répondants.

En règle générale, vous créez un diagramme de réponse et configurez les processus pour lire les données depuis les tables de suivi des réponses. Par exemple, vous pouvez configurer les processus de sélection et d'extraction pour cibler les utilisateurs qui ont ouvert une application.

5. Pour plus d'informations, voir Tables de suivi des réponses de [l'intégration](#page-107-0) *(à la page* [104\)](#page-107-0).

Unica Campaign et Acoustic Campaign - Guide d'intégration pour IBM Marketing Cloud | 1 - Unica Campaign et Acoustic Campaign - Guide d'intégration pour IBM Marketing Cloud | 104

# <span id="page-107-0"></span>Tables de suivi des réponses de l'intégration

Pour prendre en charge l'intégration de Campaign et Acoustic Campaign, des tables de suivi des réponses sont nécessaires pour stocker les données sur les réponses utilisateur aux événements d'e-mail, SMS et Push.

### **Fonction des tables**

Les événements de réponse tels que les rebonds de clics se produisent à la suite d'un mailing Acoustic Campaign. Ces événements transitent d'Acoustic Campaign vers UBX et sont téléchargés vers Unica Campaign en utilisant le kit d'outils UBX. Une fois les événements téléchargés vers Campaign, ils doivent être importés vers des tables pour que Campaign puisse accéder aux données des événements. Une fois les données des événements importées dans les tables, ces dernières peuvent faire office de source de données utilisateur dans les diagrammes Unica Campaign.

### **Création des tables**

La personne responsable de la configuration de l'intégration utilise le kit d'outils UBX pour créer les tables. Cette opération est exécutée une seule fois. Pour plus d'informations, voir Création des tables de suivi des réponses de [l'intégration \(à la page 39\).](#page-42-0)

### **Remplissage des tables**

Les tables sont remplies chaque fois qu'un utilisateur exécute les scripts eventsDownload et eventsImport fournis dans le kit d'outils UBX.

Les scripts peuvent être exécutés manuellement ou sous la forme d'un travail planifié. Pour plus d'informations, voir la rubrique des fonctions que vous utilisez :

- E-mail : Suivi des [réponses](#page-67-0) [\(à la page 64\)](#page-67-0)
- SMS : Suivi des [réponses](#page-86-0) [\(à la page 83\)](#page-86-0)
- Push : Suivi des [réponses](#page-104-0) [\(à la page 101\)](#page-104-0)

#### **Suivi des réponses**

Le suivi des réponses entre Campaign et Acoustic Campaign est possible, car chaque mailing porte un nom unique. Ce nom est inclus dans chaque événement généré par
Acoustic Campaign, et il est donc utilisé pour corréler les réponses. L'intégration exécute cette opération automatiquement.

**Remarque :** Les colonnes EventNameSpace et EventVersion de toutes les tables d'événement Campaign affichent la valeur NULL.

## Mappage des réponses et des contacts

Si Unica Campaign et IBM Engage sont intégrés, le mappage des réponses et des contacts est défini par défaut.

#### **Mappage des contacts**

Vous ne pouvez pas modifier le mappage des contacts.

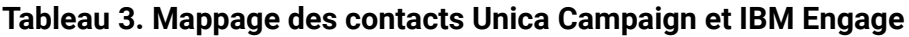

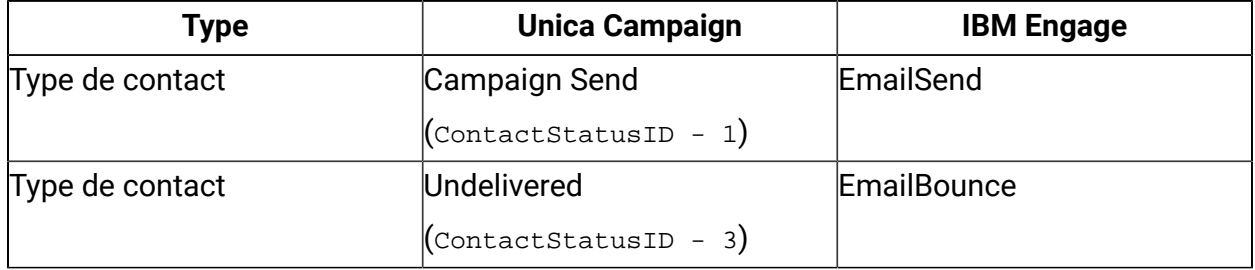

#### **Mappage des réponses**

Lorsqu'Unica Campaign et IBM Engage sont intégrés, le mappage des réponses est défini dans la table UA\_CampaignEngageResponseMap. Vous pouvez éditer le mappage des réponses si nécessaire.

**Tableau 4. Mappage des réponses Unica Campaign et IBM Engage**

| Type            | CampaignEventType                     | <b>EngageEventType</b> |
|-----------------|---------------------------------------|------------------------|
| Type de réponse | Clic sur le lien                      | EmailClick             |
|                 | $($ ResponseTypeID - 9)               |                        |
| Type de réponse | Exploration (ResponseTypeID EmailOpen |                        |
|                 | $\perp$<br>-                          |                        |

# Données de suivi d'e-mail disponibles comme événement

Le tableau suivant répertorie les données de suivi d'e-mail pouvant être téléchargées depuis le kit d'outils UBX vers Unica Campaign.

Engage prend charge des événements d'e-mail spécifiques qui fournissent des données de suivi pour la messagerie e-mail. Engage rend ces données disponibles sous forme d'événements UBX. Vous utilisez le kit d'outils UBX pour télécharger les données d'événement vers Unica Campaign et les charger dans les tables de suivi des réponses pour être consommées par Unica Campaign. Le **nom d'événement** peut être différent entre les mailings. Le **code d'événement** doit apparaître dans les données de suivi exactement comme indiqué.

Les informations associées aux événements Mailing - sent et Mailing - bounced sont traitées en vue de remplir l'historique des contacts détaillé. Ces événements sont traités pour différentes tables d'historique de niveau d'audience en fonction de la propriété audienceID.

Les informations associées aux événements Mailing - open et Mailing - clicked sont traitées en vue de remplir l'historique des réponses. Ces événements sont traités pour différentes tables d'historique de niveau d'audience en fonction de la propriété audienceID.

Informations issues du mailing : événement de désinscription. Les clients WCA peuvent recevoir des liens d'exclusion pour se désinscrire du mailing WCA dans les e-mails qu'ils reçoivent. Cet événement est à présent suivi par Unica Campaign via UBX. L'événement de désinscription du mailing (emailOptOut) est suivi dans la base de données système de Unica Campaign dans une nouvelle table appelée UA\_EMAILOPTOUT.

Condition pour se désinscrire par e-mail depuis WCA - Pour suivre l'événement de désinscription par e-mail, les utilisateurs doivent disposer du modèle d'e-mail contenant le lien hypertexte "Se désinscrire par e-mail" de type : e-mail de désinscription. Le flux complet des événements de désinscription est le suivant.1.L'utilisateur reçoit l'e-mail contenant le lien de désinscription.2. L'utilisateur ouvre l'e-mail contenant le lien de désinscription et clique sur le lien.3. Un e-mail de réponse destiné à WCA que l'utilisateur devra renvoyer à WCA s'ouvre.4. Une fois cet e-mail envoyé, le contact respectif est marqué comme "désinscrit" dans la base de données WCA.5. WCA publie l'événement de désinscription du mailing (emailOptOut) sur UBX .6. Unica Campaign télécharge les événements publiés

sur UBX sur la table système Campaign "UA\_EMAILOPTOUT".Remarque : pour le moment, l'événement de désinscription par e-mail n'est pas inclus dans les tables d'historique des contacts/détails et des réponses entre ETL et Campaign. Le code de suivi des offres ne se propage pas automatiquement dans les événements de désinscription aux e-mails.

Les événements suivants sont prélevés par l'outil ETL et transférés dans les tables d'historique :

- Evénements Mailing sent et Mailing bounced en vue de remplir l'historique des contacts détaillé.
- Evénements Mailing open et Mailing clicked en vue de remplir l'historique des réponses.

| Nom de l'événement   | Code d'événement | <b>Table système Unica</b> |
|----------------------|------------------|----------------------------|
|                      |                  | Campaign                   |
| Mailing: envoyé      | lemailSend       | UA_EmailSend               |
| Mailing: ouvert      | emailOpen        | UA_EmailOpen               |
| Mailing: cliqué      | emailClick       | UA_EmailClick              |
| Mailing: en rebond   | emailBounce      | UA_EmailBounce             |
| Mailing : désinscrit | emailOptOut      | UA_EmailOptOut             |

**Tableau 5. Evénements de suivi d'e-mail via UBX**

## Données de suivi SMS disponibles comme événement

Le tableau suivant répertorie les données de suivi SMS pouvant être téléchargées depuis le kit d'outils UBX vers Unica Campaign.

Engage prend charge des événements SMS spécifiques qui fournissent des données de suivi. Engage rend ces données disponibles sous forme d'événements UBX. Vous utilisez le kit d'outils UBX pour télécharger les données d'événement vers Unica Campaign et les charger dans les tables de suivi des réponses pour être consommées par Unica Campaign. Le **nom d'événement** peut être différent entre les programmes. Le **code d'événement** doit apparaître dans les données de suivi exactement comme indiqué.

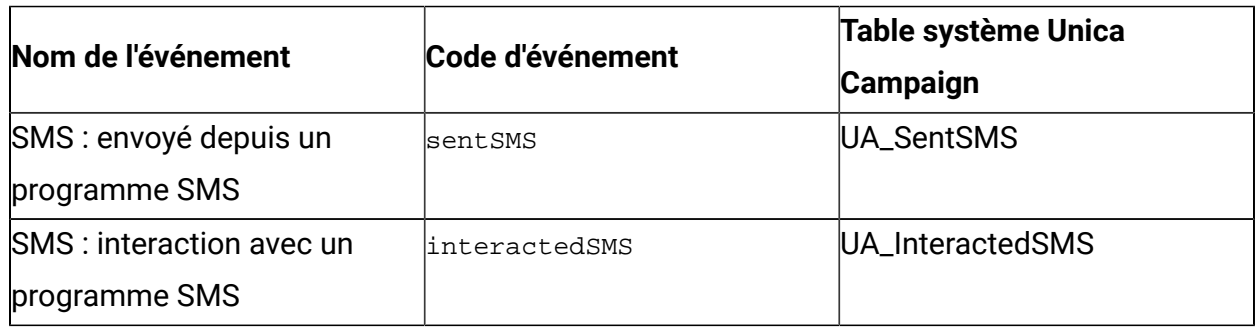

#### **Tableau 6. Evénements de suivi SMS via UBX**

## Données de suivi Mobile Push disponibles comme événement

Le tableau suivant répertorie les données de suivi Mobile Push pouvant être téléchargées depuis le kit d'outils UBX depuis Unica Campaign.

Engage prend en charge des événements Mobile Push spécifiques qui fournissent des données de suivi. Engage rend ces données disponibles sous forme d'événements UBX. Vous utilisez le kit d'outils UBX pour télécharger les données d'événement vers Unica Campaign et les charger dans les tables de suivi des réponses pour être consommées par Unica Campaign.

Si vous avez effectué une mise à niveau vers la version 10.0.0.1 ou une version ultérieure et que vous utilisez la fonctionnalité intégrée de Unica Campaign permettant de se connecter à UBX, les événements UBX sont téléchargés directement dans Unica Campaign.

Le **nom d'événement** peut être différent entre les mailings. Le **code d'événement** doit apparaître dans les données de suivi exactement comme indiqué.

| Nom de l'événement             | Code d'événement           | Table système Unica  |
|--------------------------------|----------------------------|----------------------|
|                                |                            | Campaign             |
| Application mobile : installée | appInstalled               | UA_App_Installed     |
| Application mobile :           | appUninstalled             | UA_App_Uninstalled   |
| désinstallée                   |                            |                      |
| Application mobile : a ouvert  | appNotificationOpen        | UA_SimpNot_appOpened |
| une notification push          | $ $ actionTaken = $_{app}$ |                      |

**Tableau 7. Evénements de suivi Mobile Push via UBX**

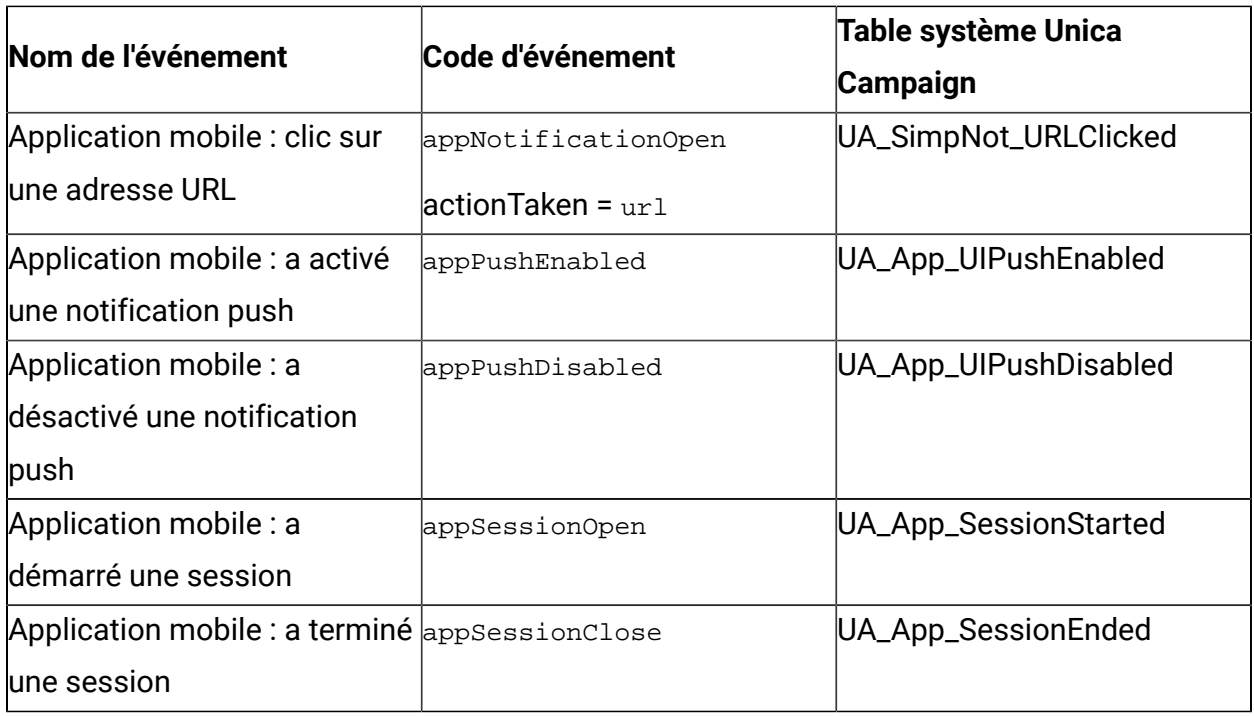

## Tables de base de données d'intégration, ETL et partitionnement

L'intégration de Campaign à Engage remplit des tables de base de données qu'Unica Campaign utilise pour les audits et le suivi. Contactez l'administrateur de base de données pour connaître la durée de conservation des données pour l'interrogation. Selon le volume d'activité de votre compte, les tables peuvent devenir volumineuses au fil du temps.

Les tables d'intégration ont les mêmes caractéristiques.

- La clé primaire est une colonne d'identité ou de séquence. Les ID dans les clés primaires reflètent l'ordre d'insertion des lignes.
- Les tables contiennent une colonne de date-heure/d'horodatage pour indiquer le moment d'occurrence d'un événement.
- Les lignes dans chaque table sont insérées une seule fois, et l'intégration ne les met pas à jour après l'insertion initiale.
- Il n'existe pas d'index prédéfini, de clés étrangères ou de contraintes de vérification autre que la clé primaire.

Si vous n'utilisez pas d'adresse e-mail de destinataire comme niveau d'audience dans Unica Campaign, vous pouvez ajouter une ou plusieurs colonnes aux tables de suivi. Cependant,

vos données doivent permettre de rechercher le niveau d'audience de n'importe quel contact. Vous devez configurer l'intégration pour télécharger les valeurs de ces colonnes depuis la base de données Engage. Lorsque vous ajoutez des colonnes, n'utilisez pas d'index ou de contraintes uniques afin de ne pas empêcher l'insertion des données.

L'intégration ne purge pas ou n'archive pas automatiquement les tables. L'administrateur peut planifier l'archivage ou la purge des données. Un plan de purge type peut définir un partitionnement de plage dans la zone de date-heure/horodatage, avec des partitions pour chaque mois et trimestre. Le plan de purge peut supprimer les partitions lorsqu'elles deviennent obsolètes. Cependant, des fonctionnalités de base de données et des caractéristiques de performance différentes peuvent affecter la stratégie de partitionnement et de purge des données. La manière d'interroger les données affecte également la stratégie.

Parce que l'ETL Engage s'exécute sur l'application Web Unica Campaign, un utilisateur de cluster peut contrôler l'exécution de l'ETL Engage sur des nœuds individuels en spécifiant l'option JVM -Dengage.etl.disabled=true. Si -Dengage.etl.disabled=true, l'ETLEngage ne fonctionne pas sur le nœud de cluster spécifié.

# Types d'événements

Les tables de suivi fournissent des données pour décrire différents types de réponses de messages. Le type de réponse est considéré être un type d'événement.

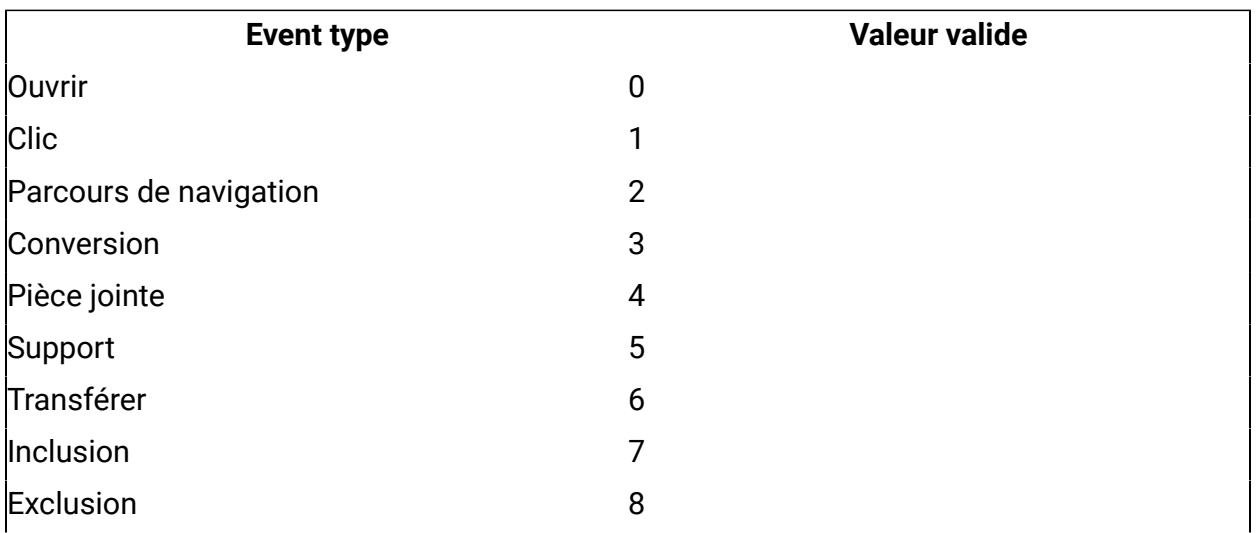

Les tables de suivi contiennent des valeurs pour les types d'événements suivants.

Unica Campaign et Acoustic Campaign - Guide d'intégration pour IBM Marketing Cloud | 1 - Unica Campaign et Acoustic Campaign - Guide d'intégration pour IBM Marketing Cloud | 111

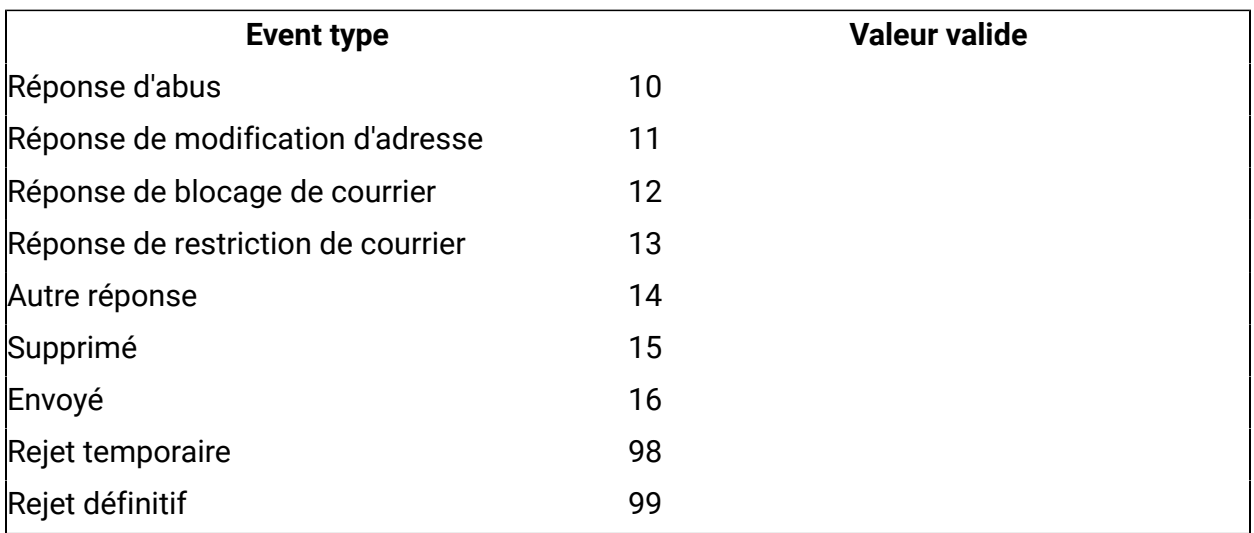

## ID de rapport

Les ID de rapport IBM Engage apparaissent dans les tables de suivi.

En règle générale, les fonctions de rapport de mailing agrégé se trouvent dans IBM Engage sous **Reports > Génération de rapports**. Vous pouvez accéder à des rapports bruts/ individuels sous **Génération de rapports > Rapport de mailing unique** et les exporter.

Les données téléchargées incluent un ID de rapport.

Des ID de rapport sont affectées de différentes manières en fonction du type de mailing :

- Pour les mailings uniques individuels un seul ID de rapport est généré.
- Pour les autorépondants pilotés par événement, un seul ID de rapport est associé à chaque mailing pour un jour.
- Pour un message automatisé récurrent ou les mailings de programme, un seul ID de rapport est associé à chaque occurrence du mailing.
- Pour un mailing standard, il existe une relation individuelle entre un ID de rapport et un ID de mailing.

## Raisons de la suppression de contacts

Parfois, Engage n'envoie pas de message à une adresse pour différentes raisons.

Si Engage supprime un message, la raison de la suppression est incluse dans les données téléchargées depuis Engage. Engage fournit les raisons suivantes pour la suppression de contact.

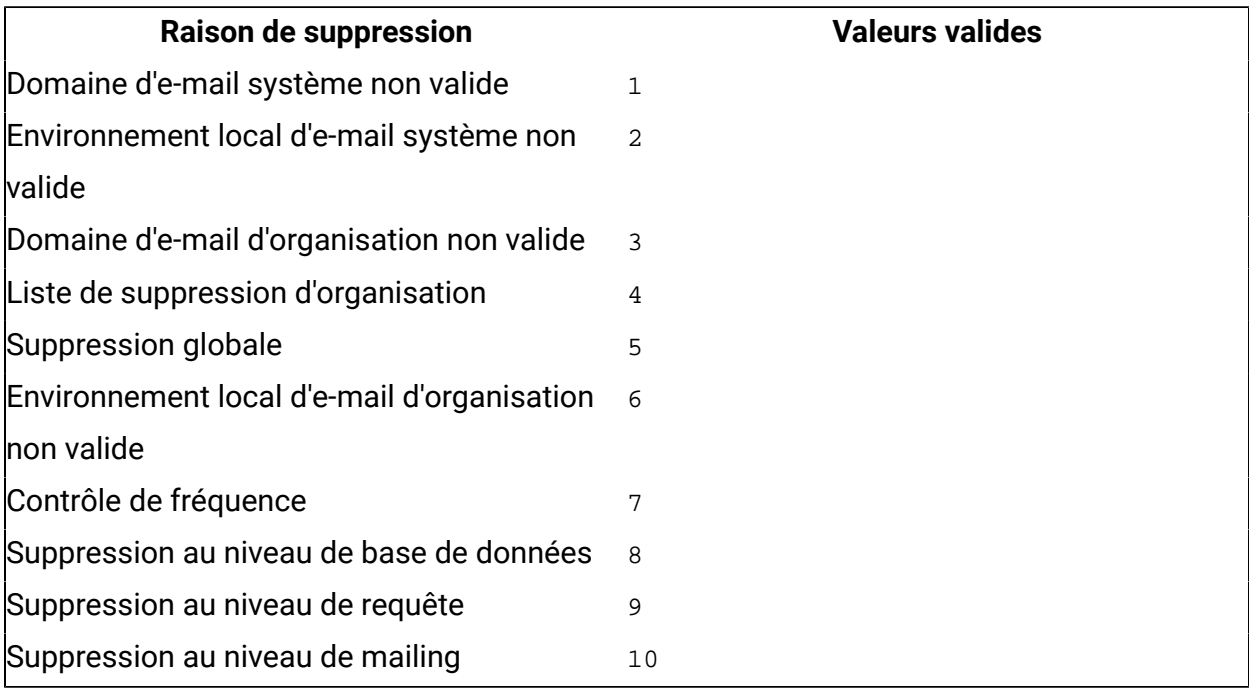

## Purge des données des tables de suivi des réponses

Vous pouvez périodiquement archiver ou purger les lignes traitées par le processus ETL afin de libérer de l'espace dans la base de données.

Les tables ci-après sont alimentées lorsque des événements sont téléchargés.

- UA\_EmailSend
- UA\_EmailOpen
- UA\_EmailClick
- UA\_EmailBounce
- UA\_EmailOptOut
- UA\_EngageEtlTracker

La table UA\_EngageEtlTracker effectue le suivi des lignes traitées. Cette table contient les informations pour EventType et LastProcessedRecordId.

- EMAIL\_SEND\_EVT\_CODE = 1;
- EMAIL\_OPEN\_EVT\_CODE = 2;
- EMAIL\_CLICK\_EVT\_CODE = 3;
- EMAIL\_BOUNCE\_EVT\_CODE = 4;
- EMAIL\_OptOut\_EVT\_CODE = 5;

Vous pouvez archiver ou purger les lignes suivantes :

- Select \* from UA\_EmailSend where RecordID <= (select LastProcessedRecordId from UA\_EngageEtlTracker where EventType = 1)
- Select \* from UA\_EmailOpen where RecordID <= (select LastProcessedRecordId from UA\_EngageEtlTracker where EventType = 2)
- Select \* from UA\_EmailClick where RecordID < = (select LastProcessedRecordId from UA\_EngageEtlTracker where EventType = 3)
- Select \* from UA\_EmailBounce where RecordID <= (select LastProcessedRecordId from UA\_EngageEtlTracker where EventType = 4)
- Select \* from UA\_Emailoptout where RecordID < = (select LastProcessedRecordId from UA\_EngageEtlTracker where EventType = 5)

A compter de la version 11.1, si ETL est activé, les données d'intégration d'Unica Campaign-UBX depuis la table de suivi des contacts et des réponses seront automatiquement purgées après leur traitement, et complétées dans l'historique des contacts et l'historique des réponses détaillés. Tandis qu'ETL traite les enregistrements des contacts/réponses, il va harmoniser le code de suivi et externalsystemrefranceid, et il journalise le statut de chaque enregistrement dans la table UA\_EngageEtlRecordStatus.

## Implémentation à unités d'exécution multiples du téléchargement et du traitement de l'événement

Si vous utilisez la version 11.1 ou une version ultérieure d' Unica Campaign, plusieurs unités d'exécution sont utilisées pour le téléchargement d'un événement UBX vers Unica Campaign et pour le traitement d'ETL. L'intégration Unica Campaign-UBX implique 2 phases d'opérations.

- Extraire des événements publiés par Engage sur UBX pour les placer dans des tables de suivi des contacts/réponses.
- Traiter (c.-à-d. ETL) les tables de suivi des contacts/réponses et compléter l'historique des contacts et l'historique des réponses détaillés en fonction de l'événement.

Seulement 2 unités d'exécution principales étaient utilisées pour ces opérations avant l'édition 11.1. La première unité d'exécution servait à lire les données d'UBX et à compléter les tables de suivi des événements. La seconde unité d'exécution servait à lire les données des tables de suivi des événements et à compléter l'historique des contacts et l'historique des réponses détaillés pour différents événements.

L'édition 11.1 dispose de 10 unités d'exécution pour télécharger et compléter des événements d'UBX, de 10 unités d'exécution parallèles pour traiter les événements de suivi des contacts tels que les e-mails envoyés, et de 10 autres unités d'exécution pour traiter les événements de suivi des réponses, comme le rebond d'e-mail, le clic dans un e-mail et l'ouverture d'un e-mail. Les performances d'intégration sont considérablement améliorées grâce à ce traitement parallèle.

**F.** Remarque : Tandis que nous générons plusieurs unités d'exécution et que nous les exécutons, le serveur d'applications de Unica Campaign va utiliser plus de mémoire et d'UC.